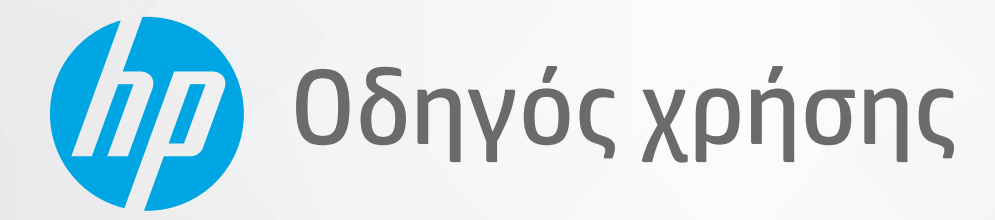

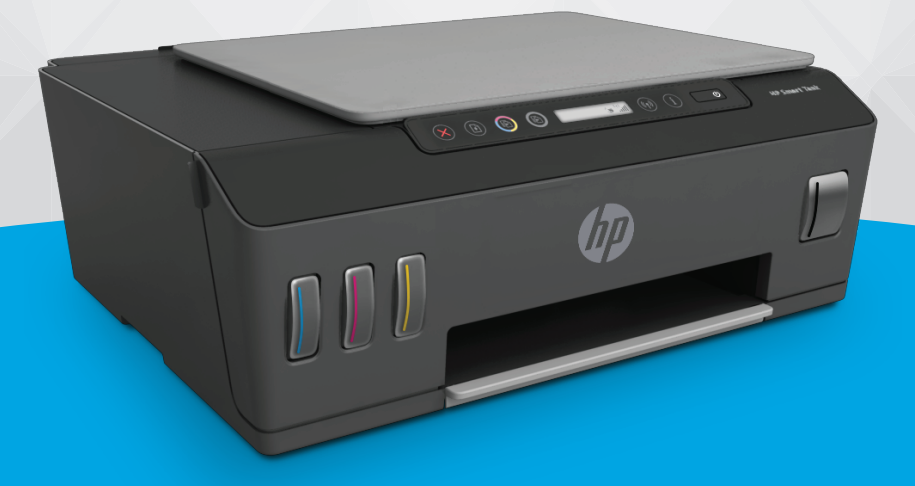

# **HP Smart Tank** 510 series

#### Σημειώσεις της HP Company

ΟΙ ΠΛΗΡΟΦΟΡΙΕΣ ΠΟΥ ΠΕΡΙΕΧΟΝΤΑΙ ΣΤΟ ΠΑΡΟΝ ΥΠΟΚΕΙΝΤΑΙ ΣΕ ΑΛΛΑΓΗ ΧΩΡΙΣ ΠΡΟΕΙΔΟΠΟΙΗΣΗ.

ΜΕ ΤΗΝ ΕΠΙΦΥΛΑΞΗ ΠΑΝΤΟΣ ΔΙΚΑΙΩΜΑΤΟΣ. ΑΠΑΓΟΡΕΥΕΤΑΙ Η ΑΝΑΠΑΡΑΓΩΓΗ, Η ΠΡΟΣΑΡΜΟΓΗ Ή Η ΜΕΤΑΦΡΑΣΗ ΤΟΥ ΠΑΡΟΝΤΟΣ ΥΛΙΚΟΥ ΧΩΡΙΣ ΠΡΟΗΓΟΥΜΕΝΗ ΓΡΑΠΤΗ ΑΔΕΙΑ ΤΗΣ HP, ΜΕ ΕΞΑΙΡΕΣΗ ΟΣΩΝ ΕΠΙΤΡΕΠΟΝΤΑΙ ΑΠΟ ΤΟΥΣ ΝΟΜΟΥΣ ΠΕΡΙ ΠΝΕΥΜΑΤΙΚΩΝ ΔΙΚΑΙΩΜΑΤΩΝ. ΟΙ ΜΟΝΕΣ ΕΓΓΥΗΣΕΙΣ ΠΟΥ ΠΑΡΕΧΟΝΤΑΙ ΓΙΑ ΤΑ ΠΡΟΪΟΝΤΑ ΚΑΙ ΤΙΣ ΥΠΗΡΕΣΙΕΣ ΤΗΣ HP ΚΑΘΟΡΙΖΟΝΤΑΙ ΣΤΙΣ ΡΗΤΕΣ ΔΗΛΩΣΕΙΣ ΕΓΓΥΗΣΗΣ ΠΟΥ ΣΥΝΟΔΕΥΟΥΝ ΤΑ ΕΝ ΛΟΓΩ ΠΡΟΪΟΝΤΑ ΚΑΙ ΥΠΗΡΕΣΙΕΣ. ΚΑΝΕΝΑ ΣΤΟΙΧΕΙΟ ΤΟΥ ΠΑΡΟΝΤΟΣ ΕΓΓΡΑΦΟΥ ΔΕΝ ΠΡΕΠΕΙ ΝΑ ΕΚΛΗΦΘΕΙ ΩΣ ΠΡΟΣΘΕΤΗ ΕΓΓΥΗΣΗ. Η HP ΔΕΝ ΦΕΡΕΙ ΕΥΘΥΝΗ ΓΙΑ ΤΕΧΝΙΚΑ Ή ΣΥΝΤΑΚΤΙΚΑ ΣΦΑΛΜΑΤΑ Ή ΓΙΑ ΠΑΡΑΛΕΙΨΕΙΣ ΣΤΟ ΠΑΡΟΝ ΕΓΓΡΑΦΟ.

© Copyright 2020 HP Development Company, L.P.

Οι ονομασίες Microsoft και Windows είναι σήματα κατατεθέντα ή εμπορικά σήματα της Microsoft Corporation στις ΗΠΑ ή/και σε άλλες χώρες/περιοχές.

Οι ονομασίες Mac, OS X, macOS και AirPrint είναι εμπορικά σήματα της Apple Inc., κατατεθέντα στις ΗΠΑ και σε άλλες χώρες/περιοχές.

Η ονομασία ENERGY STAR και το σήμα ENERGY STAR είναι σήματα κατατεθέντα του Οργανισμού Προστασίας Περιβάλλοντος των ΗΠΑ.

Οι ονομασίες Android και Chromebook είναι εμπορικά σήματα της Google LLC.

Οι ονομασίες Amazon και Kindle είναι εμπορικά σήματα της Amazon.com, Inc. ή των συνδεδεμένων εταιρειών της.

Η ονομασία iOS είναι εμπορικό σήμα ή σήμα κατατεθέν της Cisco στις Η.Π.Α και σε άλλες χώρες/περιοχές και χρησιμοποιείται κατόπιν άδειας.

# Πίνακας περιεχομένων

 $\lambda$ 

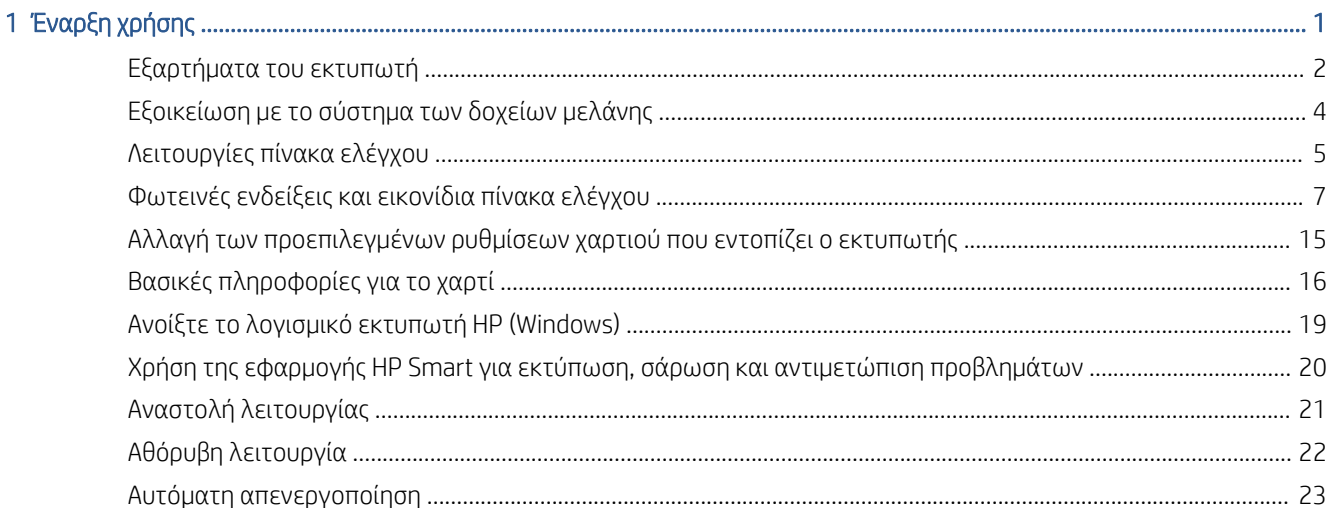

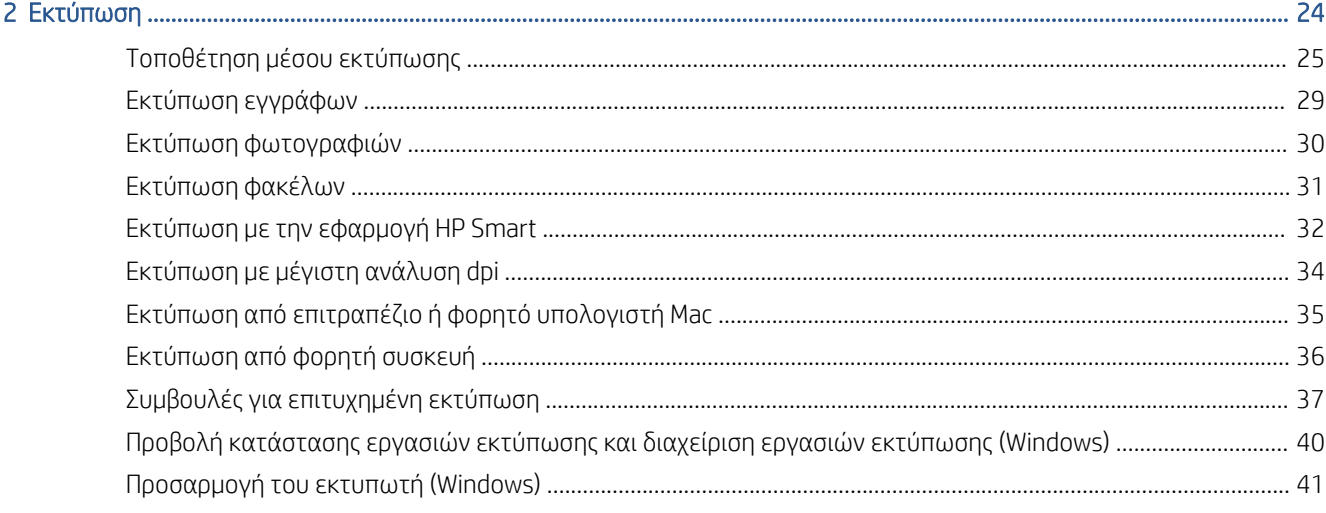

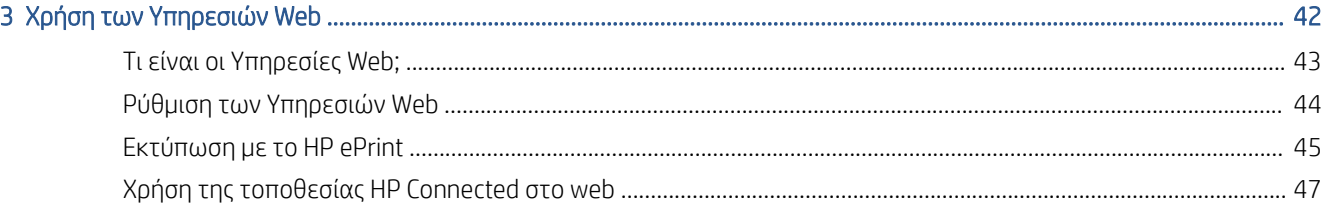

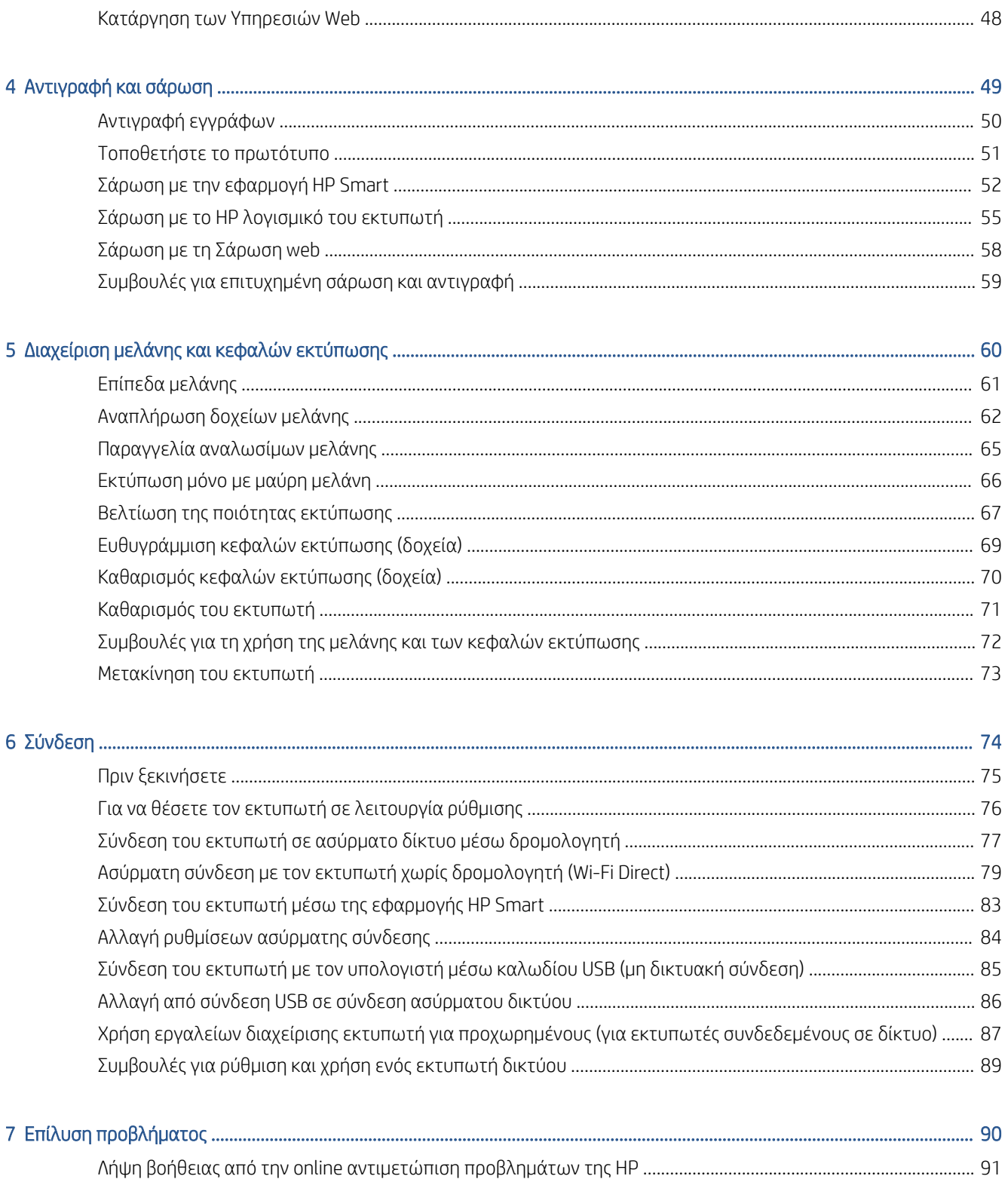

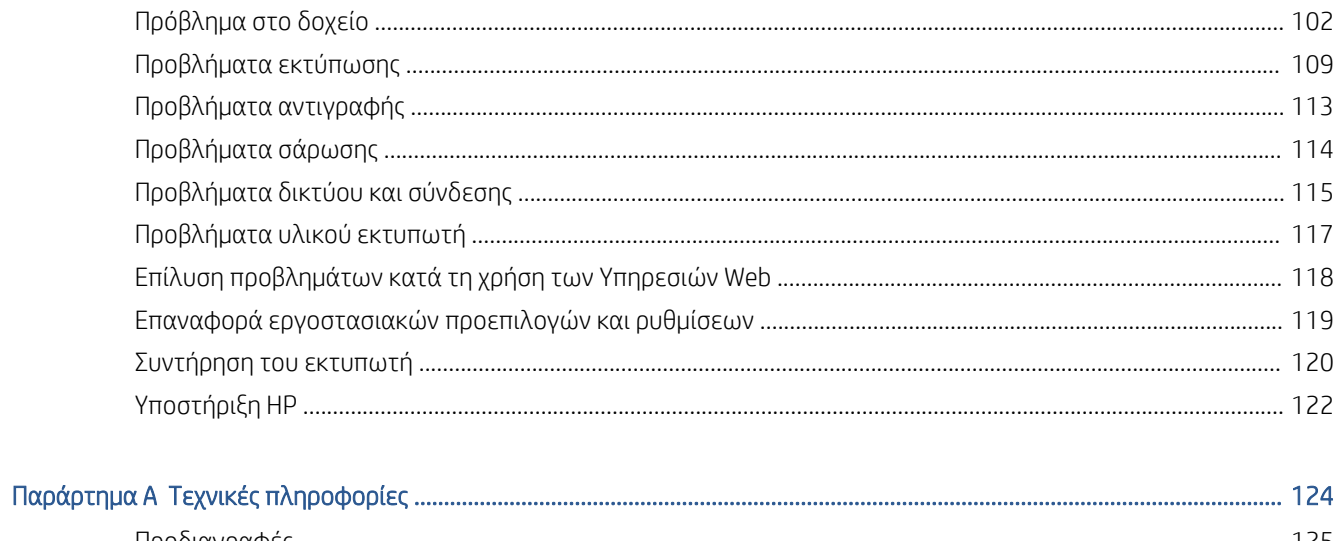

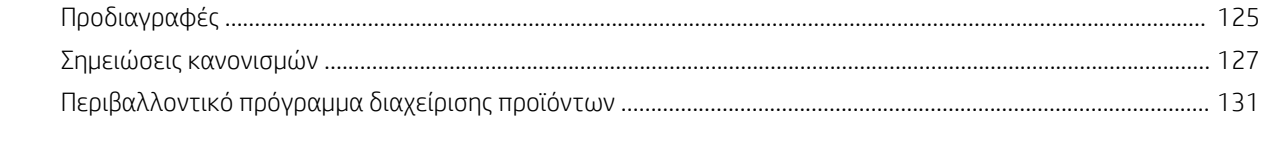

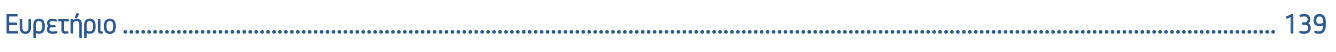

# <span id="page-6-0"></span>1 Έναρξη χρήσης

- [Εξαρτήματα του εκτυπωτή](#page-7-0)
- [Εξοικείωση με το σύστημα των δοχείων μελάνης](#page-9-0)
- [Λειτουργίες πίνακα ελέγχου](#page-10-0)
- [Φωτεινές ενδείξεις και εικονίδια πίνακα ελέγχου](#page-12-0)
- [Αλλαγή των προεπιλεγμένων ρυθμίσεων χαρτιού που εντοπίζει ο εκτυπωτής](#page-20-0)
- **[Βασικές πληροφορίες για το χαρτί](#page-21-0)**
- [Ανοίξτε το λογισμικό εκτυπωτή HP \(Windows\)](#page-24-0)
- [Χρήση της εφαρμογής HP Smart για εκτύπωση, σάρωση και αντιμετώπιση προβλημάτων](#page-25-0)
- [Αναστολή λειτουργίας](#page-26-0)
- [Αθόρυβη λειτουργία](#page-27-0)
- **[Αυτόματη απενεργοποίηση](#page-28-0)**

# <span id="page-7-0"></span>Εξαρτήματα του εκτυπωτή

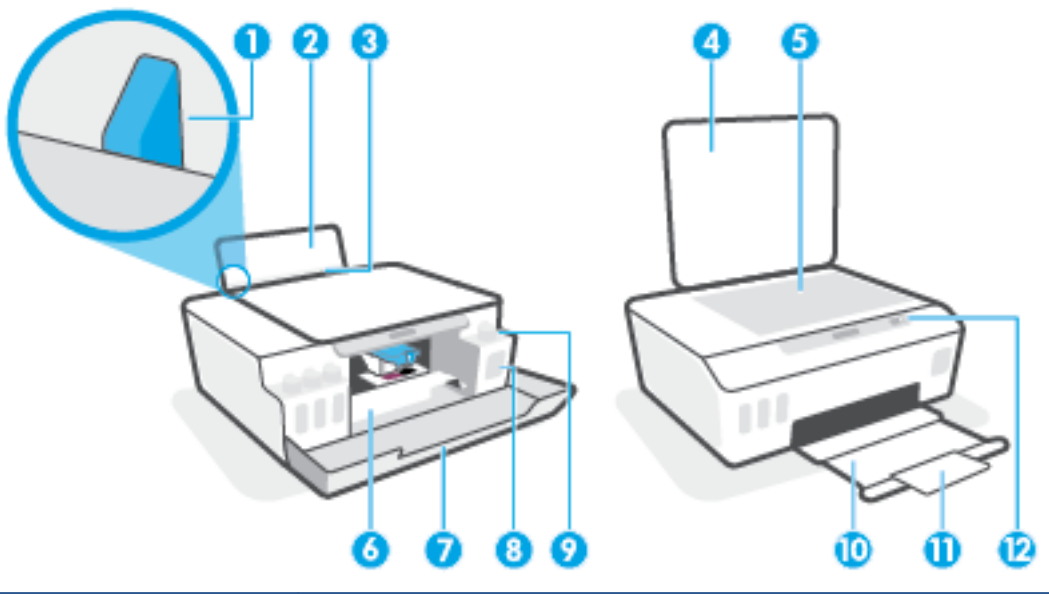

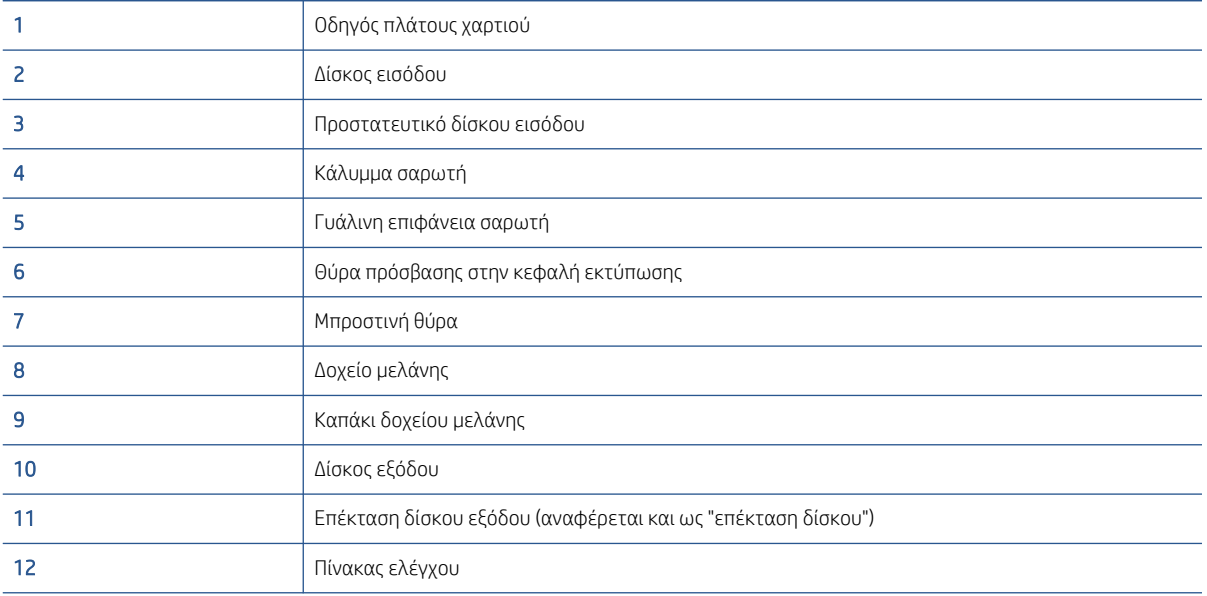

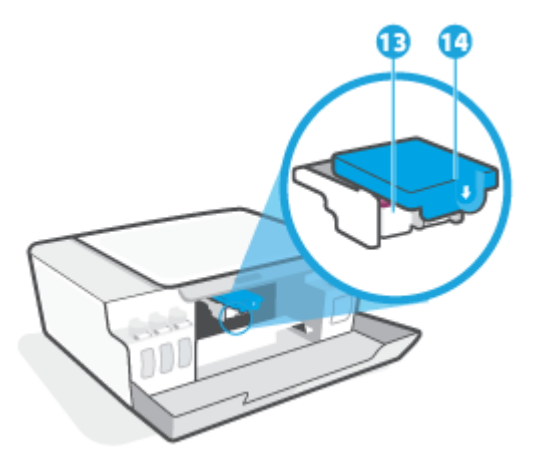

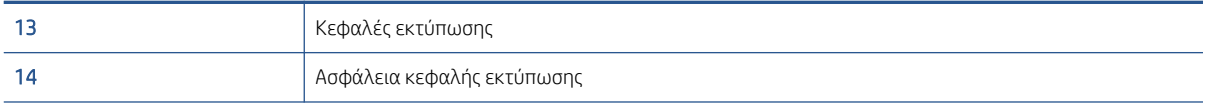

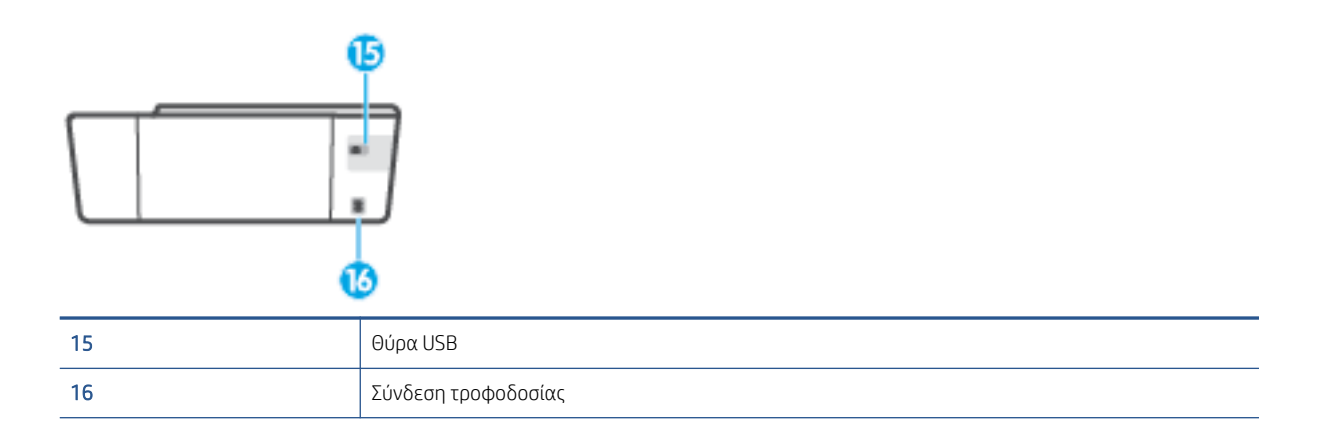

# <span id="page-9-0"></span>Εξοικείωση με το σύστημα των δοχείων μελάνης

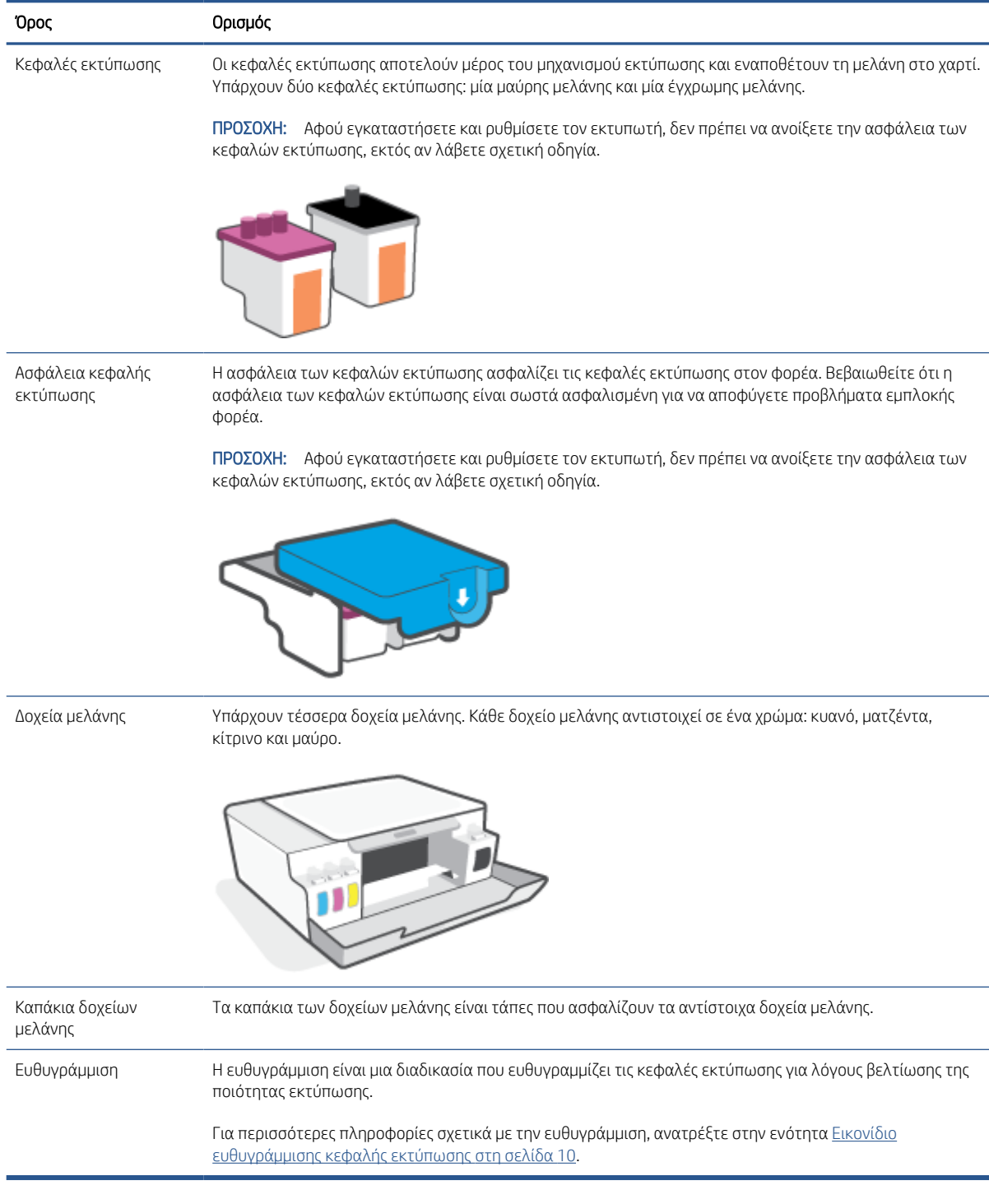

# <span id="page-10-0"></span>Λειτουργίες πίνακα ελέγχου

## Επισκόπηση κουμπιών και φωτεινών ενδείξεων

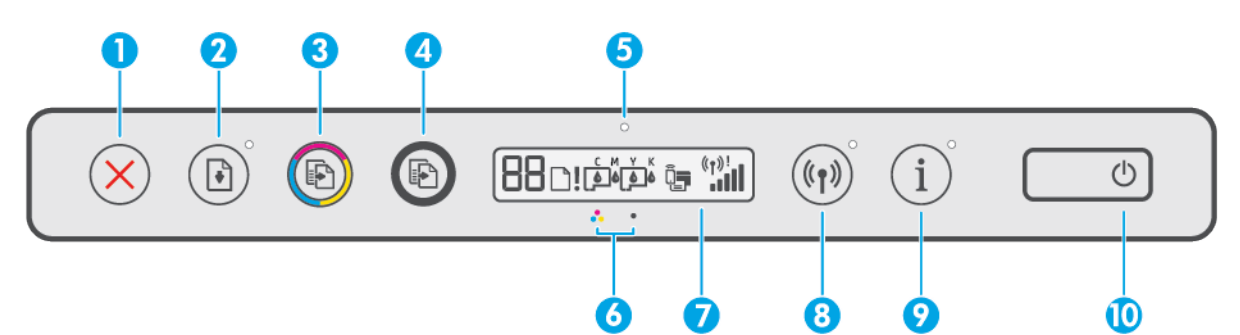

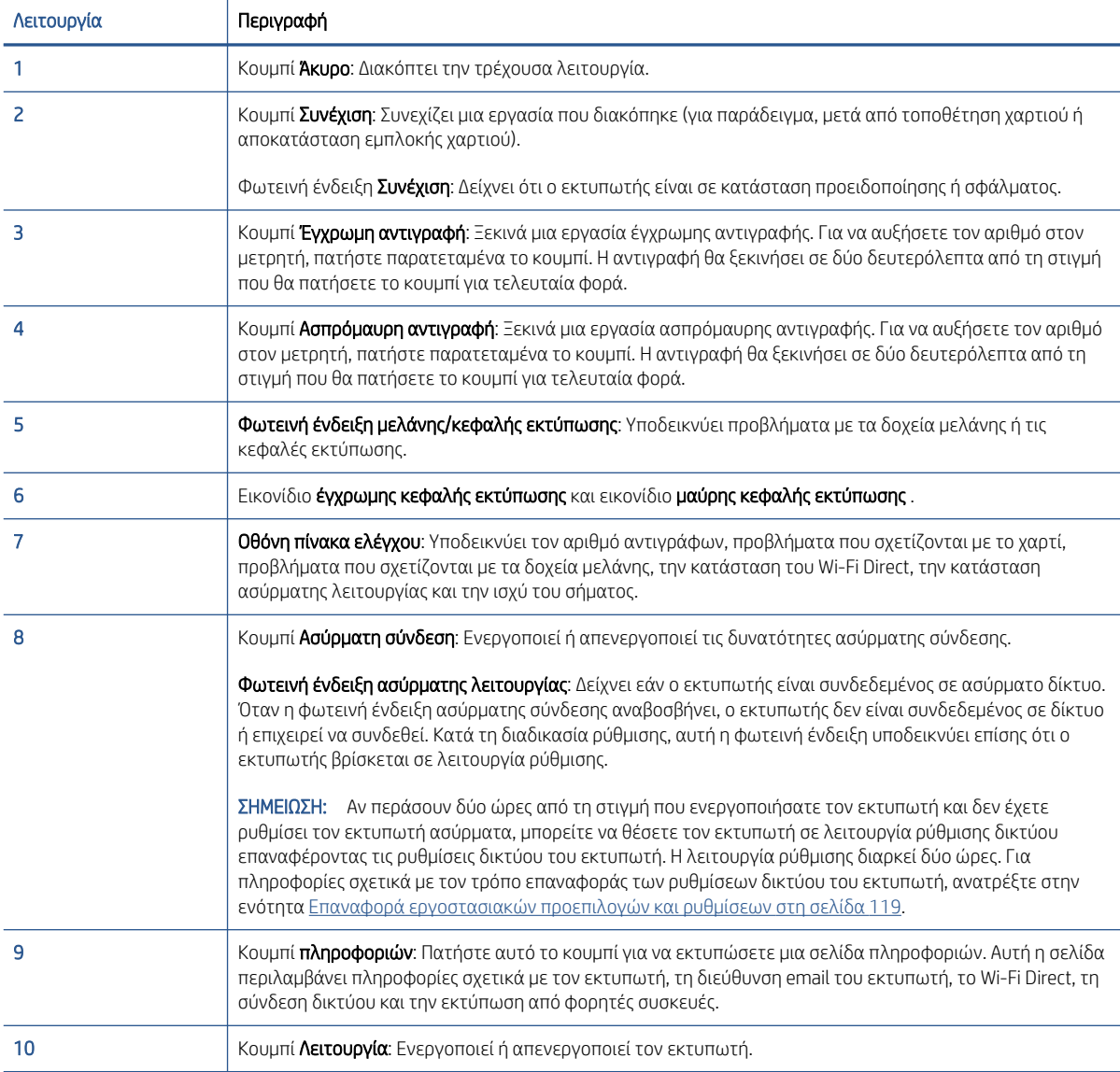

## Εικονίδια στην οθόνη του πίνακα ελέγχου

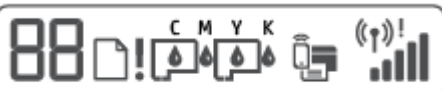

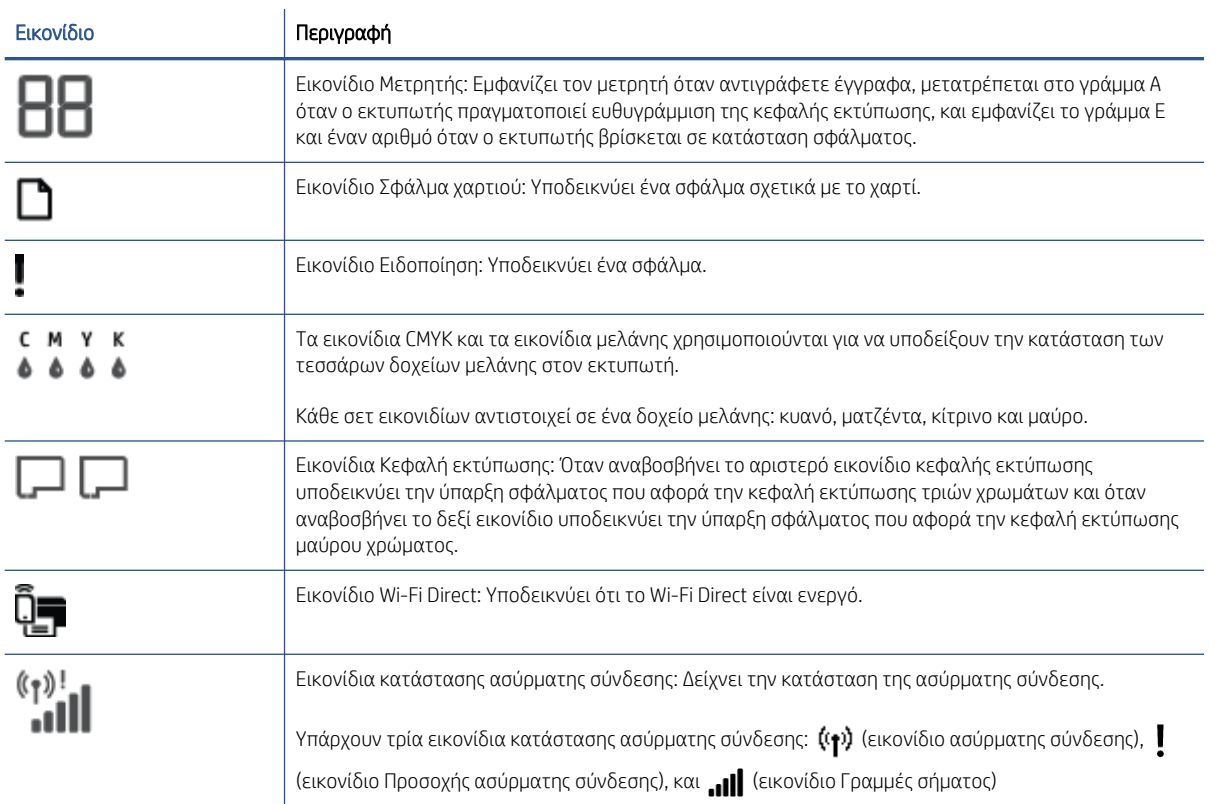

# <span id="page-12-0"></span>Φωτεινές ενδείξεις και εικονίδια πίνακα ελέγχου

## Φωτεινή ένδειξη κουμπιού Λειτουργία

 $\overline{a}$ 

ť

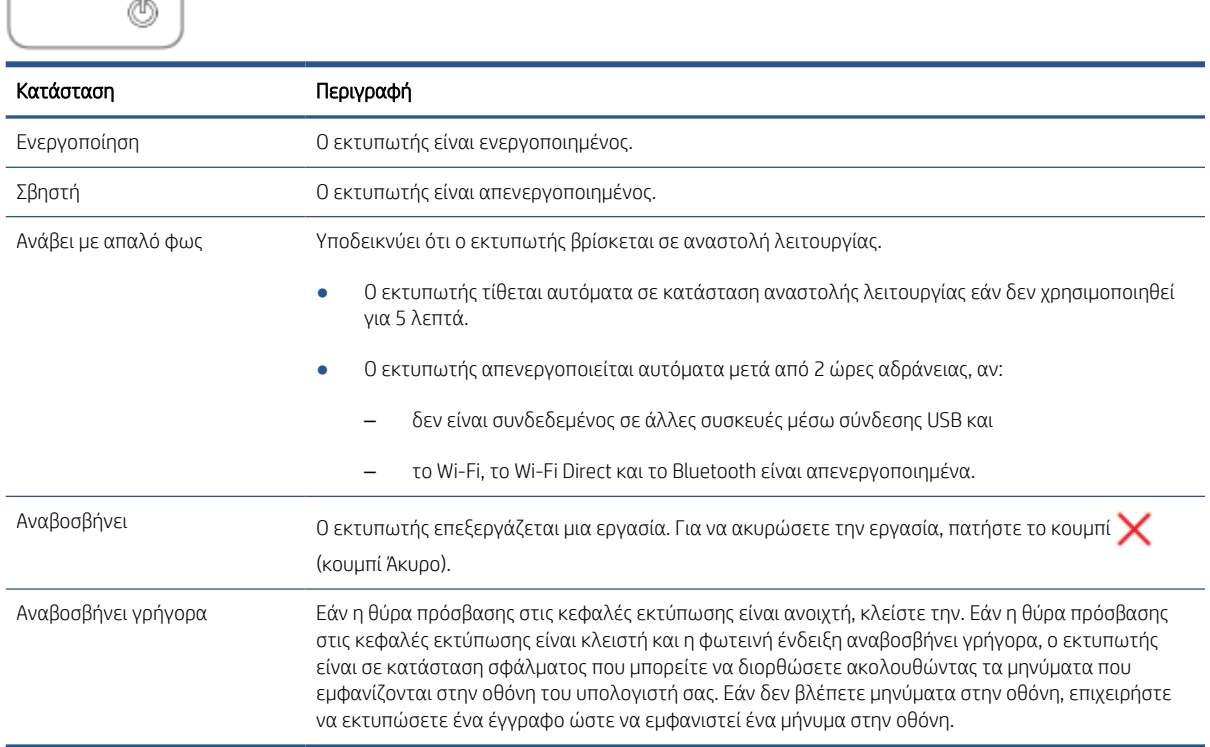

### Φωτεινή ένδειξη και εικονίδια Ασύρματη σύνδεση

Η φωτεινή ένδειξη Ασύρματη σύνδεση δίπλα στο κουμπί (κουμπί Ασύρματη σύνδεση) και τα εικονίδια κατάστασης ασύρματης σύνδεσης στον πίνακα ελέγχου δείχνουν την κατάσταση της ασύρματης σύνδεσης.

Κατά την αρχική ρύθμιση, η φωτεινή ένδειξη Ασύρματη σύνδεση και τα εικονίδια κατάστασης Ασύρματη σύνδεση ανάβουν μόνο εφόσον ολοκληρωθεί η ευθυγράμμιση.

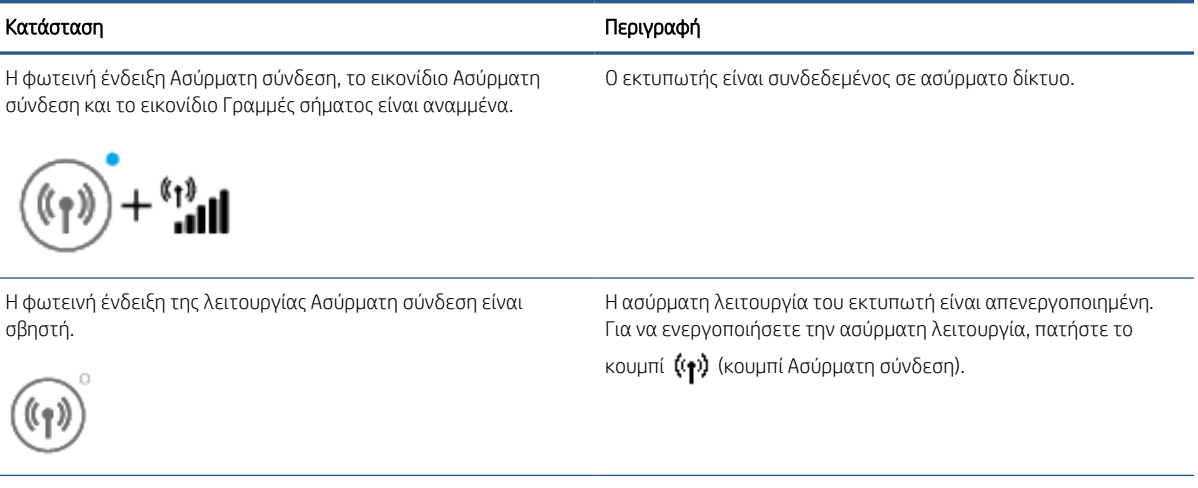

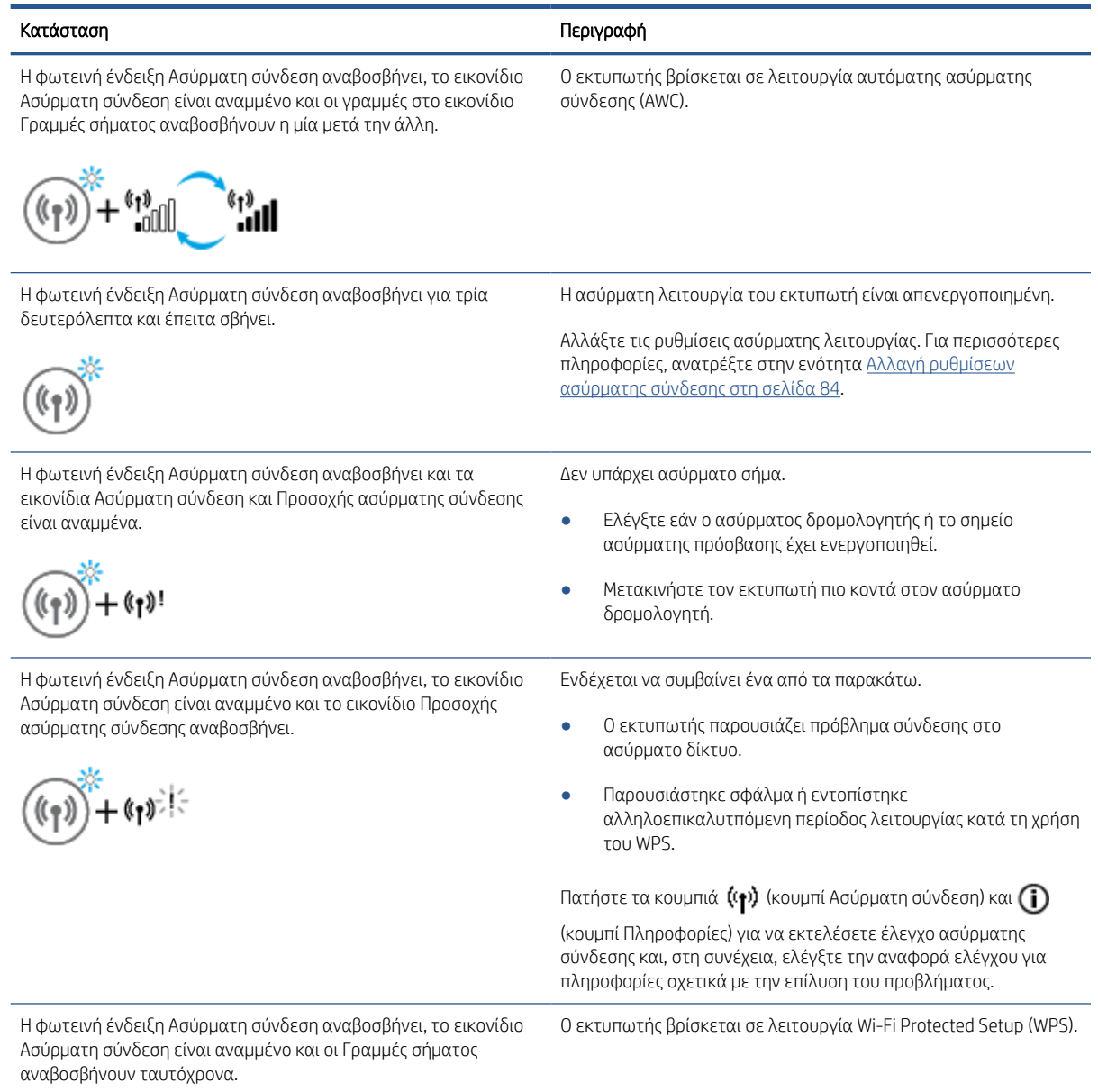

 $(\binom{1}{1})^2 + (\binom{1}{1})^2$ 

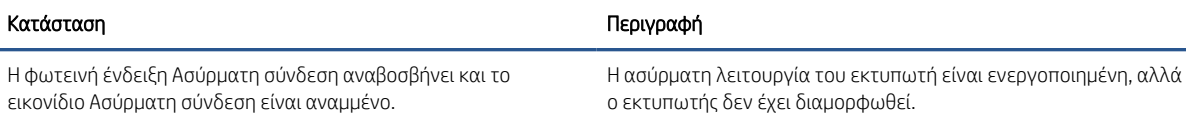

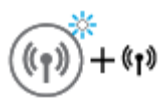

Η φωτεινή ένδειξη Ασύρματη σύνδεση αναβοσβήνει, το εικονίδιο Ασύρματη σύνδεση είναι αναμμένο, οι Γραμμές σήματος ανάβουν διαδοχικά και η φωτεινή ένδειξη Προσοχής ασύρματης σύνδεσης είναι αναμμένη.

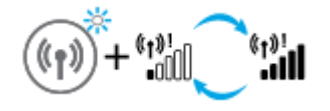

Η ασύρματη λειτουργία του εκτυπωτή είναι ενεργοποιημένη και έχει διαμορφωθεί ήδη, και ο εκτυπωτής προσπαθεί να συνδεθεί στο δίκτυο.

### Εικονίδιο Wi-Fi Direct

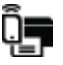

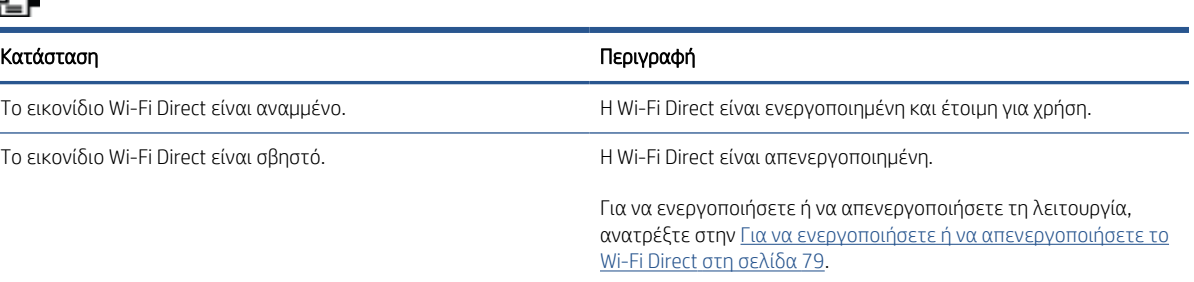

## Εικονίδια Κεφαλή εκτύπωσης και φωτεινή ένδειξη Μελάνη/Κεφαλή εκτύπωσης

● Το εικονίδιο Ειδοποίηση, ένα από τα εικονίδια Κεφαλή εκτύπωσης και η φωτεινή ένδειξη Μελάνη/Κεφαλή εκτύπωσης αναβοσβήνουν.

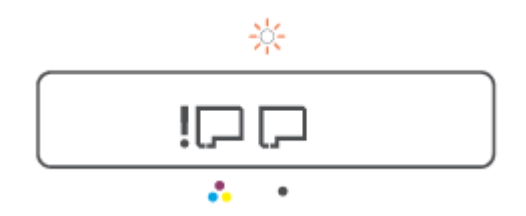

<span id="page-15-0"></span>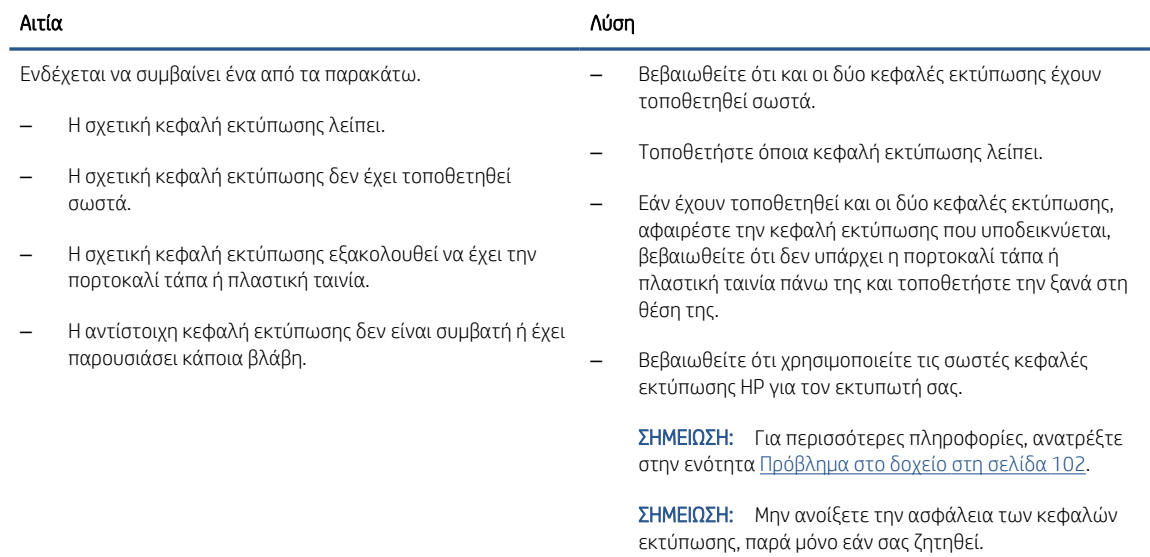

● Το εικονίδιο Ειδοποίηση, τα εικονίδια Κεφαλή εκτύπωσης και η φωτεινή ένδειξη Μελάνη/Κεφαλή εκτύπωσης αναβοσβήνουν.

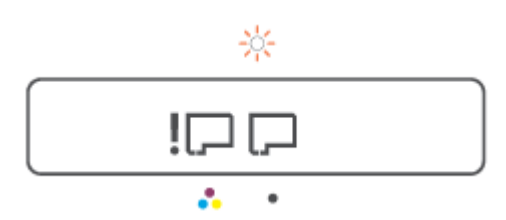

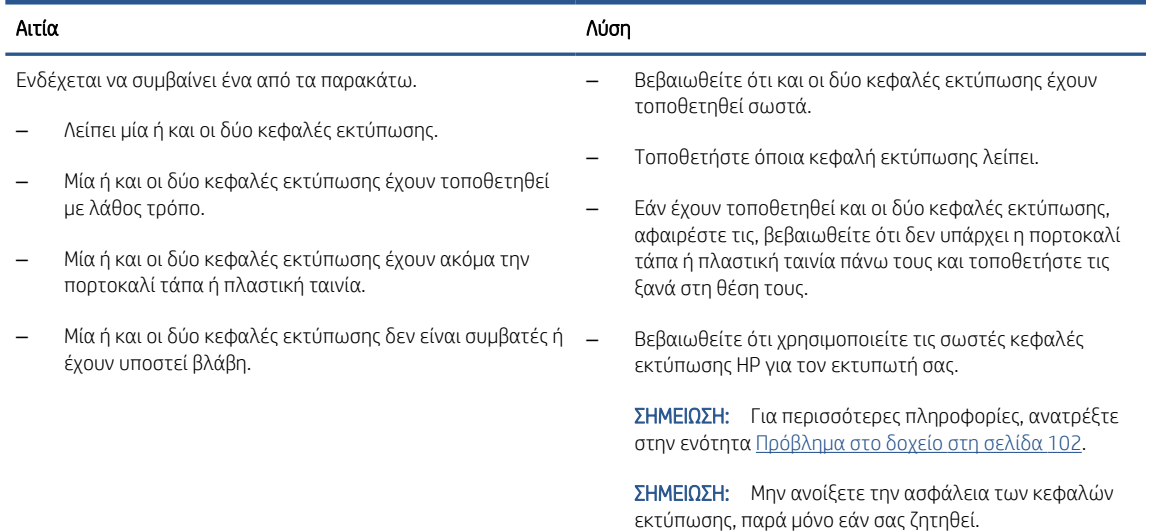

## Εικονίδιο ευθυγράμμισης κεφαλής εκτύπωσης

#### Εικονίδιο κατάστασης ευθυγράμμισης

● Το εικονίδιο μετρητή δείχνει το γράμμα A να ανάβει σταθερά ή να αναβοσβήνει.

# $R/\hat{R}$

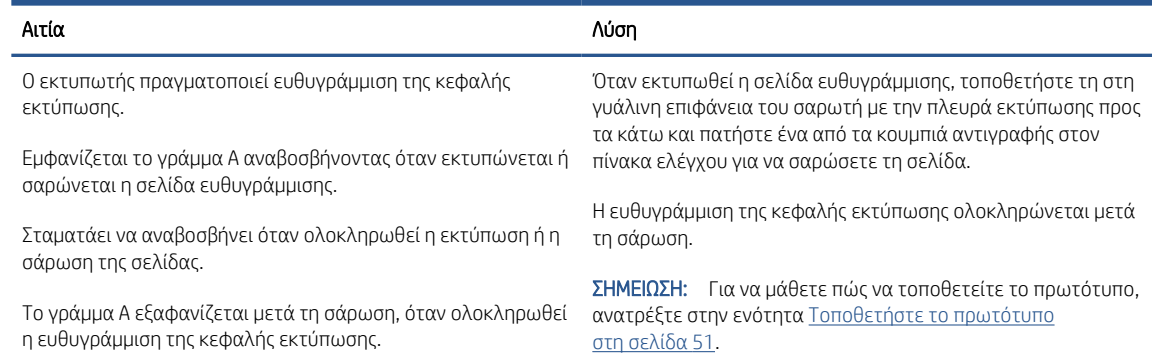

● Στο εικονίδιο μετρητή εμφανίζεται το γράμμα A να αναβοσβήνει. Το εικονίδιο ειδοποιήσεων, η φωτεινή ένδειξη συνέχισης και η φωτεινή ένδειξη λειτουργίας αναβοσβήνουν.

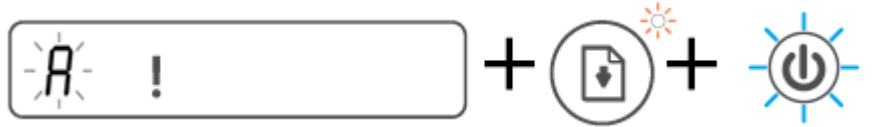

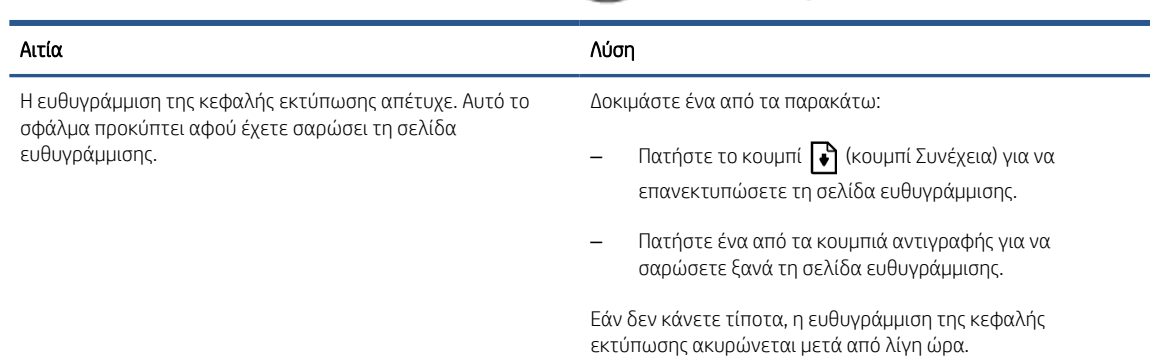

## Εικονίδιο Ειδοποίηση, εικονίδιο Σφάλμα χαρτιού και φωτεινή ένδειξη Συνέχεια

● Το εικονίδιο Ειδοποίηση, το εικονίδιο Σφάλμα χαρτιού και η φωτεινή ένδειξη Συνέχεια είναι αναμμένα.

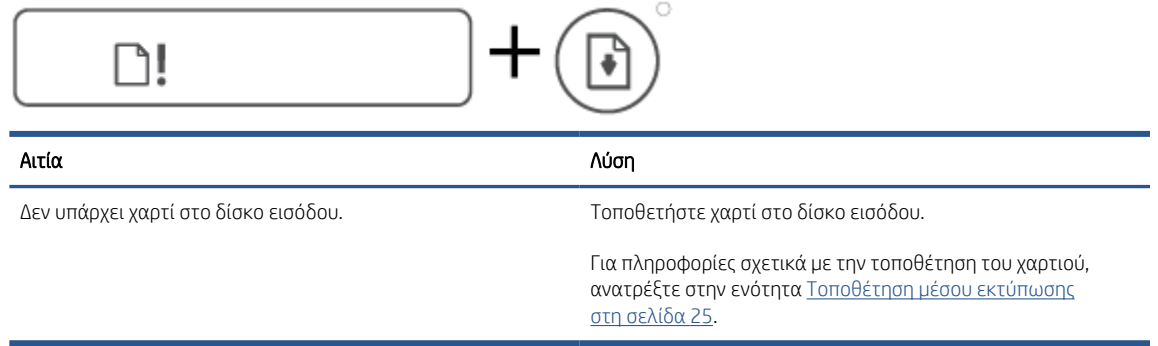

● Το εικονίδιο Ειδοποίηση, το εικονίδιο Σφάλμα χαρτιού και η φωτεινή ένδειξη Συνέχεια αναβοσβήνουν.

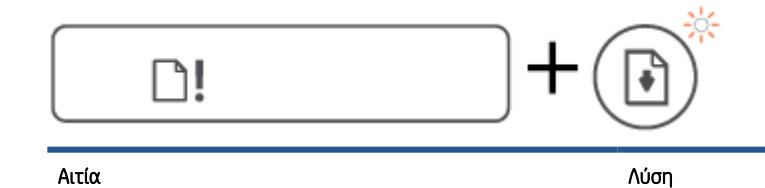

Ο εκτυπωτής έλαβε μια εργασία εκτύπωσης και εντόπισε ότι δεν υπάρχει χαρτί στο δίσκο εισόδου.

Τοποθετήστε χαρτί και πατήστε το κουμπί (κουμπί Συνέχεια) για να συνεχιστεί η εκτύπωση.

## Εικονίδιο Μετρητής

● Το εικονίδιο Μετρητής δείχνει Ε1 ή Ε2 και η φωτεινή ένδειξη Συνέχεια αναβοσβήνει.

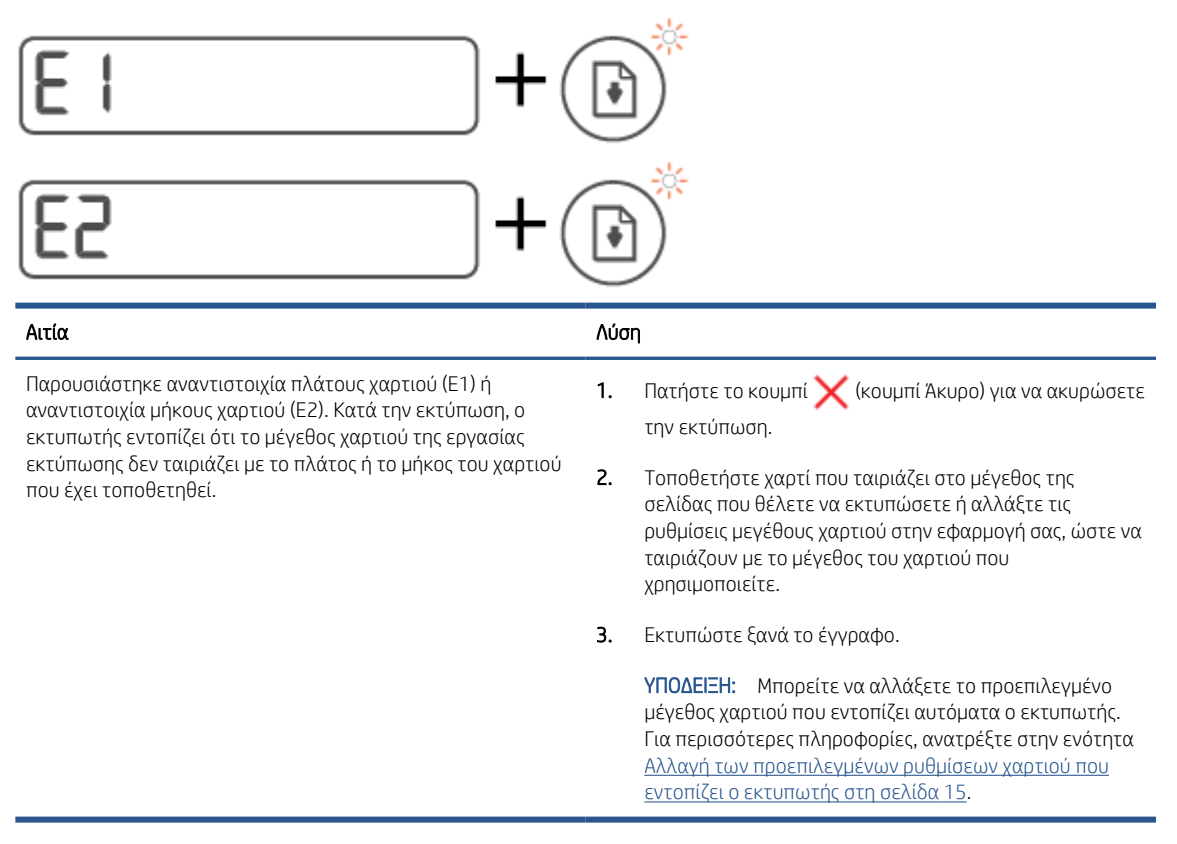

● Το εικονίδιο Μετρητής δείχνει Ε3. Την ίδια στιγμή η φωτεινή ένδειξη μελάνης/κεφαλής εκτύπωσης και η φωτεινή ένδειξη Συνέχεια αναβοσβήνουν.

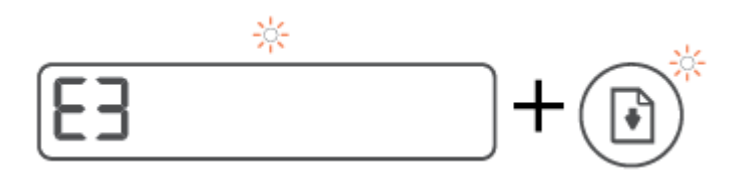

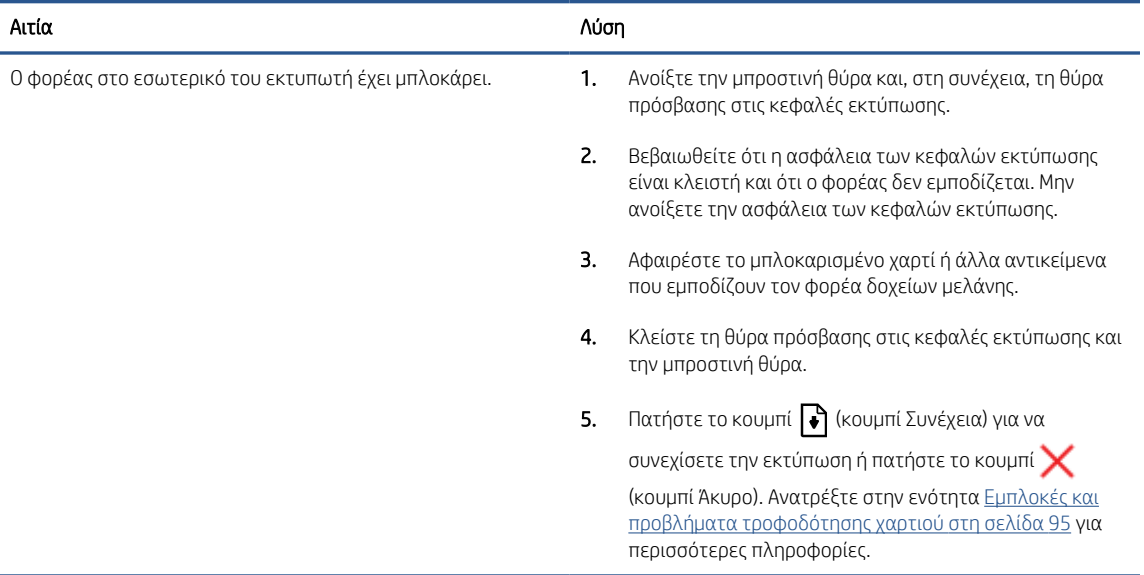

● Το εικονίδιο Μετρητής δείχνει Ε4 και η φωτεινή ένδειξη Συνέχεια αναβοσβήνει.

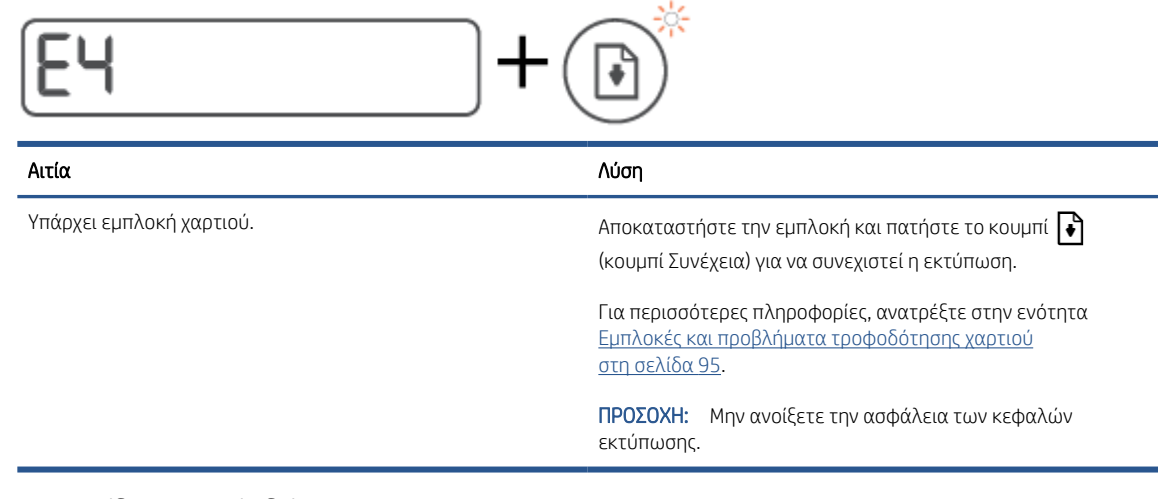

● Το εικονίδιο Μετρητής δείχνει Ε5.

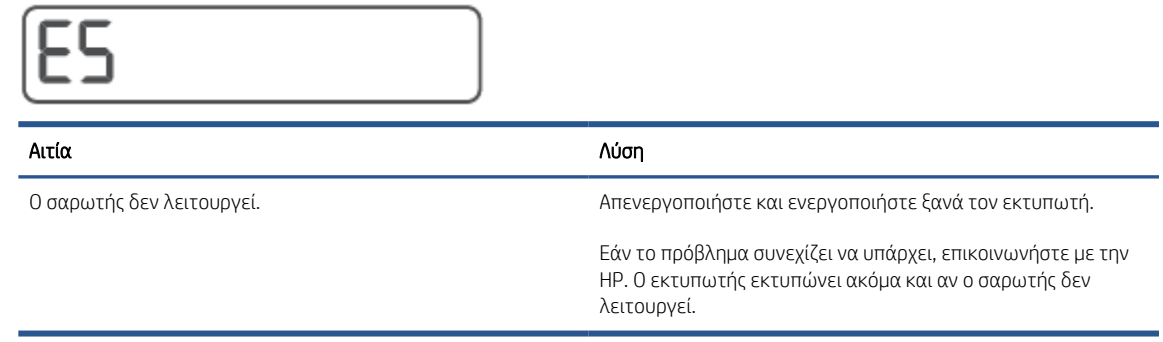

● Το εικονίδιο Μετρητής δείχνει Ε6.

# FF

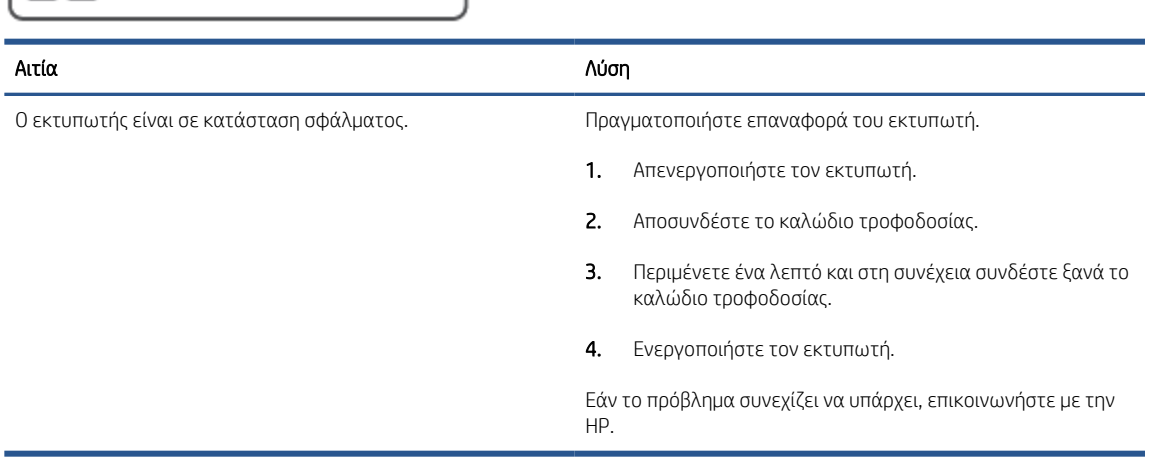

### Εικονίδιο μελάνης, εικονίδιο CMYK και φωτεινή ένδειξη μελάνης/κεφαλής εκτύπωσης

● Τα εικονίδια CMYK είναι αναμμένα και ένα ή περισσότερα από τα εικονίδια μελάνης αναβοσβήνουν.

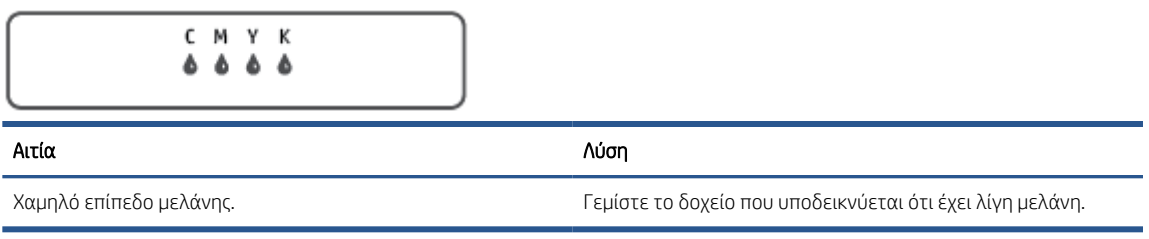

● Τα εικονίδια CMYK είναι αναμμένα και ένα ή περισσότερα από τα εικονίδια μελάνης αναβοσβήνουν. Η φωτεινή ένδειξη μελάνης/κεφαλής εκτύπωσης είναι αναμμένη.

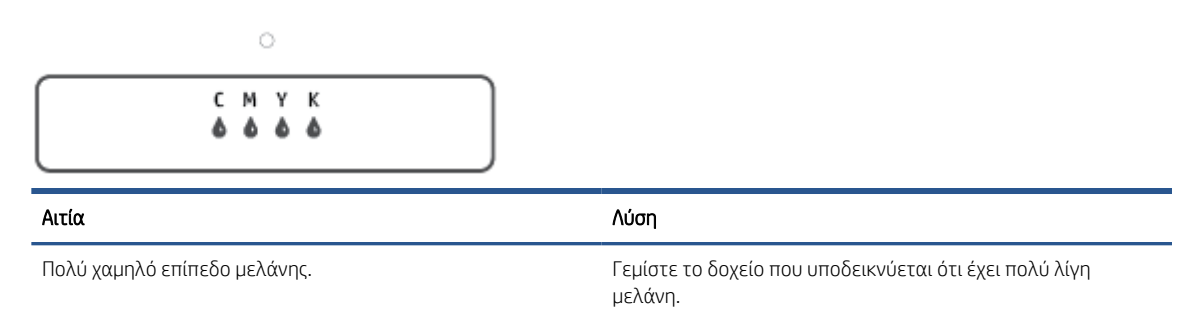

● Το εικονίδιο του μετρητή δείχνει E7. Τα εικονίδια CMYK είναι αναμμένα. Η φωτεινή ένδειξη μελάνης/ κεφαλής εκτύπωσης, ένα ή περισσότερα εικονίδια μελάνης και το εικονίδιο Ειδοποίηση αναβοσβήνουν.

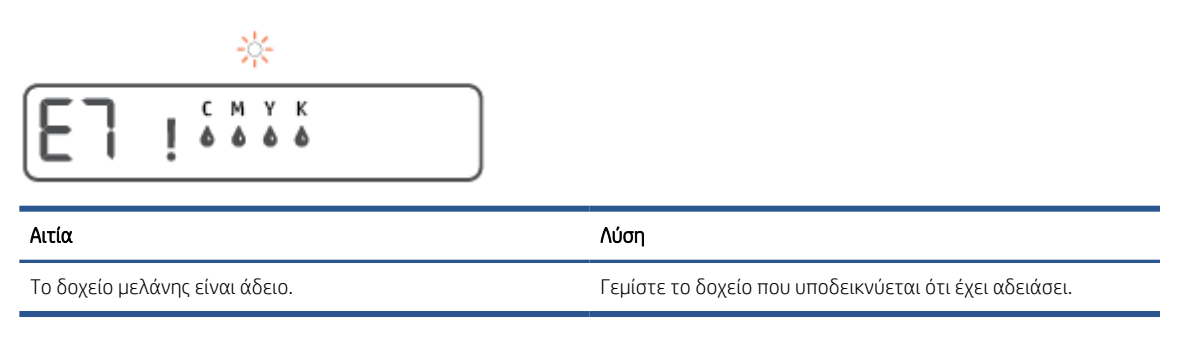

## <span id="page-20-0"></span>Αλλαγή των προεπιλεγμένων ρυθμίσεων χαρτιού που εντοπίζει ο εκτυπωτής

Ο εκτυπωτής μπορεί να εντοπίσει αυτόματα εάν στο δίσκο εισόδου υπάρχει χαρτί και εάν το χαρτί είναι μεγάλου, μικρού ή μεσαίου πλάτους. Μπορείτε να αλλάξετε το προεπιλεγμένο μέγεθος μεγάλου, μικρού ή μεσαίου μεγέθους που εντοπίζει ο εκτυπωτής.

#### Για να αλλάξετε τις προεπιλεγμένες ρυθμίσεις χαρτιού από τον ενσωματωμένο web server

- 1. Ανοίξτε τον ενσωματωμένο web server (EWS). Για περισσότερες πληροφορίες, ανατρέξτε στην ενότητα [Άνοιγμα του ενσωματωμένου web server](#page-92-0) στη σελίδα 87.
- 2. Κάντε κλικ στην καρτέλα Ρυθμίσεις.
- 3. Στο αριστερό μενού, επιλέξτε Προτιμήσεις, επιλέξτε Διαχείριση δίσκου και χαρτιού και κάντε τις απαραίτητες αλλαγές.
- 4. Κάντε κλικ στην επιλογή Εφαρμογή.

## <span id="page-21-0"></span>Βασικές πληροφορίες για το χαρτί

Ο εκτυπωτής έχει σχεδιαστεί να λειτουργεί με τους περισσότερους τύπους χαρτιού γραφείου. Συνιστάται να δοκιμάσετε διάφορους τύπους χαρτιού εκτύπωσης προτού αγοράσετε μεγάλες ποσότητες. Χρησιμοποιήστε χαρτί ΗΡ για βέλτιστη ποιότητα εκτύπωσης. Για περισσότερες πληροφορίες σχετικά με το χαρτί HP, επισκεφτείτε την τοποθεσία web της ΗΡ [www.hp.com](http://www.hp.com) .

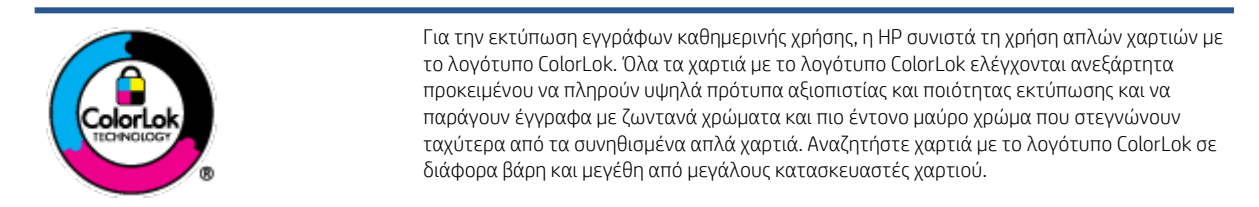

#### Αυτή η ενότητα περιλαμβάνει τα παρακάτω θέματα:

- Συνιστώμενα χαρτιά για εκτύπωση
- [Παραγγελία χαρτιού HP](#page-23-0)

### Συνιστώμενα χαρτιά για εκτύπωση

Για βέλτιστη ποιότητα εκτύπωσης, η HP συνιστά τη χρήση χαρτιών HP που είναι ειδικά σχεδιασμένα για τον τύπο της εργασίας που θέλετε να εκτυπώσετε.

Ανάλογα με τη χώρα/περιοχή σας, ορισμένοι από αυτούς τους τύπους χαρτιού μπορεί να μην είναι διαθέσιμοι.

#### Εκτύπωση φωτογραφιών

#### ● Φωτογραφικό χαρτί HP Premium Plus

Το φωτογραφικό χαρτί HP Premium Plus είναι το κορυφαίο φωτογραφικό χαρτί της HP για τέλειες φωτογραφίες. Με το φωτογραφικό χαρτί HP Premium Plus μπορείτε να εκτυπώσετε φωτογραφίες που στεγνώνουν αμέσως ώστε να μπορείτε να τις μοιραστείτε αμέσως μόλις βγουν από τον εκτυπωτή. Διατίθεται σε διάφορα μεγέθη, όπως A4, 8,5x11 ίντσες, 4x6 ίντσες (10x15 cm), 5x7 ίντσες (13x18 cm) και σε δύο φινιρίσματα - γυαλιστερό ή ελαφρώς γυαλιστερό (ημι-γυαλιστερό). Ιδανικό για να κορνιζάρετε, να εκθέσετε ή να χαρίσετε τις καλύτερες φωτογραφίες σας και τις ιδιαίτερες φωτογραφικές εργασίες σας. Το φωτογραφικό χαρτί HP Premium Plus χαρίζει εντυπωσιακά αποτελέσματα επαγγελματικής ποιότητας και εξαιρετικής αντοχής.

#### ● Φωτογραφικό χαρτί HP Advanced

Αυτό το γυαλιστερό φωτογραφικό χαρτί διαθέτει φινίρισμα που στεγνώνει αμέσως για εύκολο χειρισμό χωρίς μουτζούρες. Είναι ανθεκτικό στο νερό, τις κηλίδες, τα δακτυλικά αποτυπώματα και την υγρασία. Σε εμφάνιση και υφή, οι εκτυπώσεις σας μοιάζουν με φωτογραφίες που έχουν εκτυπωθεί σε εργαστήριο φωτογραφιών. Διατίθεται σε διάφορα μεγέθη, όπως A4, 8,5 x 11 ίντσες, 10 x 15 cm (4 x 6 ίντσες), 13 x 18 cm (5 x 7 ίντσες). Δεν περιέχει οξέα, για έγγραφα με μεγαλύτερη διάρκεια ζωής.

#### ● Φωτογραφικό χαρτί καθημερινής χρήσης HP

Εκτυπώστε έγχρωμα, καθημερινά στιγμιότυπα σε χαμηλό κόστος, χρησιμοποιώντας χαρτί σχεδιασμένο για πρόχειρη φωτογραφική εκτύπωση. Αυτό το οικονομικό φωτογραφικό χαρτί στεγνώνει γρήγορα για εύκολο χειρισμό. Αποκτήστε ευκρινείς καθαρές εικόνες χρησιμοποιώντας αυτό το χαρτί με κάθε

εκτυπωτή inkjet. Διατίθεται με γυαλιστερό φινίρισμα σε διάφορα μεγέθη, όπως A4, 8,5x11 ίντσες, 5x7 ίντσες και 4x6 ίντσες (10x15 cm). Δεν περιέχει οξέα, για έγγραφα με μεγαλύτερη διάρκεια ζωής.

#### Οικονομικά πακέτα εκτύπωσης φωτογραφιών HP Photo Value Pack

Τα οικονομικά πακέτα εκτύπωσης φωτογραφιών HP Photo Value Pack συνδυάζουν αυθεντικά δοχεία μελάνης ΗΡ και φωτογραφικό χαρτί HP Advanced για να εξοικονομείτε χρόνο και να απολαμβάνετε οικονομική εκτύπωση φωτογραφιών επαγγελματικής ποιότητας με τον εκτυπωτή σας ΗΡ. Οι αυθεντικές μελάνες ΗΡ και το φωτογραφικό χαρτί HP Advanced έχουν σχεδιαστεί μαζί, ώστε οι φωτογραφίες σας να διαρκούν πολύ και να έχουν ζωντανά χρώματα σε κάθε εκτύπωση. Ιδανικό για την εκτύπωση φωτογραφιών από τις διακοπές σας ή για να τις μοιράσετε στους φίλους σας.

#### Επαγγελματικά έγγραφα

#### Ματ χαρτί παρουσίασης HP Premium 120g ή Ματ επαγγελματικό χαρτί HP 120

Αυτό το χαρτί είναι ένα βαρύ, ματ χαρτί δύο όψεων, ιδανικό για παρουσιάσεις, προτάσεις, αναφορές και ενημερωτικά δελτία. Έχει μεγάλο βάρος για εντυπωσιακή εμφάνιση και αφή.

#### ● Γυαλιστερό χαρτί για μπροσούρες HP 180 g ή Γυαλιστερό επαγγελματικό χαρτί HP 180

Τα χαρτιά αυτά έχουν γυαλιστερή επικάλυψη και στις δύο πλευρές για εκτύπωση δύο όψεων. Αποτελούν ιδανική επιλογή για αναπαραγωγές φωτογραφικού τύπου και επαγγελματικά γραφικά για εξώφυλλα αναφορών, ειδικές παρουσιάσεις, μπροσούρες, καταλόγους προϊόντων και ημερολόγια.

#### Ματ χαρτί για μπροσούρες HP 180 g ή Ματ επαγγελματικό χαρτί HP 180

Τα χαρτιά αυτά έχουν ματ επικάλυψη και στις δύο πλευρές για εκτύπωση δύο όψεων. Αποτελούν ιδανική επιλογή για αναπαραγωγές φωτογραφικού τύπου και επιχειρησιακά γραφικά για εξώφυλλα αναφορών, ειδικές παρουσιάσεις, ενημερωτικά φυλλάδια, καταλόγους προϊόντων και ημερολόγια.

#### Καθημερινή εκτύπωση

Όλα τα χαρτιά καθημερινής εκτύπωσης, διαθέτουν τεχνολογία ColorLok για λιγότερες μουντζούρες, πιο έντονο μαύρο και ζωηρά χρώματα.

#### Κατάλευκο χαρτί HP Bright White Inkjet Paper

Το Κατάλευκο χαρτί HP Bright White Inkjet Paper παρέχει μεγάλη αντίθεση χρωμάτων και ευκρίνεια κειμένου. Είναι αρκετά αδιαφανές για έγχρωμη εκτύπωση δύο όψεων χωρίς τη χρήση διαφάνειας, γεγονός που το κάνει ιδανικό για ενημερωτικά δελτία, αναφορές και ενημερωτικά φυλλάδια.

#### ● Χαρτί εκτύπωσης HP

Το χαρτί HP Printing Paper είναι υψηλής ποιότητας χαρτί πολλών χρήσεων. Παράγει έγγραφα με εμφάνιση πιο επαγγελματική και εντυπωσιακή από όσο έγγραφα που έχουν εκτυπωθεί με τυπικό χαρτί πολλών χρήσεων ή φωτοαντιγραφικό χαρτί. Δεν περιέχει οξέα, για έγγραφα με μεγαλύτερη διάρκεια ζωής.

#### ● Χαρτί HP Office Paper

Το χαρτί HP Office Paper είναι ένα υψηλής ποιότητας χαρτί πολλών χρήσεων. Είναι κατάλληλο για αντίγραφα, προσχέδια, σημειώματα και άλλα καθημερινά έγγραφα. Δεν περιέχει οξέα, για έγγραφα με μεγαλύτερη διάρκεια ζωής.

#### ● Ανακυκλωμένο χαρτί γραφείου HP

Το Ανακυκλωμένο χαρτί γραφείου HP είναι χαρτί υψηλής ποιότητας για πολλές χρήσεις, που έχει κατασκευαστεί κατά 30% από ανακυκλωμένες ίνες.

### <span id="page-23-0"></span>Παραγγελία χαρτιού HP

Ο εκτυπωτής έχει σχεδιαστεί να λειτουργεί με τους περισσότερους τύπους χαρτιού γραφείου. Χρησιμοποιήστε χαρτί ΗΡ για βέλτιστη ποιότητα εκτύπωσης.

Για να παραγγείλετε χαρτιά και άλλο εξοπλισμό HP, επισκεφτείτε τη διεύθυνση [www.hp.com](http://www.hp.com) . Αυτή τη στιγμή, ορισμένα τμήματα της τοποθεσίας της HP στο web είναι διαθέσιμα μόνο στα Αγγλικά.

Η HP συνιστά απλά χαρτιά με το λογότυπο ColorLok για εκτύπωση και αντιγραφή καθημερινών εγγράφων. Όλα τα χαρτιά με το λογότυπο ColorLok ελέγχονται ανεξάρτητα προκειμένου να πληρούν υψηλά πρότυπα αξιοπιστίας και ποιότητας εκτύπωσης και να παράγουν έγγραφα με ζωντανά χρώματα και πιο έντονο μαύρο χρώμα, που στεγνώνουν ταχύτερα από τα συνηθισμένα απλά χαρτιά. Αναζητήστε χαρτιά με το λογότυπο ColorLok σε διάφορα βάρη και μεγέθη, από μεγάλους κατασκευαστές χαρτιού.

## <span id="page-24-0"></span>Ανοίξτε το λογισμικό εκτυπωτή HP (Windows)

Μπορείτε να χρησιμοποιήσετε το λογισμικό εκτυπωτή HP για να διαμορφώνετε τις ρυθμίσεις του εκτυπωτή, να ελέγχετε τα εκτιμώμενα επίπεδα μελάνης, να παραγγέλνετε αναλώσιμα εκτύπωσης, να συντηρείτε τον εκτυπωτή, να επιλύετε προβλήματα εκτύπωσης κ.ά. Περισσότερες πληροφορίες σχετικά με τις διαθέσιμες επιλογές λογισμικού του εκτυπωτή παρέχονται σε αυτόν τον οδηγό.

Αφού εγκαταστήστε το λογισμικό εκτυπωτή HP, κάντε ένα από τα παρακάτω ανάλογα με το λειτουργικό σύστημα που διαθέτετε:

ΣΗΜΕΙΩΣΗ: Εάν χρησιμοποιείτε την εφαρμογή HP Smart αντί για το λογισμικό του εκτυπωτή, ανατρέξτε στην ενότητα [Χρήση της εφαρμογής HP Smart για εκτύπωση, σάρωση και αντιμετώπιση προβλημάτων](#page-25-0)  [στη σελίδα 20.](#page-25-0)

- Windows 10: Στην επιφάνεια εργασίας του υπολογιστή, κάντε κλικ στο κουμπί Έναρξη, επιλέξτε HP από τη λίστα εφαρμογών και έπειτα επιλέξτε το εικονίδιο με το όνομα του εκτυπωτή.
- Windows 8.1: Κάντε κλικ στο κάτω βέλος στην κάτω αριστερή γωνία της οθόνης "Έναρξη" και, στη συνέχεια, επιλέξτε το όνομα του εκτυπωτή.
- Windows 8: Κάντε δεξί κλικ σε μια κενή περιοχή της οθόνης "Έναρξη", επιλέξτε Όλες οι εφαρμογές στη γραμμή εφαρμογών και, στη συνέχεια, επιλέξτε το όνομα του εκτυπωτή.
- Windows 7: Στην επιφάνεια εργασίας του υπολογιστή, κάντε κλικ στο κουμπί Έναρξη, επιλέξτε Όλα τα προγράμματα και έπειτα HP, κάντε κλικ στον φάκελο του εκτυπωτή και επιλέξτε το εικονίδιο με το όνομα του εκτυπωτή.

## <span id="page-25-0"></span>Χρήση της εφαρμογής HP Smart για εκτύπωση, σάρωση και αντιμετώπιση προβλημάτων

Το HP Smart σας βοηθά στη ρύθμιση, τη σάρωση, την εκτύπωση, την κοινή χρήση και τη διαχείριση του εκτυπωτή HP. Μπορείτε να πραγματοποιείτε κοινή χρήση εγγράφων και εικόνων μέσω email, μηνυμάτων κειμένου και δημοφιλών υπηρεσιών cloud και μέσων κοινωνικής δικτύωσης (όπως το iCloud, το Google Drive, το Dropbox και το Facebook). Μπορείτε επίσης να ρυθμίζετε νέους εκτυπωτές HP, καθώς και να παρακολουθείτε τα αναλώσιμα και να παραγγέλνετε νέα.

ΣΗΜΕΙΩΣΗ: Η εφαρμογή HP Smart υποστηρίζεται σε συσκευές iOS, Android, Windows 10, OS X 10.11 και macOS 10.12 ή μεταγενέστερες. Η εφαρμογή μπορεί να μην είναι διαθέσιμη σε όλες τις γλώσσες. Ορισμένες λειτουργίες ενδέχεται να μην είναι διαθέσιμες σε όλα τα μοντέλα εκτυπωτών.

#### Εύρεση περισσότερων πληροφοριών για την εφαρμογή HP Smart

Για βασικές οδηγίες σχετικά με την εκτύπωση, τη σάρωση και την αντιμετώπιση προβλημάτων με χρήση του HP Smart, ανατρέξτε στις ενότητες [Εκτύπωση με την εφαρμογή HP Smart](#page-37-0) στη σελίδα 32, [Σάρωση με την](#page-57-0)  [εφαρμογή HP Smart](#page-57-0) στη σελίδα 52 και [Εύρεση βοήθειας από την εφαρμογή HP Smart](#page-99-0) στη σελίδα 94. Για περισσότερες πληροφορίες, δείτε επίσης:

- iOS/Android: [www.hp.com/go/hpsmart-help](http://www.hp.com/go/hpsmart-help)
- Windows: [www.hp.com/go/hpsmartwin-help](http://www.hp.com/go/hpsmartwin-help)
- Mac: [www.hp.com/go/hpsmartmac-help](http://www.hp.com/go/hpsmartmac-help)

#### Για να εγκαταστήσετε την εφαρμογή HP Smart και να συνδεθείτε στον εκτυπωτή σας

1. Για να λάβετε την εφαρμογή HP Smart, επισκεφτείτε τη διεύθυνση [123.hp.com](http://123.hp.com) για να κατεβάσετε και να εγκαταστήσετε την εφαρμογή.

Οι χρήστες με συσκευές iOS, Android και Windows 10 μπορούν επίσης να λάβουν την εφαρμογή από το κατάστημα εφαρμογών της συσκευής τους.

- 2. Αφού ολοκληρωθεί η εγκατάσταση, ανοίξτε την εφαρμογή.
	- iOS/Android: Στην επιφάνεια εργασίας της συσκευής ή στο μενού της εφαρμογής, πατήστε HP Smart.
	- Windows 10: Στην επιφάνεια εργασίας της συσκευής, επιλέξτε Έναρξη και, στη συνέχεια, επιλέξτε HP Smart από τη λίστα εφαρμογών.
	- Mac: Στο Launchpad, επιλέξτε την εφαρμογή HP Smart.
- 3. Συνδεθείτε στον εκτυπωτή σας. Για πληροφορίες, ανατρέξτε στην ενότητα [Σύνδεση του εκτυπωτή μέσω](#page-88-0) [της εφαρμογής HP Smart](#page-88-0) στη σελίδα 83.

# <span id="page-26-0"></span>Αναστολή λειτουργίας

- Η κατανάλωση ενέργειας μειώνεται στην κατάσταση αναστολής λειτουργίας.
- Μετά την αρχική εγκατάσταση του εκτυπωτή, ο εκτυπωτής τίθεται σε αναστολή λειτουργίας εάν δεν χρησιμοποιηθεί για 5 λεπτά.
- Όταν ο εκτυπωτής βρίσκεται σε αδράνεια, η φωτεινή ένδειξη του κουμπιού λειτουργίας ανάβει με χαμηλή ένταση και η οθόνη του πίνακα ελέγχου είναι σβηστή.
- Εάν πατήσετε οποιοδήποτε κουμπί στον πίνακα ελέγχου ή στείλετε μια εργασία εκτύπωσης ή σάρωσης, ο εκτυπωτής θα εξέλθει από την κατάσταση αδράνειας.

#### Για να αλλάξετε τις ρυθμίσεις αδράνειας από τον ενσωματωμένο web server (EWS)

- 1. Ανοίξτε τον ενσωματωμένο web server (EWS). Για περισσότερες πληροφορίες, ανατρέξτε στην ενότητα [Άνοιγμα του ενσωματωμένου web server](#page-92-0) στη σελίδα 87.
- 2. Κάντε κλικ στην καρτέλα Ρυθμίσεις.
- 3. Στην ενότητα Διαχείριση ενέργειας, επιλέξτε Κατάσταση εξοικονόμησης ενέργειας και ενεργοποιήστε την επιθυμητή επιλογή.
- 4. Κάντε κλικ στην επιλογή Εφαρμογή.

# <span id="page-27-0"></span>Αθόρυβη λειτουργία

Η αθόρυβη λειτουργία μειώνει την ταχύτητα εκτύπωσης για λιγότερο θόρυβο, χωρίς να επηρεάζει την ποιότητα εκτύπωσης. Η αθόρυβη λειτουργία λειτουργεί μόνο στην εκτύπωση με Κανονική ποιότητα εκτύπωσης σε απλό χαρτί. Για να μειώσετε το θόρυβο εκτύπωσης, ενεργοποιήστε την αθόρυβη λειτουργία. Για να εκτυπώσετε σε κανονική ταχύτητα, απενεργοποιήστε την αθόρυβη λειτουργία. Η αθόρυβη λειτουργία είναι απενεργοποιημένη από προεπιλογή.

**Ξεγγραφτια Στης πολ** πειτουργία, εάν εκτυπώνετε σε απλό χαρτί με την **Πρόχειρη** ή τη **Βέλτιστη** ποιότητα εκτύπωσης, ή εάν εκτυπώνετε φωτογραφίες ή φακέλους, ο εκτυπωτής λειτουργεί όπως όταν η αθόρυβη λειτουργία είναι απενεργοποιημένη.

Για να ενεργοποιήσετε ή να απενεργοποιήσετε την αθόρυβη λειτουργία από το λογισμικό του εκτυπωτή (Windows)

- 1. Ανοίξτε το λογισμικό εκτυπωτή HP. Για περισσότερες πληροφορίες, ανατρέξτε στην ενότητα [Ανοίξτε το](#page-24-0) [λογισμικό εκτυπωτή HP \(Windows\)](#page-24-0) στη σελίδα 19.
- 2. Κάντε κλικ στην καρτέλα Αθόρυβη λειτουργία.
	- ΣΗΜΕΙΩΣΗ: Η καρτέλα Αθόρυβη λειτουργία είναι διαθέσιμη μόνο εάν ο εκτυπωτής είναι συνδεδεμένος μέσω του λογισμικού εκτυπωτή HP.
- 3. Κάντε κλικ στην επιλογή Ενεργοποίηση ή Απενεργοποίηση.
- 4. Κάντε κλικ στην επιλογή Αποθήκευση ρύθμισης.

Για να ενεργοποιήσετε ή να απενεργοποιήσετε την αθόρυβη λειτουργία από τον ενσωματωμένο web server (EWS)

- 1. Ανοίξτε τον EWS. Για περισσότερες πληροφορίες, ανατρέξτε στην ενότητα [Άνοιγμα του ενσωματωμένου](#page-92-0)  web server [στη σελίδα 87.](#page-92-0)
- 2. Κάντε κλικ στην καρτέλα Ρυθμίσεις.
- 3. Στην ενότητα "Προτιμήσεις", επιλέξτε Αθόρυβη λειτουργία και, στη συνέχεια, επιλέξτε Ενεργοποίηση ή Απενεργοποίηση
- 4. Κάντε κλικ στην επιλογή Εφαρμογή.

## <span id="page-28-0"></span>Αυτόματη απενεργοποίηση

Αυτή η λειτουργία απενεργοποιεί τον εκτυπωτή μετά από 2 ώρες αδράνειας για λόγους εξοικονόμησης ενέργειας. Η λειτουργία αυτόματης απενεργοποίησης απενεργοποιεί εντελώς τον εκτυπωτή, επομένως πρέπει να πατήσετε το κουμπί λειτουργίας για να τον ενεργοποιήσετε ξανά.

Εάν ο εκτυπωτής σας υποστηρίζει αυτή τη λειτουργία εξοικονόμησης ενέργειας, η λειτουργία αυτόματης απενεργοποίησης ενεργοποιείται ή απενεργοποιείται αυτόματα, ανάλογα με τις δυνατότητες και τις επιλογές σύνδεσης του εκτυπωτή. Ακόμη και όταν η λειτουργία αυτόματης απενεργοποίησης είναι απενεργοποιημένη, ο εκτυπωτής τίθεται σε κατάσταση αδράνειας εάν δεν χρησιμοποιηθεί για 5 λεπτά, για λόγους εξοικονόμησης ενέργειας.

- Η Αυτόματη απενεργοποίηση είναι ενεργοποιημένη όταν ο εκτυπωτής είναι ενεργοποιημένος, εφόσον δεν έχει δυνατότητα δικτύου, φαξ ή Wi-Fi Direct ή εφόσον δεν χρησιμοποιεί αυτές τις δυνατότητες.
- Η Αυτόματη απενεργοποίηση είναι απενεργοποιημένη όταν η ασύρματη λειτουργία ή η δυνατότητα Wi-Fi Direct του εκτυπωτή είναι ενεργοποιημένη ή όταν ο εκτυπωτής με δυνατότητα φαξ, USB ή σύνδεση Ethernet συνδεθεί σε φαξ, USB ή δίκτυο Ethernet.
- ΥΠΟΔΕΙΞΗ: Για να εξοικονομήσετε μπαταρία, μπορείτε να ενεργοποιήσετε την Αυτόματη απενεργοποίηση, ακόμα και όταν ο εκτυπωτής είναι συνδεδεμένος σε δίκτυο ή έχει την ασύρματη σύνδεση ενεργοποιημένη.

# <span id="page-29-0"></span>2 Εκτύπωση

- [Τοποθέτηση μέσου εκτύπωσης](#page-30-0)
- **•** [Εκτύπωση εγγράφων](#page-34-0)
- [Εκτύπωση φωτογραφιών](#page-35-0)
- [Εκτύπωση φακέλων](#page-36-0)
- [Εκτύπωση με την εφαρμογή HP Smart](#page-37-0)
- [Εκτύπωση με μέγιστη ανάλυση dpi](#page-39-0)
- [Εκτύπωση από επιτραπέζιο ή φορητό υπολογιστή Mac](#page-40-0)
- [Εκτύπωση από φορητή συσκευή](#page-41-0)
- **[Συμβουλές για επιτυχημένη εκτύπωση](#page-42-0)**
- [Προβολή κατάστασης εργασιών εκτύπωσης και διαχείριση εργασιών εκτύπωσης \(Windows\)](#page-45-0)
- [Προσαρμογή του εκτυπωτή \(Windows\)](#page-46-0)

# <span id="page-30-0"></span>Τοποθέτηση μέσου εκτύπωσης

#### Για να τοποθετήσετε χαρτί

1. Σηκώστε το δίσκο εισόδου.

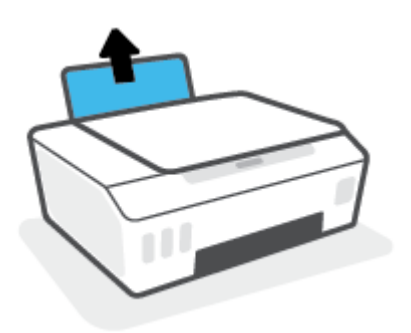

2. Σύρετε τον οδηγό πλάτους χαρτιού προς τα αριστερά.

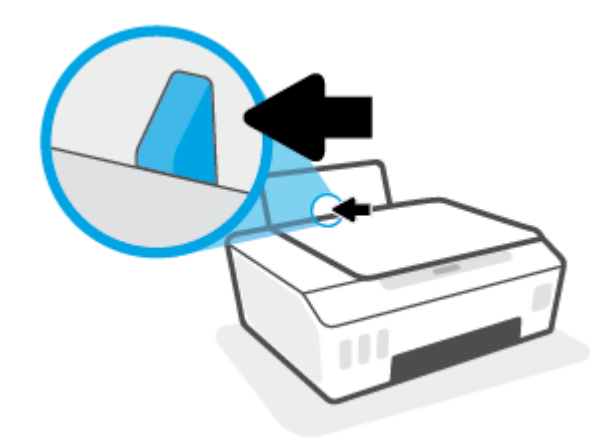

3. Τοποθετήστε τη στοίβα χαρτιού στον δίσκο εισόδου με τη στενή άκρη προς τα κάτω και την πλευρά εκτύπωσης προς τα πάνω. Σύρετε τη στοίβα χαρτιού μέχρι να σταματήσει.

Αν τοποθετήσετε χαρτί μικρού μεγέθους (όπως φωτογραφικό χαρτί), βεβαιωθείτε ότι η στοίβα του χαρτιού είναι ευθυγραμμισμένη με τη δεξιά πλευρά του δίσκου.

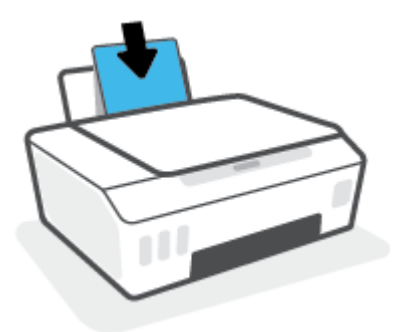

4. Σύρετε τον οδηγό πλάτους χαρτιού προς τα δεξιά, μέχρι να σταματήσει στην άκρη του χαρτιού.

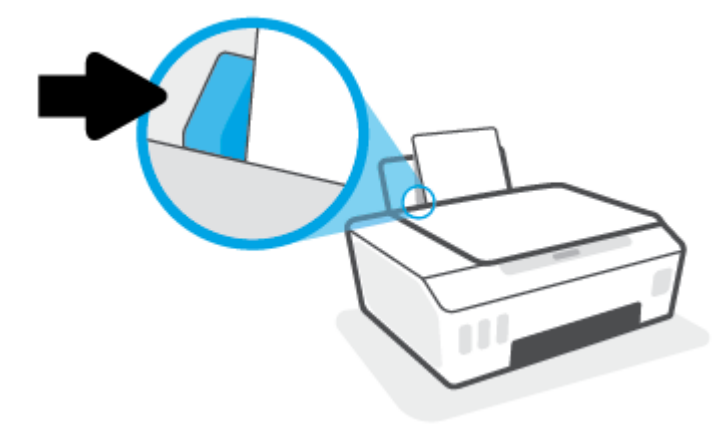

5. Τραβήξτε έξω τον δίσκο εξόδου και την προέκταση του δίσκου.

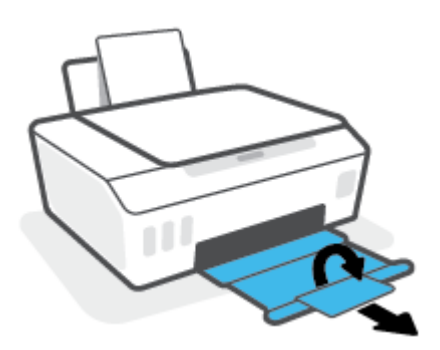

#### Για να τοποθετήσετε φακέλους

1. Σηκώστε το δίσκο εισόδου.

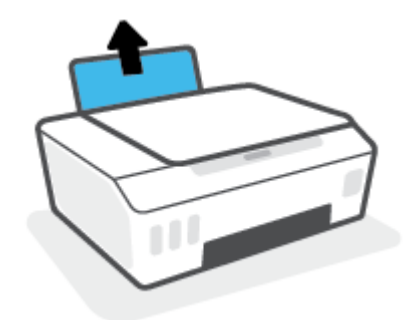

2. Σύρετε τον οδηγό πλάτους χαρτιού προς τα αριστερά.

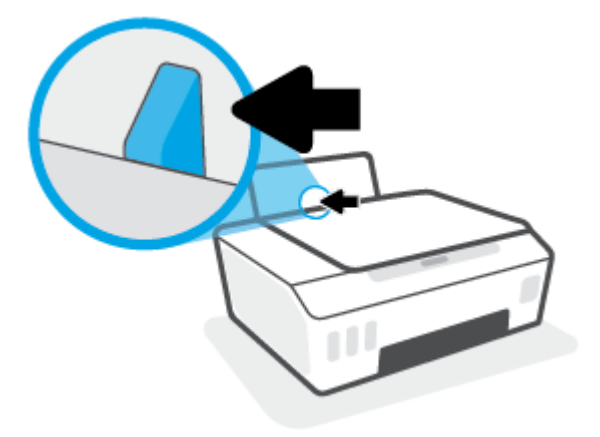

3. Τοποθετήστε έναν ή περισσότερους φακέλους στη δεξιά πλευρά του δίσκου εισόδου και σύρετε τη στοίβα φακέλων προς τα κάτω μέχρι να σταματήσει.

Η όψη η οποία θα εκτυπωθεί πρέπει να είναι στραμμένη προς τα πάνω.

α. Εάν τα πτερύγια βρίσκονται στη μακριά πλευρά των φακέλων, τοποθετήστε τους φακέλους κατακόρυφα με τα πτερύγια στην αριστερή πλευρά και στραμμένα προς τα κάτω.

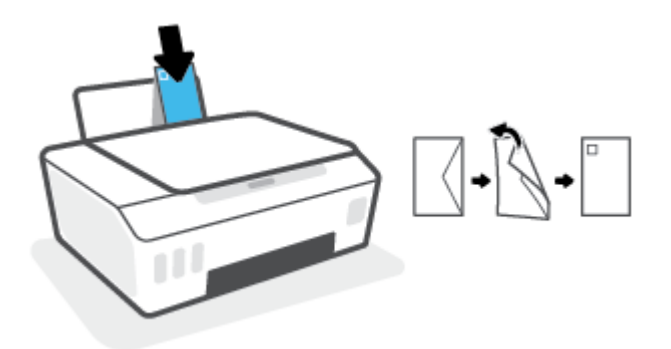

β. Εάν τα πτερύγια βρίσκονται στην κοντή πλευρά των φακέλων, τοποθετήστε τους φακέλους κατακόρυφα με τα πτερύγια στην επάνω πλευρά και στραμμένα προς τα κάτω.

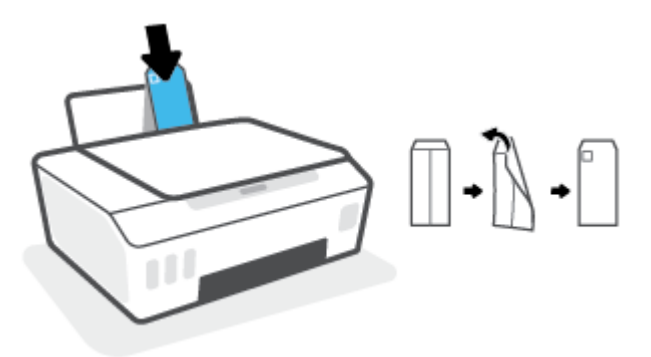

4. Σύρετε τον οδηγό πλάτους χαρτιού προς τα δεξιά μέχρι να σταματήσει στη στοίβα φακέλων.

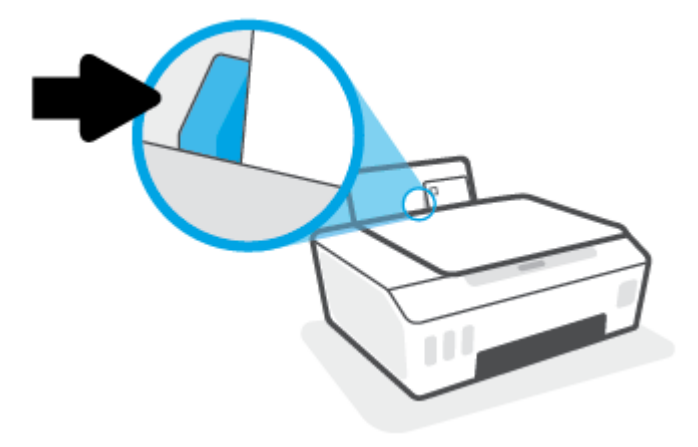

5. Τραβήξτε έξω τον δίσκο εξόδου και την προέκταση του δίσκου.

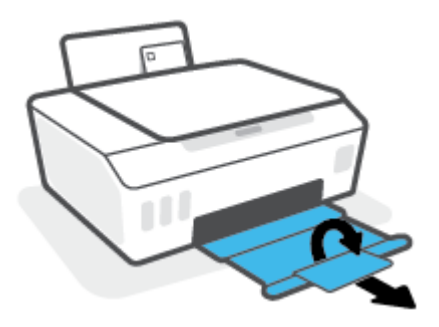

## <span id="page-34-0"></span>Εκτύπωση εγγράφων

Προτού εκτυπώσετε έγγραφα, βεβαιωθείτε ότι υπάρχει χαρτί τοποθετημένο στο δίσκο εισόδου και ότι ο δίσκος εξόδου είναι ανοικτός. Για περισσότερες πληροφορίες σχετικά με την τοποθέτηση χαρτιού, ανατρέξτε στην ενότητα [Τοποθέτηση μέσου εκτύπωσης στη σελίδα 25](#page-30-0).

#### Για να εκτυπώσετε ένα έγγραφο (Windows)

- 1. Στο μενού Αρχείο του λογισμικού, κάντε κλικ στην επιλογή Εκτύπωση.
- 2. Βεβαιωθείτε ότι ο εκτυπωτής είναι επιλεγμένος.
- 3. Κάντε κλικ στο κουμπί που ανοίγει το πλαίσιο διαλόγου Ιδιότητες.

Ανάλογα με την εφαρμογή λογισμικού που χρησιμοποιείτε, το συγκεκριμένο κουμπί μπορεί να ονομάζεται Ιδιότητες, Επιλογές, Ρύθμιση εκτυπωτή, Ιδιότητες εκτυπωτή, Εκτυπωτής ή Προτιμήσεις.

4. Ενεργοποιήστε τις κατάλληλες επιλογές στην καρτέλα Συντομεύσεις εκτύπωσης ή Συντόμευση εκτύπωσης.

Για να αλλάξετε άλλες ρυθμίσεις εκτύπωσης, κάντε κλικ στις άλλες καρτέλες.

Για να μάθετε περισσότερα σχετικά με τις επιλογές στο πρόγραμμα οδήγησης εκτυπωτή, μετακινήστε το δείκτη του ποντικιού πάνω από κάθε επιλογή για να δείτε τις επεξηγήσεις.

- ΣΗΜΕΙΩΣΗ: Εάν αλλάξετε το μέγεθος χαρτιού, φροντίστε να τοποθετήσετε το σωστό χαρτί στον δίσκο εισόδου.
- 5. Κάντε κλικ στο κουμπί OK για να κλείσετε το πλαίσιο διαλόγου **Ιδιότητες**.
- 6. Κάντε κλικ στο κουμπί Εκτύπωση ή OK για να ξεκινήσει η εκτύπωση.

#### Για να εκτυπώσετε και στις δύο όψεις της σελίδας (Windows)

- 1. Στο μενού Αρχείο του λογισμικού, κάντε κλικ στην επιλογή Εκτύπωση.
- 2. Βεβαιωθείτε ότι ο εκτυπωτής σας είναι επιλεγμένος.
- 3. Κάντε κλικ στο κουμπί που ανοίγει το πλαίσιο διαλόγου Ιδιότητες.

Ανάλογα με την εφαρμογή λογισμικού που χρησιμοποιείτε, το συγκεκριμένο κουμπί μπορεί να ονομάζεται Ιδιότητες, Επιλογές, Ρύθμιση εκτυπωτή, Ιδιότητες εκτυπωτή, Εκτυπωτής ή Προτιμήσεις.

4. Στην καρτέλα Συντομεύσεις εκτύπωσης ή Συντόμευση εκτύπωσης επιλέξτε τη συντόμευση Εκτύπωση δύο όψεων και, στη συνέχεια, από την αναπτυσσόμενη λίστα επιλέξτε Μη αυτόματη εκτύπωση δύο όψεων.

Για να αλλάξετε άλλες ρυθμίσεις εκτύπωσης, κάντε κλικ στις άλλες καρτέλες.

Για να μάθετε περισσότερα σχετικά με τις επιλογές στο πρόγραμμα οδήγησης εκτυπωτή, μετακινήστε το δείκτη του ποντικιού πάνω από κάθε επιλογή για να δείτε τις επεξηγήσεις.

- ΣΗΜΕΙΩΣΗ: Εάν αλλάξετε το μέγεθος χαρτιού, φροντίστε να τοποθετήσετε το σωστό χαρτί στον δίσκο εισόδου.
- 5. Κάντε κλικ στο κουμπί OK για να κλείσετε το πλαίσιο διαλόγου **Ιδιότητες**.
- 6. Κάντε κλικ στο κουμπί Εκτύπωση ή OK για να ξεκινήσει η εκτύπωση.

## <span id="page-35-0"></span>Εκτύπωση φωτογραφιών

Προτού εκτυπώσετε φωτογραφίες, βεβαιωθείτε ότι υπάρχει φωτογραφικό χαρτί τοποθετημένο στο δίσκο εισόδου και ότι ο δίσκος εξόδου είναι ανοικτός. Για περισσότερες πληροφορίες σχετικά με την τοποθέτηση χαρτιού, ανατρέξτε στην ενότητα [Τοποθέτηση μέσου εκτύπωσης στη σελίδα 25.](#page-30-0)

#### Για να εκτυπώσετε μια φωτογραφία σε φωτογραφικό χαρτί (Windows)

- 1. Στο μενού Αρχείο του λογισμικού, κάντε κλικ στην επιλογή Εκτύπωση.
- 2. Βεβαιωθείτε ότι ο εκτυπωτής είναι επιλεγμένος.
- 3. Κάντε κλικ στο κουμπί που ανοίγει το πλαίσιο διαλόγου Ιδιότητες.

Ανάλογα με την εφαρμογή λογισμικού που χρησιμοποιείτε, το συγκεκριμένο κουμπί μπορεί να ονομάζεται Ιδιότητες, Επιλογές, Ρύθμιση εκτυπωτή, Ιδιότητες εκτυπωτή, Εκτυπωτής ή Προτιμήσεις.

4. Ενεργοποιήστε τις κατάλληλες επιλογές στην καρτέλα Συντομεύσεις εκτύπωσης ή Συντόμευση εκτύπωσης.

Για να αλλάξετε άλλες ρυθμίσεις εκτύπωσης, κάντε κλικ στις άλλες καρτέλες.

Για να μάθετε περισσότερα σχετικά με τις επιλογές στο πρόγραμμα οδήγησης εκτυπωτή, μετακινήστε το δείκτη του ποντικιού πάνω από κάθε επιλογή για να δείτε τις επεξηγήσεις.

- ΣΗΜΕΙΩΣΗ: Εάν αλλάξετε το μέγεθος χαρτιού, φροντίστε να τοποθετήσετε το σωστό χαρτί στον δίσκο εισόδου.
- 5. Κάντε κλικ στο κουμπί OK για να κλείσετε το πλαίσιο διαλόγου **Ιδιότητες**.
- 6. Κάντε κλικ στο κουμπί Εκτύπωση ή OK για να ξεκινήσει η εκτύπωση.

ΣΗΜΕΙΩΣΗ: Μόλις ολοκληρωθεί η εκτύπωση, αφαιρέστε το αχρησιμοποίητο φωτογραφικό χαρτί από το δίσκο εισόδου. Φυλάξτε το χαρτί ώστε να μην κυρτώσει, γεγονός που μπορεί να υποβαθμίσει την ποιότητα των εκτυπώσεων.
### Εκτύπωση φακέλων

Προτού εκτυπώσετε φακέλους, βεβαιωθείτε ότι υπάρχουν φάκελοι τοποθετημένοι στο δίσκο εισόδου και ότι ο δίσκος εξόδου είναι ανοικτός. Μπορείτε να τοποθετήσετε έναν ή περισσότερους φακέλους στο δίσκο εισόδου. Μη χρησιμοποιείτε γυαλιστερούς ή ανάγλυφους φακέλους ή φακέλους με άγκιστρα ή προθήκες. Για περισσότερες πληροφορίες σχετικά με την τοποθέτηση φακέλων, ανατρέξτε στην ενότητα [Τοποθέτηση μέσου](#page-30-0)  [εκτύπωσης στη σελίδα 25](#page-30-0).

ΣΗΜΕΙΩΣΗ: Για λεπτομέρειες σχετικά με τη μορφοποίηση κειμένου για εκτύπωση σε φακέλους, ανατρέξτε στα αρχεία βοηθείας της εφαρμογής που χρησιμοποιείτε.

#### Για να εκτυπώσετε φακέλους (Windows)

- 1. Στο μενού Αρχείο του λογισμικού, κάντε κλικ στην επιλογή Εκτύπωση.
- 2. Βεβαιωθείτε ότι ο εκτυπωτής είναι επιλεγμένος.
- 3. Κάντε κλικ στο κουμπί που ανοίγει το πλαίσιο διαλόγου Ιδιότητες.

Ανάλογα με την εφαρμογή λογισμικού που χρησιμοποιείτε, το συγκεκριμένο κουμπί μπορεί να ονομάζεται Ιδιότητες, Επιλογές, Ρύθμιση εκτυπωτή, Ιδιότητες εκτυπωτή, Εκτυπωτής ή Προτιμήσεις.

4. Ενεργοποιήστε τις κατάλληλες επιλογές στην καρτέλα Συντομεύσεις εκτύπωσης ή Συντόμευση εκτύπωσης.

Για να αλλάξετε άλλες ρυθμίσεις εκτύπωσης, κάντε κλικ στις άλλες καρτέλες.

Για να μάθετε περισσότερα σχετικά με τις επιλογές στο πρόγραμμα οδήγησης εκτυπωτή, μετακινήστε το δείκτη του ποντικιού πάνω από κάθε επιλογή για να δείτε τις επεξηγήσεις.

- ΣΗΜΕΙΩΣΗ: Εάν αλλάξετε το μέγεθος χαρτιού, φροντίστε να τοποθετήσετε το σωστό χαρτί στον δίσκο εισόδου.
- 5. Κάντε κλικ στο κουμπί **ΟΚ** για να κλείσετε το πλαίσιο διαλόγου **Ιδιότητες**.
- 6. Κάντε κλικ στο κουμπί Εκτύπωση ή OK για να ξεκινήσει η εκτύπωση.

### <span id="page-37-0"></span>Εκτύπωση με την εφαρμογή HP Smart

Αυτή η ενότητα παρέχει βασικές οδηγίες σχετικά με τη χρήση της εφαρμογής HP Smart για εκτύπωση από συσκευές iOS, Android, Windows και Mac. Για περισσότερες πληροφορίες σχετικά με την εφαρμογή, ανατρέξτε στην ενότητα [Χρήση της εφαρμογής HP Smart για εκτύπωση, σάρωση και αντιμετώπιση προβλημάτων](#page-25-0) [στη σελίδα 20.](#page-25-0)

#### Για να ξεκινήσετε να χρησιμοποιείτε την εφαρμογή HP Smart για να εκτυπώσετε

- 1. Τοποθετήστε χαρτί στο δίσκο εισόδου. Για περισσότερες πληροφορίες, ανατρέξτε στην ενότητα [Τοποθέτηση μέσου εκτύπωσης στη σελίδα 25](#page-30-0).
- 2. Ανοίξτε την εφαρμογή HP Smart στη συσκευή σας.
- 3. Στην αρχική οθόνη του HP Smart, βεβαιωθείτε ότι έχει επιλεγεί ο εκτυπωτής σας.
	- ΥΠΟΔΕΙΞΗ: Εάν έχει ήδη γίνει ρύθμιση του εκτυπωτή, μπορείτε να τον επιλέξετε από την αρχική οθόνη της εφαρμογής HP Smart περνώντας το δάχτυλό σας αριστερά ή δεξιά και επιλέγοντάς τον.

Για να χρησιμοποιήσετε διαφορετικό εκτυπωτή, κάντε κλικ ή πατήστε το κουμπί + (εικονίδιο "συν") στην αρχική οθόνη και, στη συνέχεια, επιλέξτε άλλο εκτυπωτή ή προσθέστε νέο.

#### Για εκτύπωση από συσκευή Android ή iOS

- 1. Στην αρχική οθόνη του HP Smart, πατήστε μια επιλογή εκτύπωσης (π.χ. Εκτύπωση φωτογραφιών ή Εκτύπωση φωτογραφιών Facebook κ.λπ.). Μπορείτε να εκτυπώσετε φωτογραφίες και έγγραφα από τη συσκευή σας, το χώρο αποθήκευσης των αρχείων σας στο cloud ή τα μέσα κοινωνικής δικτύωσης που χρησιμοποιείτε.
- 2. Επιλέξτε τη φωτογραφία ή το έγγραφο που θέλετε να εκτυπώσετε.
- 3. Πατήστε Εκτύπωση.

#### Για εκτύπωση από συσκευή Windows 10

- 1. Στην αρχική οθόνη του HP Smart, επιλέξτε Εκτύπωση στο κάτω μέρος της οθόνης.
- 2. Επιλέξτε Εκτύπωση φωτογραφίας, εντοπίστε τη φωτογραφία που θέλετε να εκτυπώσετε και, στη συνέχεια, κάντε κλικ ή πατήστε Επιλογή φωτογραφιών για εκτύπωση.

Επιλέξτε Εκτύπωση εγγράφου, εντοπίστε το έγγραφο PDF που θέλετε να εκτυπώσετε και, στη συνέχεια, κάντε κλικ ή πατήστε Εκτύπωση.

3. Ορίστε τις κατάλληλες επιλογές. Για να δείτε περισσότερες ρυθμίσεις, κάντε κλικ ή πατήστε Περισσότερες ρυθμίσεις.

Για περισσότερες πληροφορίες σχετικά με τις ρυθμίσεις εκτύπωσης, ανατρέξτε στην ενότητα [Συμβουλές](#page-42-0)  [για επιτυχημένη εκτύπωση στη σελίδα 37.](#page-42-0)

4. Κάντε κλικ ή πατήστε Εκτύπωση για να ξεκινήσει η εκτύπωση.

#### Για εκτύπωση από συσκευή Mac

- 1. Στην αρχική οθόνη του HP Smart, επιλέξτε το πλακίδιο Εκτύπωση και έπειτα επιλέξτε Εκτύπωση εγγράφου ή Εκτύπωση φωτογραφίας.
- 2. Βρείτε το έγγραφο ή τη φωτογραφία στον φάκελο "Έγγραφα" ή στη συλλογή "Εικόνες" ή στον φάκελο όπου έχει αποθηκευτεί το αρχείο.
- 3. Επιλέξτε το επιθυμητό έγγραφο ή φωτογραφία και επιλέξτε Εκτύπωση.
- 4. Επιλέξτε διαφορετικό εκτυπωτή ή κάντε αλλαγές στις ρυθμίσεις εκτύπωσης, όπως στο μέγεθος χαρτιού ή στην ποιότητα εξόδου.
- 5. Κάντε κλικ στο κουμπί Εκτύπωση.

## Εκτύπωση με μέγιστη ανάλυση dpi

Χρησιμοποιήστε τη λειτουργία μέγιστης ανάλυσης κουκκίδων ανά ίντσα (dpi) για να εκτυπώσετε ευκρινείς εικόνες υψηλής ποιότητας σε φωτογραφικό χαρτί.

Η εκτύπωση σε μέγιστη ανάλυση dpi διαρκεί περισσότερο από την εκτύπωση με τις άλλες ρυθμίσεις και απαιτεί περισσότερο ελεύθερο χώρο στο δίσκο.

Για να δείτε τις υποστηριζόμενες αναλύσεις εκτύπωσης, ανατρέξτε στην τοποθεσία υποστήριξης του εκτυπωτή, στη διεύθυνση www.support.hp.com.

#### Για να εκτυπώσετε στη λειτουργία μέγιστης ανάλυσης dpi (Windows)

- 1. Στο λογισμικό που χρησιμοποιείτε επιλέξτε Εκτύπωση.
- 2. Βεβαιωθείτε ότι ο εκτυπωτής σας είναι επιλεγμένος.
- 3. Κάντε κλικ στο κουμπί που ανοίγει το πλαίσιο διαλόγου Ιδιότητες.

Ανάλογα με την εφαρμογή λογισμικού που χρησιμοποιείτε, το συγκεκριμένο κουμπί μπορεί να ονομάζεται Ιδιότητες, Επιλογές, Ρύθμιση εκτυπωτή, Ιδιότητες εκτυπωτή, Εκτυπωτής ή Προτιμήσεις.

4. Ορίστε τις κατάλληλες επιλογές.

#### Windows 10, Windows 8.1 και Windows 8

- Κάντε κλικ στην καρτέλα **Χαρτί/Ποιότητα**. Στην αναπτυσσόμενη λίστα **Μέγεθος χαρτιού**, επιλέξτε το κατάλληλο μέγεθος χαρτιού. Στην αναπτυσσόμενη λίστα **Τύπος χαρτιού**, επιλέξτε τον κατάλληλο τύπο χαρτιού.
- Κάντε κλικ στην καρτέλα **Για προχωρημένους** και, στη συνέχεια, επιλέξτε **Εκτύπωση σε μέγ. DPI**.

#### Windows 7

- Κάντε κλικ στην καρτέλα **Χαρτί/Ποιότητα**. Στην αναπτυσσόμενη λίστα **Μέσα,** επιλέξτε τον κατάλληλο τύπο χαρτιού.
- Κάντε κλικ στο κουμπί Για προχωρημένους. Επιλέξτε το κατάλληλο μέγεθος χαρτιού από την αναπτυσσόμενη λίστα **Μέγεθος χαρτιού**. Στην περιοχή **Χαρακτηριστικά εκτυπωτή** επιλέξτε **Ναι** από την αναπτυσσόμενη λίστα Εκτύπωση σε μέγ. DPI. Στη συνέχεια, κάντε κλικ στο OK για να κλείσετε την καρτέλα Για προχωρημένους.

Για περισσότερες συμβουλές εκτύπωσης, ανατρέξτε στην ενότητα [Συμβουλές για ρυθμίσεις εκτυπωτή](#page-42-0) [στη σελίδα 37.](#page-42-0)

5. Επιβεβαιώστε τον προσανατολισμό στην καρτέλα **Διάταξη** και, στη συνέχεια, κάντε κλικ στην επιλογή **ΟΚ** για εκτύπωση.

### Εκτύπωση από επιτραπέζιο ή φορητό υπολογιστή Mac

Οδηγίες για εκτυπωτές συμβατούς με το HP AirPrint και υπολογιστές Mac με OS X 10.11 και macOS 10.12 και νεότερες εκδόσεις.

#### Εκτυπωτής συνδεδεμένος σε δίκτυο

Εάν έχετε ήδη ρυθμίσει και συνδέσει τον εκτυπωτή σας σε ασύρματο δίκτυο, μπορείτε να ενεργοποιήσετε την εκτύπωση από επιτραπέζιο ή φορητό υπολογιστή Mac χρησιμοποιώντας το μενού System Preferences (Προτιμήσεις συστήματος).

- 1. Ανοίξτε το μενού System Preferences (Προτιμήσεις συστήματος) και επιλέξτε Printers and Scanners (Εκτυπωτές και σαρωτές).
- 2. Επιλέξτε Add + (Προσθήκη +) για να ρυθμίσετε τον εκτυπωτή στον υπολογιστή σας Mac. Επιλέξτε τον εκτυπωτή σας από την εμφανιζόμενη λίστα δικτυακών εκτυπωτών και έπειτα επιλέξτε Add (Προσθήκη). Με αυτήν την ενέργεια, θα εγκατασταθούν τα διαθέσιμα προγράμματα οδήγησης εκτύπωσης, σάρωσης ή φαξ για τον εκτυπωτή σας.

Οι οδηγίες αυτές σας επιτρέπουν να εκτυπώσετε από Mac. Συνεχίστε να χρησιμοποιείτε την εφαρμογή HP Smart για να παρακολουθείτε τα επίπεδα μελάνης και τις προειδοποιήσεις του εκτυπωτή.

#### Ο εκτυπωτής δεν είναι συνδεδεμένος σε δίκτυο

▲ Εάν δεν έχετε ρυθμίσει ή συνδέσει τον εκτυπωτή σας στο δίκτυο, μεταβείτε στη διεύθυνση [123.hp.com](http://123.hp.com)  για να εγκαταστήσετε το απαραίτητο λογισμικό.

## Εκτύπωση από φορητή συσκευή

### Εκτύπωση από φορητές συσκευές

Μπορείτε να εκτυπώνετε έγγραφα και φωτογραφίες απευθείας από φορητές συσκευές, όπως συσκευές iOS, Android, Windows Mobile, Chromebook και Amazon Kindle.

ΣΗΜΕΙΩΣΗ: Μπορείτε επίσης να χρησιμοποιήσετε την εφαρμογή HP Smart για να εκτυπώσετε από φορητές συσκευές. Για περισσότερες πληροφορίες, ανατρέξτε στην ενότητα [Εκτύπωση με την εφαρμογή HP Smart](#page-37-0)  [στη σελίδα 32.](#page-37-0)

#### Για να εκτυπώσετε από φορητές συσκευές

- 1. Βεβαιωθείτε ότι ο εκτυπωτής και η συσκευή έχουν ενεργοποιηθεί και συνδέονται στο ίδιο ασύρματο δίκτυο.
	- ΥΠΟΔΕΙΞΗ: Εάν θέλετε να εκτυπώσετε χωρίς να συνδεθείτε σε δρομολογητή, χρησιμοποιήστε το Wi-Fi Direct για να εκτυπώσετε από μια φορητή συσκευή. Για περισσότερες πληροφορίες, ανατρέξτε στην ενότητα [Ασύρματη σύνδεση με τον εκτυπωτή χωρίς δρομολογητή \(Wi-Fi Direct\)](#page-84-0) στη σελίδα 79.
- 2. Ενεργοποιήστε την εκτύπωση στη φορητή συσκευή:
	- iOS: Χρησιμοποιήστε την επιλογή Εκτύπωση του μενού Κοινή χρήση.

ΣΗΜΕΙΩΣΗ: Στις συσκευές με iOS 4.2 ή μεταγενέστερη έκδοση το AirPrint® είναι προεγκατεστημένο.

- **Android:** Κατεβάστε το HP Print Service Plugin (υποστηρίζεται από τις συσκευές Android 4.4 και μεταγενέστερες) από το Google Play Store και ενεργοποιήστε το στη συσκευή.
- Windows Mobile: Επιλέξτε Εκτύπωση στο μενού Συσκευή. Δεν απαιτείται ρύθμιση, καθώς το λογισμικό είναι προεγκατεστημένο.
- ΣΗΜΕΙΩΣΗ: Εάν δεν βλέπετε τον εκτυπωτή σας στη λίστα, ίσως πρέπει να κάνετε μια εφάπαξ εγκατάσταση του εκτυπωτή χρησιμοποιώντας τον οδηγό Προσθήκη εκτυπωτή.
- **Chromebook:** Κατεβάστε και εγκαταστήστε την εφαρμογή HP Print for Chrome από το Chrome Web Store για να ενεργοποιήσετε την εκτύπωση μέσω Wi-Fi και μέσω USB.
- Amazon Kindle Fire HD9 και HDX: Την πρώτη φορά που θα επιλέξετε Εκτύπωση στη συσκευή, γίνεται αυτόματη λήψη του HP Print Service Plugin ώστε να είναι δυνατή η φορητή εκτύπωση.
- ΣΗΜΕΙΩΣΗ: Για λεπτομέρειες σχετικά με την ενεργοποίηση της εκτύπωσης από φορητές συσκευές, επισκεφτείτε την τοποθεσία HP Mobile Printing ( [www.hp.com/go/mobileprinting](http://www.hp.com/go/mobileprinting) ). Αν δεν υπάρχει διαθέσιμη τοπική έκδοση της τοποθεσίας για τη χώρα/περιοχή ή γλώσσα σας, μπορεί να ανακατευθυνθείτε στην τοποθεσία HP Mobile Printing μιας άλλης χώρας/περιοχής ή γλώσσας.
- 3. Βεβαιωθείτε ότι το χαρτί που έχει τοποθετηθεί ταιριάζει με τις ρυθμίσεις χαρτιού στον εκτυπωτή (ανατρέξτε στην ενότητα [Τοποθέτηση μέσου εκτύπωσης στη σελίδα 25](#page-30-0) για περισσότερες πληροφορίες).

Η ακριβής ρύθμιση του μεγέθους χαρτιού που έχει τοποθετηθεί δίνει τη δυνατότητα στη φορητή συσκευή να γνωρίζει το μέγεθος χαρτιού στο οποίο γίνεται η εκτύπωση.

**Ξ? ΣΗΜΕΙΩΣΗ:** Για την αλλαγή των προεπιλεγμένων ρυθμίσεων χαρτιού, ανατρέξτε στην ενότητα <u>Αλλαγή</u> [των προεπιλεγμένων ρυθμίσεων χαρτιού που εντοπίζει ο εκτυπωτής στη σελίδα 15](#page-20-0).

## <span id="page-42-0"></span>Συμβουλές για επιτυχημένη εκτύπωση

- Συμβουλές για την τοποθέτηση χαρτιού
- Συμβουλές για ρυθμίσεις εκτυπωτή

Για επιτυχημένη εκτύπωση, οι κεφαλές εκτύπωσης της HP πρέπει να λειτουργούν σωστά, τα δοχεία μελάνης πρέπει να έχουν επαρκή μελάνη, το χαρτί πρέπει να έχει τοποθετηθεί σωστά και στον εκτυπωτή πρέπει να έχετε ορίσει τις κατάλληλες ρυθμίσεις. Για περισσότερες πληροφορίες, ανατρέξτε στην ενότητα [Συμβουλές για](#page-77-0)  [τη χρήση της μελάνης και των κεφαλών εκτύπωσης στη σελίδα 72.](#page-77-0)

Οι ρυθμίσεις εκτύπωσης δεν ισχύουν για την αντιγραφή ή τη σάρωση.

### Συμβουλές για την τοποθέτηση χαρτιού

- Τοποθετήστε μια στοίβα χαρτιού (όχι μόνο μία σελίδα). Όλα τα φύλλα της στοίβας πρέπει να είναι ίδιου μεγέθους και τύπου για την αποφυγή εμπλοκών χαρτιού.
- Τοποθετήστε το χαρτί με την εκτυπώσιμη όψη στραμμένη προς τα πάνω.
- Βεβαιωθείτε ότι το χαρτί που είναι τοποθετημένο στο δίσκο εισόδου είναι επίπεδο και ότι οι άκρες δεν είναι λυγισμένες ή σκισμένες.
- Ρυθμίστε τον οδηγό πλάτους χαρτιού στο δίσκο εισόδου ώστε να ακουμπάει σε όλο το πλάτος του χαρτιού. Να βεβαιώνεστε πάντα ότι ο οδηγός πλάτους χαρτιού δεν λυγίζει το χαρτί στο δίσκο εισόδου.

Για περισσότερες πληροφορίες, ανατρέξτε στην ενότητα [Τοποθέτηση μέσου εκτύπωσης στη σελίδα 25.](#page-30-0)

### Συμβουλές για ρυθμίσεις εκτυπωτή

#### Συμβουλές για τις ρυθμίσεις του εκτυπωτή (Windows)

- Για να αλλάξετε τις προεπιλεγμένες ρυθμίσεις εκτύπωσης, ανοίξτε το HP λογισμικό του εκτυπωτή, επιλέξτε Εκτύπωση & σάρωση και έπειτα επιλέξτε Ορισμός προτιμήσεων. Για πληροφορίες σχετικά με το άνοιγμα του λογισμικό του εκτυπωτή, ανατρέξτε στην ενότητα [Ανοίξτε το λογισμικό εκτυπωτή HP](#page-24-0)  (Windows) [στη σελίδα 19.](#page-24-0)
- ΥΠΟΔΕΙΞΗ: Για να μάθετε περισσότερα σχετικά με τις επιλογές στο πρόγραμμα οδήγησης εκτυπωτή, μετακινήστε το δείκτη του ποντικιού πάνω από κάθε επιλογή για να δείτε τις επεξηγήσεις.
- Μπορείτε να χρησιμοποιείτε τις συντομεύσεις εκτύπωσης για να εξοικονομείτε χρόνο από τη ρύθμιση των προτιμήσεων εκτύπωσης. Η συντόμευση εκτύπωσης αποθηκεύει τις ρυθμίσεις που είναι κατάλληλες για μια συγκεκριμένη εργασία, ώστε να ορίζετε όλες τις επιλογές με ένα μόνο κλικ. Για να χρησιμοποιήσετε μια συντόμευση, μεταβείτε στην καρτέλα Συντομεύσεις εκτύπωσης ή Συντόμευση εκτύπωσης, επιλέξτε τη συντόμευση εκτύπωσης που θέλετε και, στη συνέχεια, κάντε κλικ στο OK.

Για να προσθέσετε νέα συντόμευση εκτύπωσης, ορίστε τις προτιμήσεις εκτύπωσης που θέλετε στην καρτέλα Χαρτί/Ποιότητα, Διάταξη ή Για προχωρημένους, επιλέξτε την καρτέλα Συντομεύσεις εκτύπωσης ή Συντόμευση εκτύπωσης, κάντε κλικ στην επιλογή Αποθήκευση ως, εισαγάγετε ένα όνομα και, στη συνέχεια, κάντε κλικ στο OK.

Για να διαγράψετε μια συντόμευση εκτύπωσης, επιλέξτε τη συντόμευση και κάντε κλικ στο κουμπί Διαγραφή.

- ΣΗΜΕΙΩΣΗ: Δεν είναι δυνατή η διαγραφή των προεπιλεγμένων συντομεύσεων εκτύπωσης.
- Για να κατανοήσετε τις ρυθμίσεις χαρτιού και δίσκου χαρτιού:
- Μέγεθος χαρτιού: Επιλέξτε το μέγεθος χαρτιού που τοποθετήσατε στο δίσκο εισόδου.
- Πηγή χαρτιού: Επιλέξτε το δίσκο εισόδου στον οποίο τοποθετήσατε το χαρτί.
- Τύπος χαρτιού ή Μέσα: Επιλέξτε τον τύπο χαρτιού που χρησιμοποιείτε.
- Για να κατανοήσετε τις ρυθμίσεις έγχρωμης ή ασπρόμαυρης εκτύπωσης:
	- Έγχρωμη: Χρησιμοποιεί μαύρη και έγχρωμη μελάνη για πλήρως έγχρωμες εκτυπώσεις.
	- Ασπρόμαυρη ή Χρήση μόνο μαύρου: Χρησιμοποιεί μόνο τη μαύρη μελάνη για ασπρόμαυρες εκτυπώσεις κανονικής ή χαμηλότερης ποιότητας.
	- Κλίμακα του γκρι υψηλής ποιότητας: Χρησιμοποιεί μαύρη και έγχρωμη μελάνη για μεγαλύτερη γκάμα μαύρων και γκρι τόνων σε ασπρόμαυρες εκτυπώσεις υψηλής ποιότητας.
- Για να κατανοήσετε τις ρυθμίσεις ποιότητας εκτύπωσης:

Η ποιότητα εκτύπωσης υπολογίζεται σε κουκκίδες ανά ίντσα (dpi) της ανάλυσης εκτύπωσης. Η υψηλότερη τιμή dpi παράγει πιο καθαρές και πιο λεπτομερείς εκτυπώσεις αλλά μειώνει την ταχύτητα εκτύπωσης και μπορεί να καταναλώσει περισσότερη μελάνη.

- Πρόχειρη: Η χαμηλότερη τιμή dpi συνήθως χρησιμοποιείται όταν τα επίπεδα μελάνης είναι χαμηλά ή όταν δεν είναι απαραίτητη η υψηλή ποιότητα εκτύπωσης.
- Κανονική: Κατάλληλη για τις περισσότερες εργασίες εκτύπωσης.
- Βέλτιστη: Καλύτερη ανάλυση dpi σε σχέση με την Κανονική.
- Εκτύπωση σε μέγ. DPI: Η υψηλότερη ρύθμιση dpi που διατίθεται για την ποιότητα εκτύπωσης.
- HP Real Life Technologies: Η λειτουργία αυτή εξομαλύνει και οξύνει τις εικόνες και τα γραφικά για βελτιωμένη ποιότητα εκτύπωσης.
- Για να κατανοήσετε τις ρυθμίσεις σελίδας και διάταξης:
	- Προσανατολισμός: Επιλέξτε Κατακόρυφος για κατακόρυφες εκτυπώσεις ή Οριζόντιος για οριζόντιες εκτυπώσεις.
	- Εκτύπωση και στις δύο όψεις (Μη αυτόματα): Γυρίστε ανάποδα τις σελίδες χειροκίνητα μόλις εκτυπωθεί η μία πλευρά του χαρτιού, ώστε να μπορέσετε να εκτυπώσετε και στις δύο πλευρές.
		- Αναστροφή στη μακριά πλευρά: Επιλέξτε την εάν θέλετε να αναστρέψετε σελίδες με βάση την μακριά πλευρά του χαρτιού, όταν εκτυπώνετε και στις δύο πλευρές του χαρτιού.
		- Αναστροφή στην κοντή πλευρά: Επιλέξτε την εάν θέλετε να αναστρέψετε σελίδες με βάση την κοντή πλευρά του χαρτιού, όταν εκτυπώνετε και στις δύο πλευρές του χαρτιού.
	- **Διάταξη φυλλαδίου** ή **Φυλλάδιο**: Επιτρέπει την εκτύπωση ενός πολυσέλιδου εγγράφου ως φυλλαδίου. Τοποθετεί δύο σελίδες στην κάθε πλευρά του φύλλου, το οποίο μπορεί να διπλωθεί στη μέση ώστε να δημιουργηθεί ένα φυλλάδιο με το μισό μέγεθος του χαρτιού.
		- Βιβλιοδεσία αριστερά ή Φυλλάδιο-Αριστερά: Η πλευρά δεσίματος μετά το δίπλωμα του φυλλαδίου είναι στα αριστερά. Ενεργοποιήστε αυτή την επιλογή εάν η φορά ανάγνωσης είναι από τα αριστερά προς τα δεξιά.
		- Βιβλιοδεσία δεξιά ή Φυλλάδιο-Δεξιά: Η πλευρά δεσίματος μετά το δίπλωμα του φυλλαδίου είναι στα δεξιά. Ενεργοποιήστε αυτή την επιλογή εάν η φορά ανάγνωσης είναι από τα δεξιά προς τα αριστερά.
- Χωρίς περιθώρια ή Περιθώρια σελίδας: Σας επιτρέπει να προσθέσετε ή να καταργήσετε περιθώρια στις σελίδες, εάν εκτυπώνετε ένα έγγραφο με δύο ή περισσότερες σελίδες ανά φύλλο.
- Διάταξη σελίδων ανά φύλλο: Σας βοηθά να ορίσετε τη σειρά των σελίδων, εάν εκτυπώνετε ένα έγγραφο με περισσότερες από δύο σελίδες ανά φύλλο.
- Σελίδες προς εκτύπωση: Σας δίνει τη δυνατότητα να εκτυπώσετε μόνο τις μονές σελίδες, μόνο τις ζυγές σελίδες ή όλες τις σελίδες.
- Αντίστροφη σειρά σελίδων ή Σειρά σελίδων: Σας επιτρέπει να εκτυπώνετε σελίδες από μπροστά προς τα πίσω ή αντίστροφα.

### Προβολή κατάστασης εργασιών εκτύπωσης και διαχείριση εργασιών εκτύπωσης (Windows)

Για προβολή, παύση ή ακύρωση των εργασιών εκτύπωσης, ανοίξτε το λογισμικό του εκτυπωτή HP (είναι διαθέσιμο από το μενού Έναρξη), επιλέξτε Εκτύπωση & σάρωση και έπειτα επιλέξτε Προβολή αυτού που εκτυπώνεται.

## Προσαρμογή του εκτυπωτή (Windows)

Για να αλλάξετε το όνομα του εκτυπωτή, τις ρυθμίσεις ασφαλείας ή άλλες ιδιότητες, ανοίξτε το λογισμικό του εκτυπωτή HP (είναι διαθέσιμο από το μενού Έναρξη), επιλέξτε Εκτύπωση & σάρωση και έπειτα επιλέξτε Προσαρμόστε τον εκτυπωτή σας.

# 3 Χρήση των Υπηρεσιών Web

- [Τι είναι οι Υπηρεσίες Web;](#page-48-0)
- [Ρύθμιση των Υπηρεσιών Web](#page-49-0)
- [Εκτύπωση με το HP ePrint](#page-50-0)
- [Χρήση της τοποθεσίας HP Connected στο web](#page-52-0)
- [Κατάργηση των Υπηρεσιών Web](#page-53-0)

## <span id="page-48-0"></span>Τι είναι οι Υπηρεσίες Web;

#### HP ePrint

● Το HP ePrint είναι μια δωρεάν υπηρεσία της HP που σας επιτρέπει να εκτυπώνετε στον εκτυπωτή με δυνατότητα HP ePrint που διαθέτετε οποιαδήποτε στιγμή, από οπουδήποτε. Η χρήση του είναι τόσο απλή όσο και η αποστολή ενός email στη διεύθυνση email που εκχωρήθηκε στον εκτυπωτή σας όταν ενεργοποιήσατε τις Υπηρεσίες Web. Δεν απαιτούνται ειδικά προγράμματα οδήγησης ή λογισμικό. Εάν μπορείτε να στείλετε email, μπορείτε και να εκτυπώσετε από οπουδήποτε χρησιμοποιώντας το HP ePrint.

Αφού δημιουργήσετε λογαριασμό στο HP Connected ( [www.hpconnected.com](https://www.hpconnected.com) , μπορεί να μην διατίθεται σε όλες τις χώρες/περιοχές), μπορείτε να συνδεθείτε για να προσαρμόσετε τη διεύθυνση email HP ePrint του εκτυπωτή σας, να καθορίσετε ποιοι μπορούν να τη χρησιμοποιούν για να εκτυπώνουν και να βρείτε βοήθεια για το HP ePrint.

### <span id="page-49-0"></span>Ρύθμιση των Υπηρεσιών Web

Προτού ρυθμίσετε τις Υπηρεσίες Web, βεβαιωθείτε ότι ο εκτυπωτής είναι συνδεδεμένος στο Internet μέσω ασύρματης σύνδεσης.

#### Για να ρυθμίσετε τις Υπηρεσίες Web μέσω του ενσωματωμένου web server

- 1. Ανοίξτε τον ενσωματωμένο web server (EWS). Για περισσότερες πληροφορίες, ανατρέξτε στην ενότητα [Άνοιγμα του ενσωματωμένου web server](#page-92-0) στη σελίδα 87.
- 2. Κάντε κλικ στην καρτέλα Υπηρεσίες Web .
- 3. Στην ενότητα Ρυθμίσεις Υπηρεσιών Web, επιλέξτε Ρύθμιση, κάντε κλικ στο κουμπί Συνέχεια και ακολουθήστε τις οδηγίες που εμφανίζονται στην οθόνη για να αποδεχτείτε τους όρους χρήσης.
- ΣΗΜΕΙΩΣΗ: Εάν σας ζητηθούν οι ρυθμίσεις του διακομιστή μεσολάβησης και εάν το δίκτυό σας χρησιμοποιεί ρυθμίσεις διακομιστή μεσολάβησης, ακολουθήστε τις οδηγίες που εμφανίζονται στην οθόνη για να ρυθμίσετε το διακομιστή μεσολάβησης. Εάν δεν έχετε αυτές τις πληροφορίες διακομιστή μεσολάβησης, επικοινωνήστε με το διαχειριστή του δικτύου ή το άτομο που εγκατέστησε το δίκτυο.
- 4. Όταν ο εκτυπωτής συνδεθεί στο διακομιστή, θα εκτυπώσει μια σελίδα πληροφοριών. Ακολουθήστε τις οδηγίες της σελίδας πληροφοριών για να ολοκληρώσετε τη διαδικασία ρύθμισης.

### <span id="page-50-0"></span>Εκτύπωση με το HP ePrint

Το HP ePrint σας επιτρέπει να εκτυπώνετε στον εκτυπωτή σας με δυνατότητα HP ePrint οποιαδήποτε στιγμή και από οπουδήποτε.

Για να χρησιμοποιήσετε το HP ePrint, ο εκτυπωτής πρέπει να είναι συνδεδεμένος σε ένα ενεργό δίκτυο με πρόσβαση στο Internet.

#### Για να βρείτε τη διεύθυνση email HP ePrint

▲ Πατήστε το κουμπί (κουμπί Πληροφορίες) για να εκτυπώσετε μια σελίδα πληροφοριών και, στη συνέχεια, βρείτε τη διεύθυνση email του εκτυπωτή σας σε αυτήν τη σελίδα.

#### Για να εκτυπώσετε ένα έγγραφο χρησιμοποιώντας το HP ePrint

1. Βεβαιωθείτε ότι έχετε ρυθμίσει τις Υπηρεσίες Web.

Για περισσότερες πληροφορίες, ανατρέξτε στην ενότητα [Ρύθμιση των Υπηρεσιών Web](#page-49-0) στη σελίδα 44.

- 2. Στείλτε το έγγραφο με email στον εκτυπωτή.
	- α. Στον υπολογιστή ή στη φορητή συσκευή σας, ανοίξτε την εφαρμογή email σας.
		- ΣΗΜΕΙΩΣΗ: Για περισσότερες πληροφορίες σχετικά με τη χρήση της εφαρμογής email στον υπολογιστή ή στη φορητή συσκευή σας, ανατρέξτε στην τεκμηρίωση της εφαρμογής.
	- β. Δημιουργήστε ένα νέο email και επισυνάψτε το έγγραφο προς εκτύπωση.
	- γ. Στείλτε το email στη διεύθυνση email του εκτυπωτή.

Ο εκτυπωτής εκτυπώνει το συνημμένο έγγραφο.

- ΣΗΜΕΙΩΣΗ: Το email σας θα εκτυπωθεί αμέσως μόλις παραληφθεί. Όπως συμβαίνει με κάθε email, δεν υπάρχει εγγύηση για το πότε ή για το εάν θα παραληφθεί. Μπορείτε να ελέγξετε την κατάσταση εκτύπωσης στο HP Connected ( [www.hpconnected.com](https://www.hpconnected.com) ;). Αυτή η τοποθεσία ενδέχεται να μην είναι διαθέσιμη σε όλες τις χώρες/περιοχές.
- ΣΗΜΕΙΩΣΗ: Έγγραφα που έχουν εκτυπωθεί με το HP ePrint μπορεί να εμφανίζονται διαφορετικά από το πρωτότυπο. Το στιλ, η μορφοποίηση και η ροή του κειμένου μπορεί να διαφέρουν σε σχέση με το πρωτότυπο έγγραφο. Για έγγραφα που πρέπει να εκτυπωθούν σε υψηλότερη ποιότητα (όπως τα νομικά έγγραφα), συνιστάται να εκτυπώσετε από την εφαρμογή λογισμικού του υπολογιστή σας, όπου θα έχετε περισσότερο έλεγχο όσον αφορά την εμφάνιση της εκτύπωσής σας.

#### Για να απενεργοποιήσετε το HP ePrint μέσω του ενσωματωμένου web server

- 1. Ανοίξτε τον ενσωματωμένο web server (EWS). Για περισσότερες πληροφορίες, ανατρέξτε στην ενότητα [Άνοιγμα του ενσωματωμένου web server](#page-92-0) στη σελίδα 87.
- 2. Κάντε κλικ στην καρτέλα Υπηρεσίες Web.
- 3. Στο αριστερό μενού, επιλέξτε **Ρυθμίσεις Υπηρεσιών Web** και έπειτα επιλέξτε **Σύνοψη**.
- 4. Στην ενότητα Ρυθμίσεις Υπηρεσιών Web, επιλέξτε Απενεργοποίηση για το HP ePrint.

ΣΉΜΕΙΩΣΗ: Για να καταργήσετε όλες τις Υπηρεσίες Web, ανατρέξτε στην ενότητα <u>Κατάργηση των Υπηρεσιών</u> Web [στη σελίδα 48](#page-53-0).

Για περισσότερες πληροφορίες, κάντε κλικ εδώ για να συνδεθείτε online.

### <span id="page-52-0"></span>Χρήση της τοποθεσίας HP Connected στο web

Χρησιμοποιήστε τη δωρεάν τοποθεσία HP Connected της HP στο web για να επιλέξετε αυξημένη ασφάλεια του HP ePrint και για να καθορίσετε τις διευθύνσεις email που επιτρέπεται να στέλνουν email στον εκτυπωτή σας. Μπορείτε επίσης να λαμβάνετε ενημερώσεις προϊόντων και άλλες δωρεάν υπηρεσίες.

Επισκεφτείτε την τοποθεσία web του HP Connected (μπορεί να μην είναι διαθέσιμο σε όλες τις χώρες/περιοχές) για περισσότερες πληροφορίες και ειδικούς όρους και προϋποθέσεις: [www.hpconnected.com](https://www.hpconnected.com) .

## <span id="page-53-0"></span>Κατάργηση των Υπηρεσιών Web

Ακολουθήστε τις παρακάτω οδηγίες για να καταργήσετε τις Υπηρεσίες Web.

#### Για να καταργήσετε τις Υπηρεσίες Web μέσω του ενσωματωμένου web server

- 1. Ανοίξτε τον ενσωματωμένο web server (EWS). Για περισσότερες πληροφορίες, ανατρέξτε στην ενότητα [Άνοιγμα του ενσωματωμένου web server](#page-92-0) στη σελίδα 87.
- 2. Κάντε κλικ στην καρτέλα Υπηρεσίες Web.
- 3. Στο αριστερό μενού, επιλέξτε Ρυθμίσεις Υπηρεσιών Web, επιλέξτε Κατάργηση Υπηρεσιών Web και ακολουθήστε τις οδηγίες στην οθόνη.

# 4 Αντιγραφή και σάρωση

- [Αντιγραφή εγγράφων](#page-55-0)
- [Τοποθετήστε το πρωτότυπο](#page-56-0)
- [Σάρωση με την εφαρμογή HP Smart](#page-57-0)
- [Σάρωση με το HP λογισμικό του εκτυπωτή](#page-60-0)
- **•** [Σάρωση με τη Σάρωση web](#page-63-0)
- [Συμβουλές για επιτυχημένη σάρωση και αντιγραφή](#page-64-0)

## <span id="page-55-0"></span>Αντιγραφή εγγράφων

ΣΗΜΕΙΩΣΗ: Όλα τα έγγραφα αντιγράφονται σε λειτουργία κανονικής ποιότητας εκτύπωσης. Δεν μπορείτε να αλλάξετε την ποιότητα της λειτουργίας εκτύπωσης κατά την αντιγραφή.

Επίσης, μπορείτε να χρησιμοποιήσετε την εφαρμογή HP Smart για να αντιγράψετε από τη φορητή σας συσκευή. Για πληροφορίες σχετικά με την εφαρμογή, ανατρέξτε στην ενότητα Χρήση της εφαρμογής HP Smart [για εκτύπωση, σάρωση και αντιμετώπιση προβλημάτων στη σελίδα 20](#page-25-0).

#### Για να δημιουργήσετε αντίγραφα από ένα έγγραφο

1. Τοποθετήστε χαρτί στο δίσκο εισόδου.

Για πληροφορίες σχετικά με την τοποθέτηση του χαρτιού, ανατρέξτε στην ενότητα [Τοποθέτηση μέσου](#page-30-0) [εκτύπωσης στη σελίδα 25](#page-30-0).

2. Τοποθετήστε το πρωτότυπο με την εκτυπωμένη πλευρά προς τα κάτω κοντά στο εικονίδιο στη γωνία της γυάλινης επιφάνειας του σαρωτή.

Για περισσότερες πληροφορίες, ανατρέξτε στην ενότητα [Τοποθετήστε το πρωτότυπο στη σελίδα 51.](#page-56-0)

3. Πατήστε είτε το κουμπί ( κουμπί Black Copy (Ασπρόμαυρο αντίγραφο)) είτε το κουμπί ( (κουμπί Έγχρωμη αντιγραφή) για να δημιουργήσετε ένα αντίγραφο.

Η αντιγραφή θα ξεκινήσει σε δύο δευτερόλεπτα από τη στιγμή που θα πατήσετε το κουμπί για τελευταία φορά.

ΥΠΟΔΕΙΞΗ: Μπορείτε να αυξήσετε τον αριθμό του μετρητή πατώντας παρατεταμένα ένα κουμπί αντιγραφής.

#### Για την αλλαγή των ρυθμίσεων χαρτιού κατά την αντιγραφή

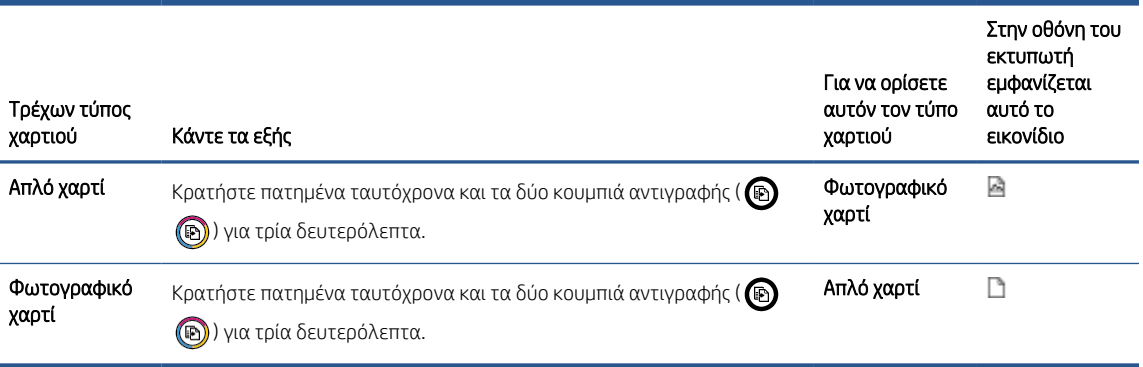

## <span id="page-56-0"></span>Τοποθετήστε το πρωτότυπο

#### Για να τοποθετήσετε ένα πρωτότυπο στη γυάλινη επιφάνεια του σαρωτή

1. Ανασηκώστε το κάλυμμα του σαρωτή.

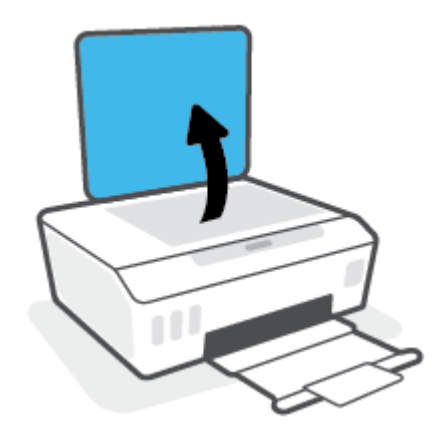

2. Τοποθετήστε το πρωτότυπο με την εκτυπωμένη πλευρά προς τα κάτω κοντά στο εικονίδιο στη γωνία της γυάλινης επιφάνειας του σαρωτή.

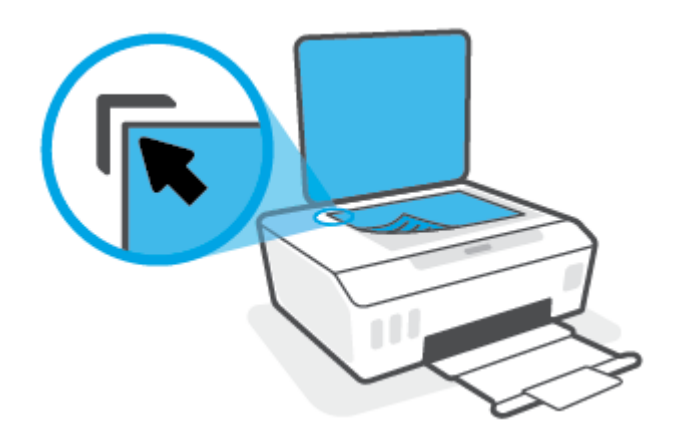

3. Κλείστε το κάλυμμα του σαρωτή.

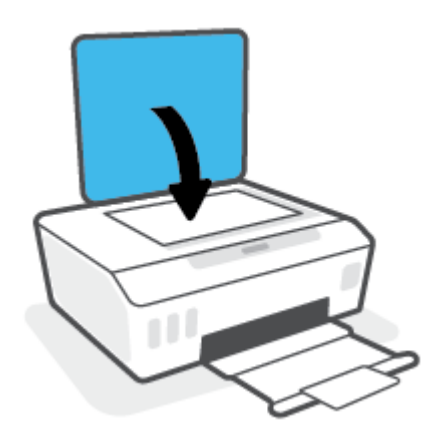

### <span id="page-57-0"></span>Σάρωση με την εφαρμογή HP Smart

Αυτή η ενότητα παρέχει βασικές οδηγίες σχετικά με τη χρήση της εφαρμογής HP Smart για σάρωση από συσκευές iOS, Android, Windows και Mac. Για περισσότερες πληροφορίες σχετικά με την εφαρμογή, ανατρέξτε στην ενότητα [Χρήση της εφαρμογής HP Smart για εκτύπωση, σάρωση και αντιμετώπιση προβλημάτων](#page-25-0) [στη σελίδα 20.](#page-25-0)

Μπορείτε να χρησιμοποιήσετε την εφαρμογή HP Smart για να σαρώσετε έγγραφα ή φωτογραφίες από το σαρωτή του εκτυπωτή. Μπορείτε επίσης να σαρώσετε χρησιμοποιώντας την κάμερα της συσκευής σας. Το HP Smart περιλαμβάνει εργαλεία επεξεργασίας που σας επιτρέπουν να προσαρμόσετε την σαρωμένη εικόνα πριν την αποθηκεύσετε ή την κοινοποιήσετε. Μπορείτε να εκτυπώσετε, να αποθηκεύσετε τοπικά ή στο cloud, και να μοιραστείτε τις σαρώσεις σας μέσω email, SMS, Facebook, Instagram κ.λπ. Για να σαρώσετε χρησιμοποιώντας το HP Smart, ακολουθήστε τις οδηγίες που παρέχονται στην αντίστοιχη ενότητα παρακάτω, ανάλογα με τον τύπο της συσκευής που χρησιμοποιείτε.

- Σάρωση από συσκευή iOS ή Android
- Σάρωση από τον εκτυπωτή σε συσκευή Mac
- [Σάρωση από συσκευή Windows 10](#page-58-0)

### Σάρωση από συσκευή iOS ή Android

- 1. Ανοίξτε την εφαρμογή HP Smart στη συσκευή σας.
- 2. Στην αρχική οθόνη του HP Smart, βεβαιωθείτε ότι έχει επιλεγεί ο εκτυπωτής σας.
	- ΥΠΟΔΕΙΞΗ: Εάν έχει ήδη γίνει ρύθμιση του εκτυπωτή, μπορείτε να τον επιλέξετε από την αρχική οθόνη της εφαρμογής HP Smart περνώντας το δάχτυλό σας αριστερά ή δεξιά και επιλέγοντάς τον.

Για να χρησιμοποιήσετε διαφορετικό εκτυπωτή, κάντε κλικ ή πατήστε το κουμπί  $\bm{+}$  (εικονίδιο "συν") στην αρχική οθόνη και, στη συνέχεια, επιλέξτε άλλο εκτυπωτή ή προσθέστε νέο.

- 3. Πατήστε την επιλογή σάρωσης που θέλετε να χρησιμοποιήσετε.
	- Εάν χρησιμοποιείτε την κάμερα της συσκευής, βεβαιωθείτε ότι βρίσκεστε σε καλά φωτιζόμενο χώρο και ότι η φωτογραφία ή το έγγραφο ξεχωρίζει με σαφήνεια από την επιφάνεια στην οποία βρίσκεται.
	- Εάν χρησιμοποιείτε τον σαρωτή του εκτυπωτή, πατήστε το εικονίδιο **Ρυθμίσεις** για να επιλέξετε την προέλευση εισόδου και να αλλάξετε τις ρυθμίσεις σάρωσης και, στη συνέχεια, πατήστε στο εικονίδιο Σάρωση.
	- Αν ορίσετε την επιλογή για αρχεία και φωτογραφίες, ακολουθήστε τις οδηγίες στην οθόνη για να επιλέξετε το επιθυμητό αρχείο, κάντε τις επιθυμητές αλλαγές και αποθηκεύστε τις.
- 4. Όταν ολοκληρώσετε την προσαρμογή των σαρωμένων εγγράφων ή φωτογραφιών, αποθηκεύστε τα, μοιραστείτε τα ή εκτυπώστε τα.

### Σάρωση από τον εκτυπωτή σε συσκευή Mac

- 1. Τοποθετήστε το πρωτότυπο με την εκτυπωμένη πλευρά προς τα κάτω κοντά στο εικονίδιο στη γωνία της γυάλινης επιφάνειας του σαρωτή.
- 2. Ανοίξτε την εφαρμογή HP Smart στη συσκευή σας.
- 3. Στην αρχική οθόνη της εφαρμογής HP Smart, βεβαιωθείτε ότι έχετε επιλέξει τον εκτυπωτή σας.
- <span id="page-58-0"></span>4. Κάντε κλικ στο πλακίδιο Σάρωση.
- 5. Στο παράθυρο "Σάρωση", κάντε τις επιθυμητές αλλαγές και έπειτα επιλέξτε Σάρωση.
- 6. Στην προεπισκόπηση της σάρωσης, επιλέξτε Επεξεργασία για να κάνετε τις επιθυμητές αλλαγές και έπειτα κάντε εφαρμογή των αλλαγών.
- 7. Επιλέξτε Προσθήκη σελίδων για να προσθέσετε σελίδες στην εργασία σάρωσης, αν χρειάζεται, και έπειτα εκτυπώστε, αποθηκεύστε ή κάντε κοινή χρήση της σάρωσης.

### Σάρωση από συσκευή Windows 10

#### Για σάρωση εγγράφου ή φωτογραφίας μέσω του σαρωτή του εκτυπωτή

- 1. Τοποθετήστε το πρωτότυπο με την εκτυπωμένη πλευρά προς τα κάτω κοντά στο εικονίδιο στη γωνία της γυάλινης επιφάνειας του σαρωτή.
- 2. Ανοίξτε το HP Smart. Για περισσότερες πληροφορίες, ανατρέξτε στην ενότητα [Χρήση της εφαρμογής HP](#page-25-0) [Smart για εκτύπωση, σάρωση και αντιμετώπιση προβλημάτων στη σελίδα 20.](#page-25-0)
- 3. Επιλέξτε Σάρωση και, στη συνέχεια, επιλέξτε Σαρωτής.
- 4. Κάντε κλικ ή πατήστε το εικονίδιο ρυθμίσεων για να τροποποιήσετε τις βασικές ρυθμίσεις.

Επιλέξτε τη γυάλινη επιφάνεια από την αναπτυσσόμενη λίστα Προέλευση.

- 5. Κάντε κλικ ή πατήστε το εικονίδιο προεπισκόπησης για να δείτε την εικόνα σε προεπισκόπηση και να την προσαρμόσετε, εάν είναι απαραίτητο.
- 6. Κάντε κλικ ή πατήστε το εικονίδιο σάρωσης.
- 7. Κάντε κι άλλες προσαρμογές, εάν είναι απαραίτητο:
	- Κάντε κλικ ή πατήστε Προσθήκη σελίδων για να προσθέσετε περισσότερα έγγραφα ή φωτογραφίες.
	- Κάντε κλικ ή πατήστε **Επεξεργασία** για να περιστρέψετε ή να περικόψετε το έγγραφο ή την εικόνα, ή να προσαρμόσετε την αντίθεση, τη φωτεινότητα, τον κορεσμό ή τη γωνία.
- 8. Επιλέξτε τον τύπο αρχείου που θέλετε και, στη συνέχεια, κάντε κλικ ή πατήστε το εικονίδιο αποθήκευσης για να αποθηκεύσετε το αρχείο, ή κάντε κλικ ή πατήστε το εικονίδιο κοινοποίησης για να το κοινοποιήσετε.

#### Για σάρωση εγγράφου ή φωτογραφίας μέσω της φωτογραφικής μηχανής της συσκευής

Εάν η συσκευή σας διαθέτει φωτογραφική μηχανή, μπορείτε να χρησιμοποιήσετε την εφαρμογή HP Smart, για να σαρώσετε ένα εκτυπωμένο έγγραφο ή φωτογραφία με τη φωτογραφική μηχανή της συσκευής. Στη συνέχεια, μπορείτε να χρησιμοποιήσετε την εφαρμογή HP Smart για επεξεργασία, αποθήκευση, εκτύπωση ή κοινή χρήση της εικόνας.

- 1. Ανοίξτε το HP Smart. Για περισσότερες πληροφορίες, ανατρέξτε στην ενότητα [Χρήση της εφαρμογής HP](#page-25-0) [Smart για εκτύπωση, σάρωση και αντιμετώπιση προβλημάτων στη σελίδα 20.](#page-25-0)
- 2. Επιλέξτε Σάρωση και, στη συνέχεια, επιλέξτε Φωτογραφική μηχανή.
- 3. Τοποθετήστε ένα έγγραφο ή μια φωτογραφία μπροστά από την κάμερα και, στη συνέχεια, κάντε κλικ ή πατήστε το στρογγυλό κουμπί στην κάτω πλευρά της οθόνης για να τραβήξετε μια φωτογραφία.
- 4. Προσαρμόστε τα όρια, εάν είναι απαραίτητο. Κάντε κλικ ή πατήστε το εικονίδιο εφαρμογής.
- 5. Κάντε κι άλλες προσαρμογές, εάν είναι απαραίτητο:
	- Κάντε κλικ ή πατήστε Προσθήκη σελίδων για να προσθέσετε περισσότερα έγγραφα ή φωτογραφίες.
	- Κάντε κλικ ή πατήστε Επεξεργασία για να περιστρέψετε ή να περικόψετε το έγγραφο ή την εικόνα, ή να προσαρμόσετε την αντίθεση, τη φωτεινότητα, τον κορεσμό ή τη γωνία.
- 6. Επιλέξτε τον τύπο αρχείου που θέλετε και, στη συνέχεια, κάντε κλικ ή πατήστε το εικονίδιο αποθήκευσης για να αποθηκεύσετε το αρχείο, ή κάντε κλικ ή πατήστε το εικονίδιο κοινοποίησης για να το κοινοποιήσετε.

#### Για επεξεργασία εγγράφου ή φωτογραφίας που είχε σαρωθεί προηγουμένως

Η εφαρμογή HP Smart παρέχει εργαλεία επεξεργασίας, π.χ. εργαλεία περικοπής και περιστροφής, τα οποία μπορείτε να χρησιμοποιήσετε για να προσαρμόσετε ένα έγγραφο ή μια φωτογραφία που έχετε σαρώσει στη συσκευή σας.

- 1. Ανοίξτε το HP Smart. Για περισσότερες πληροφορίες, ανατρέξτε στην ενότητα [Χρήση της εφαρμογής HP](#page-25-0) [Smart για εκτύπωση, σάρωση και αντιμετώπιση προβλημάτων στη σελίδα 20.](#page-25-0)
- 2. Επιλέξτε Σάρωση και, στη συνέχεια, επιλέξτε Εισαγωγή.
- 3. Επιλέξτε το έγγραφο ή τη φωτογραφία που θέλετε να προσαρμόσετε και, στη συνέχεια, κάντε κλικ ή πατήστε Άνοιγμα.
- 4. Προσαρμόστε τα όρια, εάν είναι απαραίτητο. Κάντε κλικ ή πατήστε το εικονίδιο εφαρμογής.
- 5. Κάντε κι άλλες προσαρμογές, εάν είναι απαραίτητο:
	- Κάντε κλικ ή πατήστε Προσθήκη σελίδων για να προσθέσετε περισσότερα έγγραφα ή φωτογραφίες.
	- **•** Κάντε κλικ ή πατήστε **Επεξεργασία** για να περιστρέψετε ή να περικόψετε το έγγραφο ή την εικόνα, ή να προσαρμόσετε την αντίθεση, τη φωτεινότητα, τον κορεσμό ή τη γωνία.
- 6. Επιλέξτε τον τύπο αρχείου που θέλετε και, στη συνέχεια, πατήστε Αποθήκευση ή Κοινοποίηση για να αποθηκεύσετε το αρχείο ή να το κοινοποιήσετε σε άλλους.

### <span id="page-60-0"></span>Σάρωση με το HP λογισμικό του εκτυπωτή

- Σάρωση από υπολογιστή
- Αλλανή ρυθμίσεων σάρωσης (Windows)
- [Δημιουργία νέας συντόμευσης σάρωσης \(Windows\)](#page-61-0)

### Σάρωση από υπολογιστή

Προτού πραγματοποιήσετε σάρωση από υπολογιστή, βεβαιωθείτε ότι έχετε εγκαταστήσει το συνιστώμενο λογισμικό για τον εκτυπωτή HP. Ο εκτυπωτής και ο υπολογιστής πρέπει να είναι συνδεδεμένοι και ενεργοποιημένοι.

#### Για να σαρώσετε ένα έγγραφο ή μια φωτογραφία σε αρχείο (Windows)

- 1. Τοποθετήστε το πρωτότυπο με την εκτυπωμένη πλευρά προς τα κάτω κοντά στο εικονίδιο στη γωνία της γυάλινης επιφάνειας του σαρωτή.
- 2. Στο λογισμικό του εκτυπωτή HP (είναι διαθέσιμο από το μενού Έναρξη), επιλέξτε Σάρωση και έπειτα επιλέξτε Σάρωση εγγράφου ή φωτογραφίας .
- 3. Επιλέξτε τον τύπο της σάρωσης που θέλετε και επιλέξτε Σάρωση .
	- Επιλέξτε **Αποθήκευση ως PDF** για να αποθηκεύσετε το έγγραφο (ή τη φωτογραφία) ως αρχείο PDF.
	- Επιλέξτε Αποθήκευση ως JPEG για να αποθηκεύσετε τη φωτογραφία (ή το έγγραφο) ως αρχείο εικόνας.
	- ΣΗΜΕΙΩΣΗ: Κάντε κλικ στη σύνδεση Περισσότερα στην πάνω δεξιά γωνία του πλαισίου διαλόγου σάρωσης για να δείτε και να αλλάξετε τις ρυθμίσεις μιας σάρωσης.

Για περισσότερες πληροφορίες, ανατρέξτε στην ενότητα [Αλλαγή ρυθμίσεων σάρωσης \(Windows\)](#page-61-0)  [στη σελίδα 56.](#page-61-0)

Εάν έχετε ορίσει την επιλογή Προβολή μετά τη σάρωση , μπορείτε να κάνετε προσαρμογές στη σαρωμένη εικόνα στην οθόνη προεπισκόπησης.

#### Για να σαρώσετε ένα έγγραφο ή μια φωτογραφία σε email (Windows)

- 1. Τοποθετήστε το πρωτότυπο με την εκτυπωμένη πλευρά προς τα κάτω κοντά στο εικονίδιο στη γωνία της γυάλινης επιφάνειας του σαρωτή.
- 2. Στο λογισμικό του εκτυπωτή HP, το οποίο είναι διαθέσιμο από το μενού Έναρξη, επιλέξτε Σάρωση και έπειτα επιλέξτε Σάρωση εγγράφου ή φωτογραφίας .
- 3. Επιλέξτε τον τύπο της σάρωσης που θέλετε και επιλέξτε Σάρωση .

Επιλέξτε Αποστολή με email ως PDF ή Αποστολή με email ως JPEG για να ανοίξετε το λογισμικό του email σας με συνημμένο το σαρωμένο αρχείο.

<span id="page-61-0"></span>**Ξ? ΣΗΜΕΙΩΣΗ:** Κάντε κλικ στη σύνδεση **Περισσότερα** στην πάνω δεξιά γωνία του πλαισίου διαλόγου σάρωσης για να δείτε και να αλλάξετε τις ρυθμίσεις μιας σάρωσης.

Για περισσότερες πληροφορίες, ανατρέξτε στην ενότητα Αλλαγή ρυθμίσεων σάρωσης (Windows) στη σελίδα 56.

Εάν έχετε ορίσει την επιλογή **Προβολή μετά τη σάρωση** , μπορείτε να κάνετε προσαρμογές στη σαρωμένη εικόνα στην οθόνη προεπισκόπησης.

### Αλλαγή ρυθμίσεων σάρωσης (Windows)

Μπορείτε να τροποποιήσετε οποιαδήποτε ρύθμιση σάρωσης, είτε για μεμονωμένη χρήση είτε για αποθήκευση και μελλοντική χρήση. Οι ρυθμίσεις αυτές περιλαμβάνουν επιλογές όπως μέγεθος και προσανατολισμός χαρτιού, ανάλυση σάρωσης, αντίθεση και φάκελο αποθήκευσης των σαρώσεων.

- 1. Τοποθετήστε το πρωτότυπο με την εκτυπωμένη πλευρά προς τα κάτω κοντά στο εικονίδιο στη γωνία της γυάλινης επιφάνειας του σαρωτή.
- 2. Στο λογισμικό του εκτυπωτή HP, το οποίο είναι διαθέσιμο από το μενού Έναρξη, επιλέξτε Σάρωση και έπειτα επιλέξτε Σάρωση εγγράφου ή φωτογραφίας .
- 3. Κάντε κλικ στη σύνδεση Περισσότερα στην πάνω δεξιά γωνία του πλαισίου διαλόγου HP Scan.

Στα δεξιά εμφανίζεται το παράθυρο με τις λεπτομερείς ρυθμίσεις. Στην αριστερή στήλη συνοψίζονται οι τρέχουσες ρυθμίσεις κάθε ενότητας. Στη δεξιά στήλη μπορείτε να αλλάξετε τις ρυθμίσεις της επισημασμένης ενότητας.

4. Κάντε κλικ σε κάθε ενότητα στα αριστερά των λεπτομερών ρυθμίσεων για να δείτε τις ρυθμίσεις της συγκεκριμένης ενότητας.

Μπορείτε να δείτε και να αλλάξετε τις περισσότερες ρυθμίσεις χρησιμοποιώντας τα αναπτυσσόμενα μενού.

Για ορισμένες ρυθμίσεις εμφανίζεται ένα νέο παράθυρο για μεγαλύτερη ευελιξία. Αυτές οι ρυθμίσεις έχουν το σύμβολο + στα δεξιά τους. Πρέπει να επιλέξετε είτε OK για αποδοχή είτε Άκυρο για να ακυρώσετε τυχόν αλλαγές που έχετε κάνει σε αυτό το παράθυρο και να επιστρέψετε στο παράθυρο λεπτομερών ρυθμίσεων.

- 5. Όταν ολοκληρώσετε την αλλαγή των ρυθμίσεων, κάντε ένα από τα παρακάτω:
	- Κάντε κλικ στην επιλογή **Σάρωση** . Μετά την ολοκλήρωση της σάρωσης, θα σας ζητηθεί να αποθηκεύσετε ή να απορρίψετε τις αλλαγές στη συντόμευση.
	- Κάντε κλικ στο εικονίδιο αποθήκευσης στα δεξιά της συντόμευσης και έπειτα κάντε κλικ στο κουμπί Σάρωση .

### Δημιουργία νέας συντόμευσης σάρωσης (Windows)

Για πιο εύκολη σάρωση, μπορείτε να δημιουργήσετε τη δική σας συντόμευση σάρωσης. Για παράδειγμα, μπορεί να θέλετε να σαρώνετε και να αποθηκεύετε συχνά φωτογραφίες σε μορφή PNG αντί για JPEG.

- 1. Τοποθετήστε το πρωτότυπο με την εκτυπωμένη πλευρά προς τα κάτω κοντά στο εικονίδιο στη γωνία της γυάλινης επιφάνειας του σαρωτή.
- 2. Στο λογισμικό του εκτυπωτή HP, το οποίο είναι διαθέσιμο από το μενού Έναρξη, επιλέξτε Σάρωση και έπειτα επιλέξτε Σάρωση εγγράφου ή φωτογραφίας .
- 3. Κάντε κλικ στην επιλογή Δημιουργία νέας συντόμευσης σάρωσης .

4. Εισαγάγετε ένα περιγραφικό όνομα, επιλέξτε μια υπάρχουσα συντόμευση στην οποία θα βασιστεί η νέα και επιλέξτε Δημιουργία .

Για παράδειγμα, εάν δημιουργείτε μια νέα συντόμευση για φωτογραφίες, επιλέξτε Αποθήκευση ως JPEG ή Αποστολή με email ως JPEG . Έτσι, θα έχετε διαθέσιμες τις επιλογές εργασίας με γραφικά κατά τη σάρωση.

- 5. Αλλάξτε τις ρυθμίσεις της νέας συντόμευσης σύμφωνα με τις ανάγκες σας και κάντε κλικ στο εικονίδιο αποθήκευσης στα δεξιά της συντόμευσης.
	- **Ξ? ΣΗΜΕΙΩΣΗ:** Κάντε κλικ στη σύνδεση **Περισσότερα** στην πάνω δεξιά γωνία του πλαισίου διαλόγου σάρωσης για να δείτε και να αλλάξετε τις ρυθμίσεις μιας σάρωσης.

Για περισσότερες πληροφορίες, ανατρέξτε στην ενότητα [Αλλαγή ρυθμίσεων σάρωσης \(Windows\)](#page-61-0)  [στη σελίδα 56.](#page-61-0)

### <span id="page-63-0"></span>Σάρωση με τη Σάρωση web

Η Σάρωση web είναι μια λειτουργία του ενσωματωμένου web server που σας επιτρέπει να σαρώνετε φωτογραφίες και έγγραφα από τον εκτυπωτή στον υπολογιστή σας, χρησιμοποιώντας ένα πρόγραμμα περιήγησης στο web.

Αυτή η λειτουργία είναι διαθέσιμη ακόμα και αν δεν έχετε εγκαταστήσει το λογισμικό του εκτυπωτή στον υπολογιστή σας.

ΣΗΜΕΙΩΣΗ: Η "Σάρωση web" είναι απενεργοποιημένη από προεπιλογή. Μπορείτε να ενεργοποιήσετε αυτή τη λειτουργία από τον EWS.

Εάν δεν μπορείτε να ανοίξετε τη "Σάρωση web" στον EWS, μπορεί να έχει απενεργοποιηθεί από το διαχειριστή του δικτύου. Για περισσότερες πληροφορίες, επικοινωνήστε με το διαχειριστή του δικτύου ή το άτομο που ρύθμισε το δίκτυο.

#### Για να ενεργοποιήσετε τη "Σάρωση web"

- 1. Ανοίξτε τον ενσωματωμένο web server. Για περισσότερες πληροφορίες, ανατρέξτε στην ενότητα [Άνοιγμα](#page-92-0)  [του ενσωματωμένου web server](#page-92-0) στη σελίδα 87.
- 2. Κάντε κλικ στην καρτέλα Ρυθμίσεις .
- 3. Στην ενότητα Ασφάλεια, επιλέξτε Ρυθμίσεις διαχειριστή.
- 4. Επιλέξτε Σάρωση web για να ενεργοποιήσετε τη συγκεκριμένη λειτουργία.
- 5. Κάντε κλικ στο Εφαρμογή.

#### Για να σαρώσετε χρησιμοποιώντας τη Σάρωση web

Η σάρωση μέσω της Σάρωσης web παρέχει βασικές επιλογές σάρωσης. Για περισσότερες επιλογές ή λειτουργίες σάρωσης, πραγματοποιήστε σάρωση από το λογισμικό εκτυπωτή HP.

1. Τοποθετήστε το πρωτότυπο με την εκτυπωμένη πλευρά προς τα κάτω κοντά στο εικονίδιο στη γωνία της γυάλινης επιφάνειας του σαρωτή.

Για περισσότερες πληροφορίες, ανατρέξτε στην ενότητα [Τοποθετήστε το πρωτότυπο στη σελίδα 51.](#page-56-0)

- 2. Ανοίξτε τον ενσωματωμένο web server. Για περισσότερες πληροφορίες, ανατρέξτε στην ενότητα Άνοιγμα [του ενσωματωμένου web server](#page-92-0) στη σελίδα 87.
- 3. Κάντε κλικ στην καρτέλα Σάρωση .
- 4. Επιλέξτε **Σάρωση web** στο αριστερό τμήμα παραθύρου, αλλάξτε όποιες ρυθμίσεις θέλετε και, στη συνέχεια, επιλέξτε Έναρξη σάρωσης .

### <span id="page-64-0"></span>Συμβουλές για επιτυχημένη σάρωση και αντιγραφή

Χρησιμοποιήστε τις ακόλουθες συμβουλές για επιτυχημένη αντιγραφή και σάρωση:

- Διατηρείτε καθαρή τη γυάλινη επιφάνεια και το πίσω μέρος του καλύμματος. Ο σαρωτής ερμηνεύει οτιδήποτε εντοπίσει στη γυάλινη επιφάνεια ως τμήμα της εικόνας.
- Τοποθετήστε το πρωτότυπο με την εκτυπωμένη πλευρά προς τα κάτω κοντά στο εικονίδιο στη γωνία της γυάλινης επιφάνειας του σαρωτή.
- Για να δημιουργήσετε ένα αντίγραφο μεγάλων διαστάσεων από ένα πολύ μικρό πρωτότυπο, σαρώστε το πρωτότυπο στον υπολογιστή, αλλάξτε το μέγεθος της εικόνας στο λογισμικό σάρωσης και, στη συνέχεια, εκτυπώστε ένα αντίγραφο της μεγεθυμένης εικόνας.
- Για να αποφύγετε λανθασμένο ή ελλιπές σαρωμένο κείμενο, βεβαιωθείτε ότι η φωτεινότητα έχει ρυθμιστεί σωστά στο λογισμικό.
- Επίσης, μπορείτε να χρησιμοποιήσετε την εφαρμογή για να σαρώσετε από τη φορητή συσκευή σας. Για πληροφορίες σχετικά με την εφαρμογή, ανατρέξτε στην ενότητα [Χρήση της εφαρμογής HP Smart για](#page-25-0) [εκτύπωση, σάρωση και αντιμετώπιση προβλημάτων στη σελίδα 20.](#page-25-0)

# 5 Διαχείριση μελάνης και κεφαλών εκτύπωσης

Αυτή η ενότητα περιλαμβάνει τα παρακάτω θέματα:

- **[Επίπεδα μελάνης](#page-66-0)**
- **•** [Αναπλήρωση δοχείων μελάνης](#page-67-0)
- **[Παραγγελία αναλωσίμων μελάνης](#page-70-0)**
- **●** [Εκτύπωση μόνο με μαύρη μελάνη](#page-71-0)
- **•** [Βελτίωση της ποιότητας εκτύπωσης](#page-72-0)
- [Ευθυγράμμιση κεφαλών εκτύπωσης \(δοχεία\)](#page-74-0)
- [Καθαρισμός κεφαλών εκτύπωσης \(δοχεία\)](#page-75-0)
- [Καθαρισμός του εκτυπωτή](#page-76-0)
- [Συμβουλές για τη χρήση της μελάνης και των κεφαλών εκτύπωσης](#page-77-0)
- <u>Μετακίνηση του εκτυπωτή</u>

## <span id="page-66-0"></span>Επίπεδα μελάνης

Μπορείτε να ελέγξετε τα επίπεδα μελάνης από τα δοχεία μελάνης στον εκτυπωτή. Μπορείτε επίσης να ελέγχετε το λογισμικό του εκτυπωτή HP για να διαπιστώσετε πότε χρειάζεται να ξαναγεμίσετε τα δοχεία.

#### Για να ελέγξετε τα επίπεδα μελάνης από το λογισμικό του εκτυπωτή (Windows)

- 1. Στο λογισμικό του εκτυπωτή HP (είναι διαθέσιμο από το μενού Έναρξη), επιλέξτε Εκτιμ. επίπεδα μελ. στο πάνω μέρος του παραθύρου.
- 2. Στο η Εργαλειοθήκη, κάντε κλικ στην καρτέλα Εκτιμ. επίπεδα μελ.

## <span id="page-67-0"></span>Αναπλήρωση δοχείων μελάνης

ΣΗΜΕΙΩΣΗ: Οι εργασίες σέρβις ή επισκευής της συσκευής που απαιτούνται λόγω ακατάλληλης πλήρωσης των δοχείων μελάνης ή/και χρήσης μελάνης άλλου κατασκευαστή δεν καλύπτονται από την εγγύηση.

#### Για να αναπληρώσετε τα δοχεία μελάνης

1. Ανοίξτε την μπροστινή θύρα.

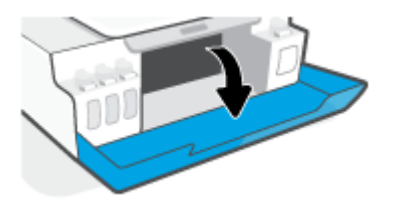

2. Ανοίξτε την τάπα του δοχείου μελάνης που θέλετε να αναπληρώσετε.

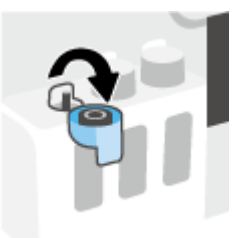

- 3. Ανάλογα με τον τύπο των φιαλών μελάνης που έχετε, κάντε ένα από τα εξής:
	- Φιάλες με βιδωτή τάπα: Στρίψτε τη τάπα για να την αφαιρέσετε από το δοχείο μελάνης.

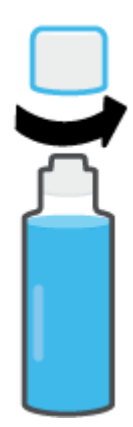

● Φιάλες με κουμπωτή τάπα: Γυρίστε το καπάκι της φιάλης μελάνης για να το αφαιρέσετε, αφαιρέστε την ταινία ασφαλείας από τη φιάλη, τοποθετήστε το καπάκι πάλι στη φιάλη και έπειτα τραβήξτε το επάνω μέρος του καπακιού για να το ανοίξετε.

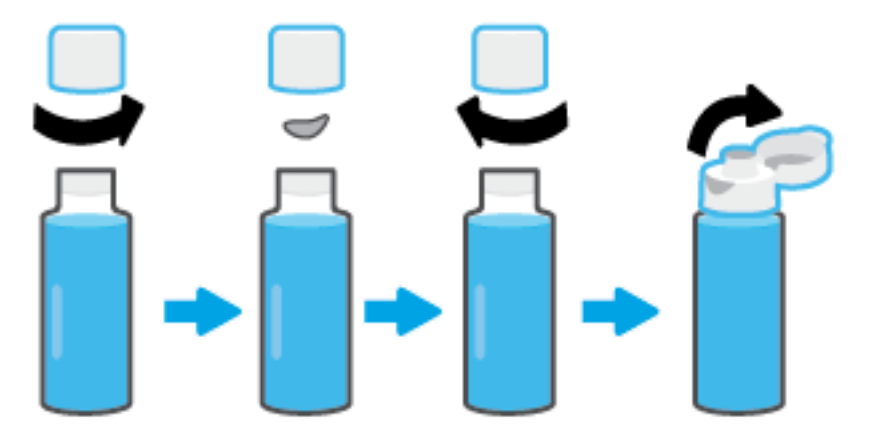

- 4. Φροντίστε το χρώμα της φιάλης μελάνης να είναι ίδιο με το χρώμα του δοχείου μελάνης. Κρατήστε τη φιάλη στο στόμιο του δοχείου και βεβαιωθείτε ότι το άκρο της φιάλης εφαρμόζει σωστά στο στόμιο. Αφήστε τη μελάνη να τρέξει μέσα στο δοχείο μέχρι αυτό να γεμίσει. Εάν η μελάνη δεν τρέξει αμέσως, αφαιρέστε και τοποθετήστε ξανά τη φιάλη στο δοχείο.
	- ΣΗΜΕΙΩΣΗ: Μην πιέζετε τις φιάλες μελάνης όταν γεμίζετε τα δοχεία μελάνης. Οι φιάλες μελάνης που έχετε μπορεί να διαφέρουν.

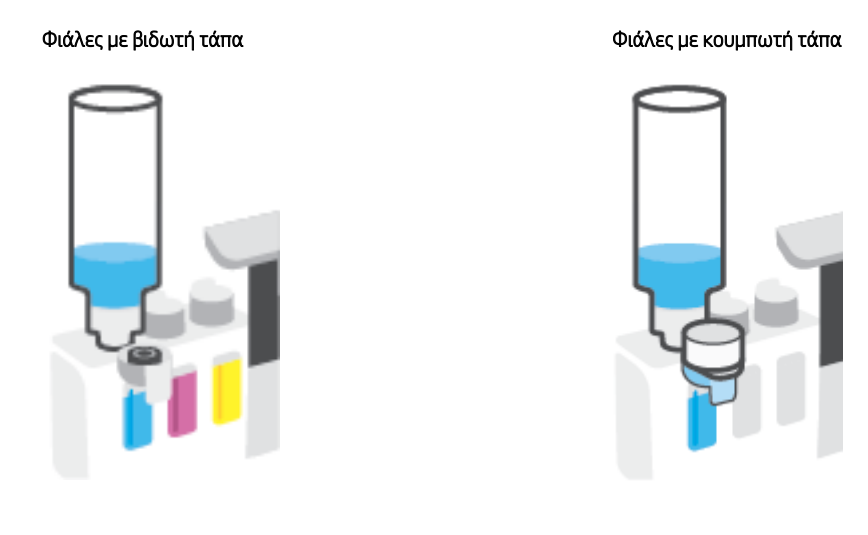

ΣΗΜΕΙΩΣΗ: Αν μείνει μελάνη μέσα στη φιάλη, φυλάξτε τη φιάλη σε όρθια θέση σε δροσερό και ξηρό μέρος.

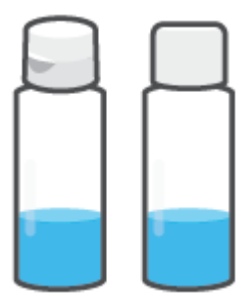

5. Κλείστε καλά την τάπα του δοχείου μελάνης.

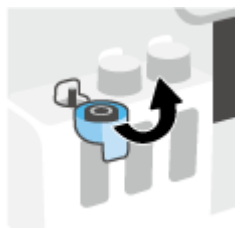

- 6. Επαναλάβετε τα βήματα 2 έως 5 για να γεμίσετε και τα άλλα δοχεία μελάνης.
- 7. Κλείστε την μπροστινή θύρα του εκτυπωτή.

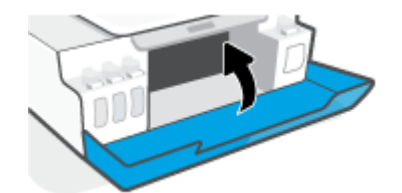

#### Προφυλάξεις κατά τη χρήση φιαλών μελάνης

Κατά τη χρήση φιαλών μελάνης, ακολουθήστε τις παρακάτω συμβουλές:

- Φυλάξτε τις φιάλες μελάνης σε σημείο όπου δεν μπορούν να φτάσουν παιδιά.
- Φροντίστε να ανοίγετε τις φιάλες μελάνης μόνο όταν σκοπεύετε να γεμίσετε τα δοχεία μελάνης.
- Μην γείρετε, κουνήσετε ή πιέσετε τη φιάλη μελάνης όταν είναι ανοιχτή. Μπορεί να προκληθεί διαρροή μελάνης.
- Φυλάξτε τις φιάλες μελάνης σε δροσερό και σκοτεινό μέρος.
- Δεν πρέπει να έρθει σε επαφή με το στόμα σας ή να την καταπιείτε.

## <span id="page-70-0"></span>Παραγγελία αναλωσίμων μελάνης

Πριν παραγγείλετε φιάλες μελάνης, ελέγξτε οπτικά τις ετικέτες που υπάρχουν επάνω στις φιάλες μελάνης για να εντοπίσετε τους σχετικούς κωδικούς. Μπορείτε επίσης να βρείτε αυτές τις πληροφορίες στην ετικέτα του προϊόντος που βρίσκεται στο εσωτερικό της μπροστινής θύρας.

Για να παραγγείλετε αυθεντικά αναλώσιμα HP για τον εκτυπωτή, μεταβείτε στην ενότητα [www.hp.com/buy/](http://www.hp.com/buy/supplies) [supplies](http://www.hp.com/buy/supplies) . Εάν σας ζητηθεί, επιλέξτε χώρα/περιοχή και ακολουθήστε τις οδηγίες για να βρείτε τις σωστές φιάλες μελάνης για τον εκτυπωτή σας.

ΣΗΜΕΙΩΣΗ: Η online παραγγελία φιαλών μελάνης δεν υποστηρίζεται σε όλες τις χώρες/περιοχές. Αν δεν είναι διαθέσιμη στη χώρα/περιοχή σας, μπορείτε να δείτε πληροφορίες για αναλώσιμα και να εκτυπώσετε μια λίστα για να ανατρέξετε σε αυτή όταν κάνετε τις αγορές σας από τον τοπικό μεταπωλητή HP.

## <span id="page-71-0"></span>Εκτύπωση μόνο με μαύρη μελάνη

#### Για να εκτυπώσετε μόνο με μαύρη μελάνη(Windows)

- 1. Στο λογισμικό που χρησιμοποιείτε επιλέξτε Εκτύπωση.
- 2. Βεβαιωθείτε ότι ο εκτυπωτής σας είναι επιλεγμένος.
- 3. Κάντε κλικ στο κουμπί που ανοίγει το πλαίσιο διαλόγου Ιδιότητες.

Ανάλογα με την εφαρμογή λογισμικού που χρησιμοποιείτε, το συγκεκριμένο κουμπί μπορεί να ονομάζεται Ιδιότητες, Επιλογές, Ρύθμιση εκτυπωτή, Ιδιότητες εκτυπωτή, Εκτυπωτής ή Προτιμήσεις.

4. Ορίστε τις κατάλληλες επιλογές.

#### Windows 10, Windows 8.1 και Windows 8

- **•** Κάντε κλικ στην καρτέλα Χαρτί/Ποιότητα.
- Στην Εκτύπωση σε κλίμακα του γκρι, επιλέξτε Μόνο μαύρη μελάνη και, στη συνέχεια, κάντε κλικ στο OK.

#### Windows 7

- Στην καρτέλα Διάταξη ή Χαρτί/Ποιότητα, κάντε κλικ στο κουμπί Για προχωρημένους για να ανοίξει το πλαίσιο διαλόγου Επιλογές για προχωρημένους.
- Από την αναπτυσσόμενη λίστα Εκτύπωση σε κλίμακα του γκρι, επιλέξτε Μόνο μαύρη μελάνη και, στη συνέχεια, κάντε κλικ στο OK.
### <span id="page-72-0"></span>Βελτίωση της ποιότητας εκτύπωσης

Από το λογισμικό του εκτυπωτή μπορείτε να εκτυπώσετε μια σελίδα διαγνωστικού ελέγχου για να διαπιστώσετε αν συνιστάται καθαρισμός ή ευθυγράμμιση των κεφαλών εκτύπωσης (δοχείων) για να βελτιωθεί η ποιότητα εκτύπωσης.

#### Για να εκτυπώσετε μια σελίδα διαγνωστικού ελέγχου ποιότητας εκτύπωσης από τον πίνακα ελέγχου του εκτυπωτή

- 1. Τοποθετήστε απλό, αχρησιμοποίητο λευκό χαρτί letter ή A4 στο δίσκο εισόδου.
- 2. Πατήστε ταυτόχρονα τα κουμπιά (ε) (κουμπί Έγχρωμη αντιγραφή) και  $\mathbf{F}$  (κουμπί Συνέχεια).

#### Για να εκτυπώσετε μια σελίδα διαγνωστικών ελέγχων ποιότητας εκτύπωσης (Windows)

- 1. Τοποθετήστε απλό, αχρησιμοποίητο λευκό χαρτί letter ή A4 στο δίσκο εισόδου.
- 2. Στο λογισμικό του εκτυπωτή HP (είναι διαθέσιμο από το μενού Έναρξη), επιλέξτε Εκτύπωση & σάρωση στο πάνω μέρος του παραθύρου.
- 3. Στην ενότητα Εκτύπωση, επιλέξτε Συντήρηση του εκτυπωτή για να αποκτήσετε πρόσβαση στην η Εργαλειοθήκη.
- 4. Στην η Εργαλειοθήκη, επιλέξτε την καρτέλα Υπηρεσίες συσκευής και κάντε κλικ στην επιλογή Σελίδα διαγνωστικών ελέγχων ποιότητας εκτύπωσης.

5. Ελέγξτε τα πλαίσια χρώματος μπλε, ματζέντα, κίτρινου και μαύρου, καθώς και το υπόλοιπο περιεχόμενο της σελίδας διαγνωστικού ελέγχου.

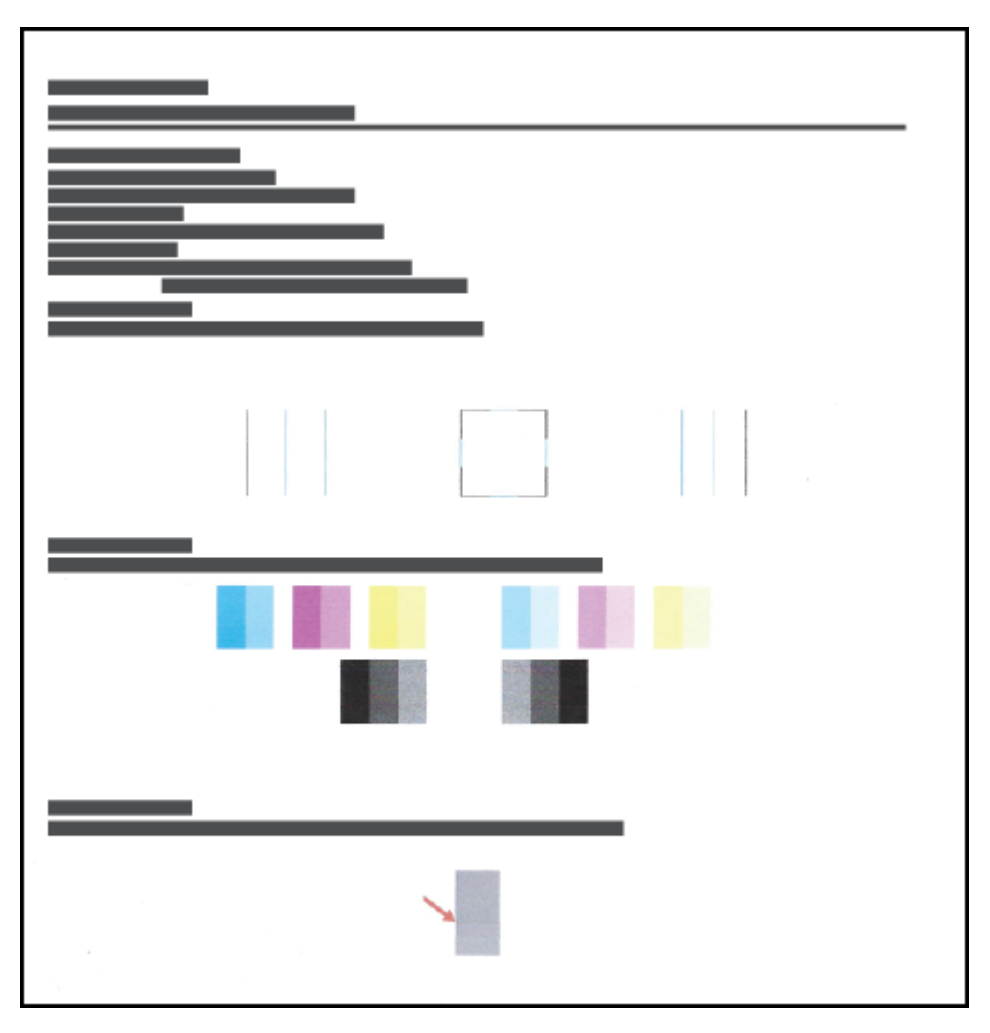

6. Εάν η σελίδα διαγνωστικού ελέγχου έχει γραμμές ή εάν λείπουν τμήματα από τα έγχρωμα και μαύρα πλαίσια, καθαρίστε τις κεφαλές εκτύπωσης (δοχεία).

Για περισσότερες πληροφορίες, ανατρέξτε στην ενότητα [Καθαρισμός κεφαλών εκτύπωσης \(δοχεία\)](#page-75-0)  [στη σελίδα 70.](#page-75-0)

7. Εάν εμφανιστούν οδοντωτές γραμμές στις εκτυπώσεις ή εάν η σελίδα διαγνωστικού ελέγχου υποδεικνύει ότι η ευθυγράμμιση των κεφαλών εκτύπωσης (δοχείων) θα μπορούσε να βοηθήσει, προχωρήστε σε ευθυγράμμιση.

Για περισσότερες πληροφορίες, ανατρέξτε στην ενότητα [Ευθυγράμμιση κεφαλών εκτύπωσης \(δοχεία\)](#page-74-0) [στη σελίδα 69.](#page-74-0)

8. Εάν δεν λυθούν τα προβλήματα ποιότητας εκτύπωσης μετά τον καθαρισμό και την ευθυγράμμιση των κεφαλών εκτύπωσης (δοχείων), επικοινωνήστε με την Υποστήριξη της HP.

Μπορείτε επίσης να βελτιώσετε την ποιότητα εκτύπωσης μέσω της εφαρμογής HP Smart. Για περισσότερες πληροφορίες σχετικά με την εφαρμογή, ανατρέξτε στην ενότητα [Χρήση της εφαρμογής HP Smart για](#page-25-0) [εκτύπωση, σάρωση και αντιμετώπιση προβλημάτων στη σελίδα 20.](#page-25-0)

### <span id="page-74-0"></span>Ευθυγράμμιση κεφαλών εκτύπωσης (δοχεία)

Με την ευθυγράμμιση των κεφαλών εκτύπωσης (δοχείων) μπορεί να βελτιωθεί η ποιότητα εκτύπωσης. Αν παρατηρήσετε λανθασμένη ευθυγράμμιση χρωμάτων ή γραμμών στις εκτυπώσεις σας ή στη σελίδα διαγνωστικών ελέγχων ποιότητας εκτύπωσης, θα πρέπει να εκτελέσετε ευθυγράμμιση. Για περισσότερες πληροφορίες σχετικά με τη σελίδα διαγνωστικών ελέγχων ποιότητας εκτύπωσης, βλ. [Βελτίωση της ποιότητας](#page-72-0)  [εκτύπωσης στη σελίδα 67](#page-72-0).

#### Για να ευθυγραμμίσετε τις κεφαλές εκτύπωσης (δοχεία) (Windows)

- 1. Τοποθετήστε απλό, αχρησιμοποίητο λευκό χαρτί letter ή A4 στο δίσκο εισόδου.
- 2. Στο λογισμικό του εκτυπωτή HP (είναι διαθέσιμο από το μενού Έναρξη), επιλέξτε Εκτύπωση & σάρωση στο πάνω μέρος του παραθύρου.
- 3. Στην ενότητα Εκτύπωση, επιλέξτε Συντήρηση του εκτυπωτή για να αποκτήσετε πρόσβαση στην η Εργαλειοθήκη.
- 4. Στην η Εργαλειοθήκη, επιλέξτε την καρτέλα Υπηρεσίες συσκευής, κάντε κλικ στην επιλογή που θέλετε και ακολουθήστε τις οδηγίες στην οθόνη.

## <span id="page-75-0"></span>Καθαρισμός κεφαλών εκτύπωσης (δοχεία)

Αν στις εκτυπώσεις σας εμφανίζονται ραβδώσεις ή αν τα χρώματα δεν είναι σωστά ή λείπουν, μπορεί να χρειάζεται να γίνει καθαρισμός των κεφαλών εκτύπωσης. Μπορείτε επίσης να ελέγξετε τη σελίδα διαγνωστικού ελέγχου ποιότητας εκτύπωσης, για να διαπιστώσετε αν συνιστάται καθαρισμός. Κατά τη διαδικασία καθαρισμού εκτυπώνεται μια σελίδα με την οποία επιχειρείται καθαρισμός των κεφαλών εκτύπωσης. Για περισσότερες πληροφορίες σχετικά με τη σελίδα διαγνωστικών ελέγχων ποιότητας εκτύπωσης, βλ. [Βελτίωση της ποιότητας εκτύπωσης στη σελίδα 67.](#page-72-0)

ΣΗΜΕΙΩΣΗ: Καθαρίστε τις κεφαλές εκτύπωσης μόνο εάν είναι απαραίτητο. Όταν τις καθαρίζετε χωρίς λόγο, σπαταλάτε μελάνι και μειώνετε τη διάρκεια ζωής των κεφαλών.

#### Για να καθαρίσετε τις κεφαλές εκτύπωσης (δοχεία) (Windows)

- 1. Τοποθετήστε απλό, αχρησιμοποίητο λευκό χαρτί letter ή A4 στο δίσκο εισόδου.
- 2. Στο λογισμικό του εκτυπωτή HP (είναι διαθέσιμο από το μενού **Έναρξη**), επιλέξτε **Εκτύπωση & σάρωση** στο πάνω μέρος του παραθύρου.
- 3. Στην ενότητα Εκτύπωση, επιλέξτε Συντήρηση του εκτυπωτή για να αποκτήσετε πρόσβαση στην η Εργαλειοθήκη.
- 4. Στην η Εργαλειοθήκη, επιλέξτε την καρτέλα Υπηρεσίες συσκευής, κάντε κλικ στην επιλογή που θέλετε και ακολουθήστε τις οδηγίες στην οθόνη.

# Καθαρισμός του εκτυπωτή

Μπορείτε να εκτελέσετε μια διαδικασία καθαρισμού από το λογισμικό του εκτυπωτή για να εμποδίσετε το σχηματισμό κηλίδων στην πίσω όψη των σελίδων.

#### Για να εκτελέσετε καθαρισμό του εκτυπωτή από το λογισμικό του εκτυπωτή (Windows)

- 1. Τοποθετήστε απλό, αχρησιμοποίητο λευκό χαρτί letter ή A4 στο δίσκο εισόδου.
- 2. Στο λογισμικό του εκτυπωτή HP (είναι διαθέσιμο από το μενού Έναρξη), επιλέξτε Εκτύπωση & σάρωση στο πάνω μέρος του παραθύρου.
- 3. Στην ενότητα Εκτύπωση, επιλέξτε Συντήρηση του εκτυπωτή για να αποκτήσετε πρόσβαση στην η Εργαλειοθήκη.
- 4. Στην η Εργαλειοθήκη, επιλέξτε την καρτέλα Υπηρεσίες συσκευής, κάντε κλικ στην επιλογή που θέλετε και ακολουθήστε τις οδηγίες στην οθόνη.

# Συμβουλές για τη χρήση της μελάνης και των κεφαλών εκτύπωσης

#### Συμβουλές για τις κεφαλές εκτύπωσης

Κατά τη χρήση των κεφαλών εκτύπωσης, ακολουθήστε τις παρακάτω συμβουλές:

- Χρησιμοποιήστε αυθεντικές κεφαλές εκτύπωσης της HP.
- Για να προστατεύετε τις κεφαλές εκτύπωσης ώστε να μην στεγνώνουν, να απενεργοποιείτε πάντα τον εκτυπωτή πατώντας το κουμπί Λειτουργία και να περιμένετε μέχρι να σβήσει η φωτεινή ένδειξη του κουμπιού Λειτουργία.
- Μην ανοίξετε και μην αφαιρέσετε τα προστατευτικά των κεφαλών εκτύπωσης προτού να είστε έτοιμοι να τις τοποθετήσετε. Εάν αφήσετε την ταινία στις κεφαλές εκτύπωσης, περιορίζεται η εξάτμιση της μελάνης.
- Εγκαταστήστε σωστά τις κεφαλές εκτύπωσης μαύρης και έγχρωμης μελάνης.

Για περισσότερες πληροφορίες, ανατρέξτε στην ενότητα [Πρόβλημα στο δοχείο στη σελίδα 102](#page-107-0).

- Αφού εγκαταστήσετε και ρυθμίσετε τον εκτυπωτή, δεν πρέπει να ανοίξετε την ασφάλεια των κεφαλών εκτύπωσης, εκτός αν λάβετε σχετική οδηγία.
- Για βέλτιστη ποιότητα εκτύπωσης, ευθυγραμμίστε τον εκτυπωτή. Ανατρέξτε στην ενότητα Προβλήματα [εκτύπωσης στη σελίδα 109](#page-114-0) για περισσότερες πληροφορίες.
- Εάν αφαιρέσετε μια κεφαλή εκτύπωσης από τον εκτυπωτή για οποιονδήποτε λόγο, επανατοποθετήστε την το συντομότερο δυνατό. Εάν η κεφαλή εκτύπωσης μείνει εκτός του εκτυπωτή, χωρίς προστατευτικό, θα αρχίσει να στεγνώνει.

#### Συμβουλές για τις μελάνες

Κατά τη χρήση μελάνης, ακολουθήστε τις παρακάτω συμβουλές:

● Πριν ξεκινήσετε να εκτυπώνετε, βεβαιωθείτε ότι η στάθμη μελάνης στα δοχεία δεν είναι χαμηλή.

Για περισσότερες πληροφορίες, ανατρέξτε στην ενότητα [Επίπεδα μελάνης στη σελίδα 61.](#page-66-0)

- Γεμίστε ξανά τα δοχεία μελάνης όταν μειωθεί η στάθμη της μελάνης. Εάν εκτυπώσετε ενώ η στάθμη μελάνης είναι χαμηλή, μπορεί να προκληθεί βλάβη στον εκτυπωτή.
- Μην τοποθετείτε τον εκτυπωτή με κλίση.
- ΣΗΜΕΙΩΣΗ: Οι αυθεντικές κεφαλές εκτύπωσης HP έχουν σχεδιαστεί και δοκιμαστεί με τους εκτυπωτές και τα χαρτιά HP για να δημιουργείτε εύκολα εξαιρετικά αποτελέσματα κάθε φορά.

Η HP δεν εγγυάται την ποιότητα ή την αξιοπιστία των αναλώσιμων τρίτων κατασκευαστών. Το σέρβις ή η επισκευή της συσκευής που θα είναι απαραίτητη εξ' αιτίας της χρήσης ενός αναλώσιμου τρίτου κατασκευαστή, δεν καλύπτεται από την εγγύηση.

### Μετακίνηση του εκτυπωτή

Για να αποφύγετε την πρόκληση βλάβης στον εκτυπωτή ή τη διαρροή μελάνης, ακολουθήστε τις παρακάτω οδηγίες.

Εάν θέλετε να μεταφέρετε τον εκτυπωτή εντός του σπιτιού ή του γραφείου, αφήστε την ασφάλεια των κεφαλών εκτύπωσης κλειστή και διατηρήστε τον εκτυπωτή σε οριζόντια θέση.

Εάν πρόκειται να μεταφέρετε τον εκτυπωτή εκτός σπιτιού ή γραφείου, συμβουλευτείτε τις σχετικές οδηγίες που περιλαμβάνονται στη συσκευασία ή επισκεφτείτε τη διεύθυνση [www.support.hp.com](https://h20180.www2.hp.com/apps/Nav?h_pagetype=s-001&h_product=16449776&h_client&s-h-e002-1&h_lang=el&h_cc=gr) .

# 6 Σύνδεση

- **[Πριν ξεκινήσετε](#page-80-0)**
- [Για να θέσετε τον εκτυπωτή σε λειτουργία ρύθμισης](#page-81-0)
- [Σύνδεση του εκτυπωτή σε ασύρματο δίκτυο μέσω δρομολογητή](#page-82-0)
- [Ασύρματη σύνδεση με τον εκτυπωτή χωρίς δρομολογητή \(Wi-Fi Direct\)](#page-84-0)
- [Σύνδεση του εκτυπωτή μέσω της εφαρμογής HP Smart](#page-88-0)
- [Αλλαγή ρυθμίσεων ασύρματης σύνδεσης](#page-89-0)
- [Σύνδεση του εκτυπωτή με τον υπολογιστή μέσω καλωδίου USB \(μη δικτυακή σύνδεση\)](#page-90-0)
- [Αλλαγή από σύνδεση USB σε σύνδεση ασύρματου δικτύου](#page-91-0)
- [Χρήση εργαλείων διαχείρισης εκτυπωτή για προχωρημένους \(για εκτυπωτές συνδεδεμένους σε δίκτυο\)](#page-92-0)
- [Συμβουλές για ρύθμιση και χρήση ενός εκτυπωτή δικτύου](#page-94-0)

# <span id="page-80-0"></span>Πριν ξεκινήσετε

Βεβαιωθείτε για τα παρακάτω:

- Το ασύρματο δίκτυο είναι ρυθμισμένο και λειτουργεί σωστά.
- Ο εκτυπωτής και οι υπολογιστές που τον χρησιμοποιούν βρίσκονται στο ίδιο δίκτυο (δευτερεύον δίκτυο).

Κατά τη σύνδεση του εκτυπωτή, μπορεί να σας ζητηθεί να εισαγάγετε το όνομα του ασύρματου δικτύου (SSID) και έναν κωδικό πρόσβασης για το ασύρματο δίκτυο.

- Το όνομα ασύρματου δικτύου είναι το όνομα του ασύρματου δικτύου σας.
- Ο κωδικός πρόσβασης ασύρματης σύνδεσης εμποδίζει τη σύνδεση άλλων προσώπων στο ασύρματο δίκτυο χωρίς την άδειά σας. Ανάλογα με το επίπεδο ασφάλειας που απαιτείται, το ασύρματο δίκτυο μπορεί να χρησιμοποιεί είτε φράση πρόσβασης WPA είτε κλειδί WEP.

Εάν δεν αλλάξατε το όνομα δικτύου ή τη φράση πρόσβασης ασφαλείας μετά την εγκατάσταση του ασύρματου δικτύου, οι πληροφορίες αυτές πολλές φορές βρίσκονται στο πίσω ή πλαϊνό μέρος του ασύρματου δρομολογητή.

Εάν δεν μπορείτε να βρείτε το όνομα δικτύου ή τον κωδικό πρόσβασης ασφαλείας και δεν μπορείτε να θυμηθείτε τις πληροφορίες αυτές, ανατρέξτε στην τεκμηρίωση που συνοδεύει τον υπολογιστή ή τον ασύρματο δρομολογητή σας. Εάν εξακολουθείτε να μην βρίσκετε αυτές τις πληροφορίες, επικοινωνήστε με το διαχειριστή του δικτύου ή το άτομο που εγκατέστησε το ασύρματο δίκτυο.

### <span id="page-81-0"></span>Για να θέσετε τον εκτυπωτή σε λειτουργία ρύθμισης

Αν περάσουν δύο ώρες από τη στιγμή που ενεργοποιήσατε τον εκτυπωτή και δεν έχετε ρυθμίσει τον εκτυπωτή ασύρματα, θέστε τον εκτυπωτή σε λειτουργία ρύθμισης δικτύου επαναφέροντας τις ρυθμίσεις δικτύου του εκτυπωτή. Η λειτουργία ρύθμισης διαρκεί δύο ώρες. Για πληροφορίες σχετικά με τον τρόπο επαναφοράς των ρυθμίσεων δικτύου του εκτυπωτή, ανατρέξτε στην ενότητα [Επαναφορά εργοστασιακών προεπιλογών και](#page-124-0)  [ρυθμίσεων στη σελίδα 119](#page-124-0).

# <span id="page-82-0"></span>Σύνδεση του εκτυπωτή σε ασύρματο δίκτυο μέσω δρομολογητή

 $\hat{X}$  ΥΠΟΔΕΙΞΗ: Για να εκτυπώσετε έναν οδηγό γρήγορης έναρξης ασύρματης σύνδεσης, πατήστε το κουμπί  $\bf G$ (κουμπί Πληροφορίες) για τρία δευτερόλεπτα.

ΥΠΟΔΕΙΞΗ: Για να επαναφέρετε τις ρυθμίσεις δικτύου του εκτυπωτή, ανατρέξτε στην ενότητα [Επαναφορά](#page-124-0)  [εργοστασιακών προεπιλογών και ρυθμίσεων στη σελίδα 119](#page-124-0).

- Σύνδεση του εκτυπωτή σε ασύρματο δίκτυο μέσω HP λογισμικό του εκτυπωτή
- Σύνδεση του εκτυπωτή σε ασύρματο δίκτυο μέσω Wi-Fi Protected Setup (WPS)

### Σύνδεση του εκτυπωτή σε ασύρματο δίκτυο μέσω HP λογισμικό του εκτυπωτή

Για να συνδέσετε τον εκτυπωτή σε ένα ενσωματωμένο ασύρματο δίκτυο WLAN 802.11, βεβαιωθείτε ότι έχετε τα εξής:

Ένα ασύρματο δίκτυο 802.11b/g/n που περιλαμβάνει ασύρματο δρομολογητή ή σημείο πρόσβασης.

ΣΗΜΕΙΩΣΗ: Ο εκτυπωτής υποστηρίζει συνδέσεις 2,4 GHz και 5 GHz.

- Υπολογιστή συνδεδεμένο στο ίδιο ασύρματο δίκτυο με αυτό που θέλετε να χρησιμοποιήσετε για να συνδέσετε τον εκτυπωτή.
- Όνομα δικτύου (SSID).
- Κλειδί WEP ή κωδικό πρόσβασης WPA (εάν απαιτείται).

#### Για να συνδέσετε τον εκτυπωτή χρησιμοποιώντας το HP λογισμικό του εκτυπωτή (Windows)

Αν πρόκειται να συνδέσετε τον εκτυπωτή ασύρματα χρησιμοποιώντας το λογισμικό HP, θέστε τον εκτυπωτή σε λειτουργία ρύθμισης δικτύου κάνοντας επαναφορά των ρυθμίσεων δικτύου εκτυπωτή. Η λειτουργία ρύθμισης διαρκεί δύο ώρες. Για πληροφορίες σχετικά με τον τρόπο επαναφοράς των ρυθμίσεων δικτύου του εκτυπωτή, ανατρέξτε στην ενότητα [Επαναφορά εργοστασιακών προεπιλογών και ρυθμίσεων στη σελίδα 119.](#page-124-0)

- 1. Στο λογισμικό του εκτυπωτή HP (είναι διαθέσιμο από το μενού Έναρξη), επιλέξτε Εργαλεία.
- 2. Επιλέξτε Εγκατάσταση & λογισμικό συσκευής.
- 3. Επιλέξτε Σύνδεση νέας συσκευής, επιλέξτε Ασύρματη σύνδεση και ακολουθήστε τις οδηγίες που εμφανίζονται στην οθόνη.

### Σύνδεση του εκτυπωτή σε ασύρματο δίκτυο μέσω Wi-Fi Protected Setup (WPS)

Προτού συνδέσετε τον εκτυπωτή σε ασύρματο δίκτυο μέσω WPS, βεβαιωθείτε ότι έχετε τα εξής:

● Ένα ασύρματο δίκτυο 802.11b/g/n που περιλαμβάνει ασύρματο δρομολογητή ή σημείο πρόσβασης με δυνατότητα WPS.

ΣΗΜΕΙΩΣΗ: Ο εκτυπωτής υποστηρίζει συνδέσεις 2,4 GHz και 5 GHz.

● Υπολογιστή συνδεδεμένο στο ίδιο ασύρματο δίκτυο με αυτό που θέλετε να χρησιμοποιήσετε για να συνδέσετε τον εκτυπωτή. Βεβαιωθείτε ότι έχετε εγκαταστήσει το λογισμικό του εκτυπωτή HP στον υπολογιστή.

Εάν έχετε δρομολογητή WPS με διακόπτη WPS, χρησιμοποιήστε την επιλογή Διακόπτης. Εάν δεν είστε βέβαιοι εάν ο δρομολογητής διαθέτει διακόπτη, χρησιμοποιήστε την επιλογή Μέθοδος PIN.

#### Για να χρησιμοποιήσετε τη μέθοδο διαμόρφωσης μέσω διακόπτη

- 1. Πατήστε και κρατήστε πατημένο το κουμπί ((η) (κουμπί Ασύρματη σύνδεση) στον εκτυπωτή για περισσότερο από τρία δευτερόλεπτα για να εκκινήσετε τη λειτουργία του διακόπτη WPS. Η φωτεινή ένδειξη Ασύρματη σύνδεση αρχίζει να αναβοσβήνει.
- 2. Πατήστε το κουμπί WPS στο δρομολογητή.

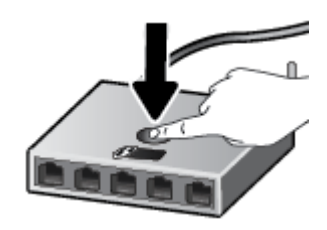

ΣΗΜΕΙΩΣΗ: Η συσκευή θέτει σε λειτουργία ένα χρονόμετρο για περίπου δύο λεπτά ενώ πραγματοποιείται ασύρματη σύνδεση.

#### Για να χρησιμοποιήσετε PIN

1. Βρείτε το PIN του WPS εκτυπώνοντας μια σελίδα πληροφοριών.

Για να εκτυπώσετε τη σελίδα, πατήστε ταυτόχρονα τα κουμπιά (φ) (κουμπί Ασύρματη σύνδεση) και (1) (κουμπί Πληροφορίες) και κρατήστε τα πατημένα για πέντε δευτερόλεπτα.

Το PIN του WPS αναγράφεται στο πάνω μέρος της σελίδας πληροφοριών.

- 2. Ανοίξτε το βοηθητικό πρόγραμμα διαμόρφωσης ή το λογισμικό του ασύρματου δρομολογητή ή του σημείου ασύρματης πρόσβασης και στη συνέχεια εισαγάγετε το PIN του WPS.
	- ΣΗΜΕΙΩΣΗ: Για περισσότερες πληροφορίες σχετικά με τη χρήση του βοηθητικού προγράμματος διαμόρφωσης, ανατρέξτε στην τεκμηρίωση που συνοδεύει το δρομολογητή ή το σημείο ασύρματης πρόσβασης.

Περιμένετε περίπου δύο λεπτά. Εάν ο εκτυπωτής συνδεθεί επιτυχώς, η φωτεινή ένδειξη Ασύρματη σύνδεση σταματά να αναβοσβήνει και παραμένει αναμμένη.

### <span id="page-84-0"></span>Ασύρματη σύνδεση με τον εκτυπωτή χωρίς δρομολογητή (Wi-Fi Direct)

Με την Wi-Fi Direct μπορείτε να εκτυπώνετε ασύρματα από υπολογιστή, smartphone, tablet ή άλλη συσκευή με δυνατότητα ασύρματης σύνδεσης, χωρίς να χρειάζεται να συνδεθείτε σε κάποιο υπάρχον ασύρματο δίκτυο.

#### Οδηγίες χρήσης του Wi-Fi Direct

ΣΗΜΕΙΩΣΗ: Για περισσότερες πληροφορίες σχετικά με το Wi-Fi Direct, επισκεφτείτε την τοποθεσία [www.hp.com/go/wifidirectprinting](http://www.hp.com/go/wifidirectprinting) .

- Βεβαιωθείτε ότι η Wi-Fi Direct του εκτυπωτή είναι ενεργοποιημένη.
- Βεβαιωθείτε ότι ο υπολογιστής ή η φορητή συσκευή σας διαθέτει το απαραίτητο λογισμικό.
	- Εάν χρησιμοποιείτε υπολογιστή, βεβαιωθείτε ότι έχετε εγκαταστήσει το λογισμικό του εκτυπωτή που συνοδεύει τον εκτυπωτή.

Εάν δεν έχετε εγκαταστήσει το λογισμικό του εκτυπωτή HP στον υπολογιστή, συνδέστε πρώτα τον υπολογιστή στο Wi-Fi Direct του εκτυπωτή και, στη συνέχεια, εγκαταστήστε το λογισμικό του εκτυπωτή. Όταν σας ζητηθεί από το λογισμικό του εκτυπωτή, επιλέξτε Ασύρματη στον τύπο σύνδεσης.

- Εάν χρησιμοποιείτε φορητή συσκευή, βεβαιωθείτε ότι έχετε εγκαταστήσει μια συμβατή εφαρμογή εκτύπωσης.
- Είναι δυνατή η χρήση της ίδιας σύνδεσης για Wi-Fi Direct από έως και πέντε υπολογιστές ή φορητές συσκευές.
- Η Wi-Fi Direct μπορεί να χρησιμοποιηθεί ενώ ο εκτυπωτής είναι συνδεδεμένος σε υπολογιστή μέσω καλωδίου USB ή σε δίκτυο μέσω ασύρματης σύνδεσης.
- Η Wi-Fi Direct δεν μπορεί να χρησιμοποιηθεί για τη σύνδεση υπολογιστή, φορητής συσκευής ή εκτυπωτή στο Internet.

#### Για να ενεργοποιήσετε ή να απενεργοποιήσετε το Wi-Fi Direct

Όταν το Wi-Fi Direct είναι ενεργοποιημένο, στην οθόνη του εκτυπωτή πρέπει να εμφανίζεται το εικονίδιο (εικονίδιο Wi-Fi Direct). Αν το εικονίδιο δεν εμφανίζεται, ακολουθήστε τις παρακάτω οδηγίες.

● Στον πίνακα ελέγχου του εκτυπωτή, πατήστε ταυτόχρονα τα κουμπιά (κουμπί Ασύρματη σύνδεση) και (κουμπί Συνέχεια) και κρατήστε τα πατημένα για τρία δευτερόλεπτα.

Για να απενεργοποιήσετε το Wi-Fi Direct, ακολουθήστε τις ίδιες οδηγίες.

ΣΗΜΕΙΩΣΗ: Όταν ενεργοποιείτε την Wi-Fi Direct για πρώτη φορά, ο εκτυπωτής εκτυπώνει αυτόματα έναν οδηγό Wi-Fi Direct. Αυτός ο οδηγός παρέχει οδηγίες σχετικά με τη χρήση της Wi-Fi Direct. Για να εκτυπώσετε αυτόν τον οδηγό, μπορείτε επίσης να πατήσετε ταυτόχρονα τα κουμπιά  $\mathbf{F}$  (κουμπί Συνέχεια) και (i) (κουμπί Πληροφορίες). Ο οδηγός μπορεί να μην είναι διαθέσιμος σε όλες τις γλώσσες.

#### Για να βρείτε το όνομα ή τον κωδικό πρόσβασης του Wi-Fi Direct

Στον πίνακα ελέγχου του εκτυπωτή, πατήστε το κουμπί (1) (κουμπί Πληροφορίες) για να εκτυπώσετε τη σελίδα πληροφοριών.

ΣΗΜΕΙΩΣΗ: Για άλλες λεπτομέρειες δικτύου, πατήστε ταυτόχρονα τα κουμπιά (κουμπί Ασύρματη σύνδεση) και ( (κουμπί Πληροφορίες) για να εκτυπώσετε τη σελίδα διαμόρφωσης δικτύου.

#### Για να αλλάξετε τις ρυθμίσεις ασφάλειας σύνδεσης Wi-Fi Direct για τον εκτυπωτή μέσω του ενσωματωμένου web server

- 1. Ανοίξτε τον ενσωματωμένο web server (EWS). Για περισσότερες πληροφορίες, ανατρέξτε στην ενότητα [Άνοιγμα του ενσωματωμένου web server](#page-92-0) στη σελίδα 87.
- 2. Κάντε κλικ στην καρτέλα Δίκτυο.
- 3. Στο αριστερό μενού, επιλέξτε Wi-Fi Direct και έπειτα κάντε κλικ στο κουμπί Επεξεργασία ρυθμίσεων.
- 4. Κάντε τις απαραίτητες αλλαγές.
- 5. Κάντε κλικ στην επιλογή Εφαρμογή.

#### Για να εκτυπώσετε από φορητή συσκευή με δυνατότητα ασύρματης σύνδεσης που υποστηρίζει την Wi-Fi Direct

Εάν έχετε συσκευή Google Android, βεβαιωθείτε ότι έχετε εγκαταστήσει την πιο πρόσφατη έκδοση της προσθήκης HP Print Service στη φορητή συσκευή σας. Μπορείτε να κατεβάσετε αυτή την προσθήκη από το κατάστημα εφαρμογών Google Play.

- 1. Βεβαιωθείτε ότι έχετε ενεργοποιήσει την Wi-Fi Direct στον εκτυπωτή.
- 2. Ενεργοποιήστε την Wi-Fi Direct στη φορητή συσκευή σας. Για περισσότερες πληροφορίες, ανατρέξτε στην τεκμηρίωση που συνοδεύει τη φορητή συσκευή.
- 3. Στη φορητή συσκευή σας, επιλέξτε ένα έγγραφο από μια εφαρμογή με δυνατότητα εκτύπωσης και επιλέξτε την επιλογή εκτύπωσης.

Εμφανίζεται με λίστα με τους διαθέσιμους εκτυπωτές.

- 4. Από τη λίστα αυτή επιλέξτε το όνομα Wi-Fi Direct που εμφανίζεται, όπως DIRECT-\*\*-HP Smart Tank (όπου \*\* οι μοναδικοί χαρακτήρες που προσδιορίζουν τον εκτυπωτή σας).
	- Εάν η ρύθμιση ασφάλειας σύνδεσης Wi-Fi Direct του εκτυπωτή είναι Αυτόματα (η προεπιλεγμένη ρύθμιση), η φορητή συσκευή θα συνδεθεί με τον εκτυπωτή αυτόματα και θα στείλει την εργασία εκτύπωσης.
	- $\bullet$  Εάν η ασφάλεια σύνδεσης Wi-Fi Direct για τον εκτυπωτή έχει οριστεί σε **Μη αυτόματη**:
		- Εάν ο εκτυπωτής εκτυπώσει μια σελίδα με έναν κωδικό PIN, ακολουθήστε τις οδηγίες της σελίδας.
	- ΥΠΟΔΕΙΞΗ: Μπορείτε να αλλάξετε τις ρυθμίσεις ασφάλειας σύνδεσης Wi-Fi Direct για τον εκτυπωτή από τον ενσωματωμένο web server (EWS).

Για περισσότερες πληροφορίες, ανατρέξτε στην ενότητα Για να αλλάξετε τις ρυθμίσεις ασφάλειας σύνδεσης Wi-Fi Direct για τον εκτυπωτή μέσω του ενσωματωμένου web server στη σελίδα 80.

#### Για να εκτυπώσετε από ασύματη φορητή συσκευή που δεν υποστηρίζει Wi-Fi Direct

- 1. Βεβαιωθείτε ότι έχετε εγκαταστήσει μια συμβατή εφαρμογή εκτύπωσης στη φορητή συσκευή σας. Για περισσότερες πληροφορίες, επισκεφθείτε τη διεύθυνση [www.hp.com/global/us/en/eprint/](http://www.hp.com/global/us/en/eprint/mobile_printing_apps.html) [mobile\\_printing\\_apps.html.](http://www.hp.com/global/us/en/eprint/mobile_printing_apps.html)
- 2. Βεβαιωθείτε ότι έχετε ενεργοποιήσει την Wi-Fi Direct στον εκτυπωτή. Για περισσότερες πληροφορίες, ανατρέξτε στην ενότητα [Για να ενεργοποιήσετε ή να απενεργοποιήσετε το Wi-Fi Direct](#page-84-0) στη σελίδα 79.
- 3. Ενεργοποιήστε την ασύρματη σύνδεση (Wi-Fi) στη φορητή συσκευή σας. Για περισσότερες πληροφορίες, ανατρέξτε στην τεκμηρίωση που συνοδεύει τη φορητή συσκευή.
- 4. Από τη φορητή συσκευή, συνδεθείτε σε νέο δίκτυο. Ακολουθήστε τη διαδικασία που ακολουθείτε συνήθως για να συνδεθείτε σε νέο ασύρματο δίκτυο ή ενεργό σημείο. Στη λίστα ασύρματων δικτύων επιλέξτε το όνομα του Wi-Fi Direct, όπως π.χ. DIRECT-\*\*-HP Smart Tank (όπου \*\* είναι οι δύο μοναδικοί χαρακτήρες που προσδιορίζουν τον εκτυπωτή σας).
- ΣΗΜΕΙΩΣΗ: Για να βρείτε το όνομα και τον κωδικό πρόσβασης του Wi-Fi Direct, ανατρέξτε στην ενότητα [Για να βρείτε το όνομα ή τον κωδικό πρόσβασης του Wi-Fi Direct](#page-84-0) στη σελίδα 79.
- 5. Όταν σας ζητηθεί, εισαγάγετε τον κωδικό πρόσβασης Wi-Fi Direct του εκτυπωτή.
- 6. Εκτυπώστε το έγγραφό σας.

#### Για να εκτυπώσετε από υπολογιστή με δυνατότητα ασύρματης σύνδεσης (Windows)

- 1. Βεβαιωθείτε ότι έχετε ενεργοποιήσει την Wi-Fi Direct στον εκτυπωτή. Για περισσότερες πληροφορίες, ανατρέξτε στην ενότητα [Για να ενεργοποιήσετε ή να απενεργοποιήσετε το Wi-Fi Direct](#page-84-0) στη σελίδα 79.
- 2. Ενεργοποιήστε τη σύνδεση Wi-Fi του υπολογιστή. Για περισσότερες πληροφορίες, ανατρέξτε στην τεκμηρίωση που συνοδεύει τον υπολογιστή.

ΣΗΜΕΙΩΣΗ: Εάν ο υπολογιστής δεν υποστηρίζει Wi-Fi, δεν μπορείτε να χρησιμοποιήσετε την Wi-Fi Direct.

3. Από τον υπολογιστή, συνδεθείτε σε νέο δίκτυο. Ακολουθήστε τη διαδικασία που ακολουθείτε συνήθως για να συνδεθείτε σε νέο ασύρματο δίκτυο ή ενεργό σημείο. Στη λίστα ασύρματων δικτύων επιλέξτε το όνομα του Wi-Fi Direct, όπως π.χ. DIRECT-\*\*-HP Smart Tank (όπου \*\* είναι οι δύο μοναδικοί χαρακτήρες που προσδιορίζουν τον εκτυπωτή σας).

Όταν σας ζητηθεί, εισαγάγετε τον κωδικό πρόσβασης του Wi-Fi Direct.

Για να βρείτε το όνομα και τον κωδικό πρόσβασης του Wi-Fi Direct, ανατρέξτε στην ενότητα [Για να βρείτε](#page-84-0) [το όνομα ή τον κωδικό πρόσβασης του Wi-Fi Direct](#page-84-0) στη σελίδα 79.

- 4. Εάν η εγκατάσταση και η σύνδεση του εκτυπωτή στον υπολογιστή έχουν γίνει μέσω ασύρματου δικτύου, προχωρήστε στο βήμα 5. Εάν ο εκτυπωτής έχει εγκατασταθεί και συνδεθεί στον υπολογιστή μέσω καλωδίου USB, ακολουθήστε τα παρακάτω βήματα για να εγκαταστήσετε το λογισμικό του εκτυπωτή χρησιμοποιώντας τη σύνδεση Wi-Fi Direct.
	- α. Ανάλογα με το λειτουργικό σας σύστημα, κάντε ένα από τα παρακάτω:
		- Windows 10: Στην επιφάνεια εργασίας του υπολογιστή, κάντε κλικ στο κουμπί Έναρξη, επιλέξτε HP από τη λίστα εφαρμογών και έπειτα επιλέξτε το εικονίδιο με το όνομα του εκτυπωτή.
		- Windows 8.1: Κάντε κλικ στο κάτω βέλος στην κάτω αριστερή γωνία της οθόνης "Έναρξη" και, στη συνέχεια, επιλέξτε το όνομα του εκτυπωτή.
		- Windows 8: Κάντε δεξί κλικ σε μια κενή περιοχή της οθόνης "Έναρξη", επιλέξτε Όλες οι εφαρμογές στη γραμμή εφαρμογών και, στη συνέχεια, επιλέξτε το όνομα του εκτυπωτή.
		- Windows 7: Στην επιφάνεια εργασίας του υπολογιστή, κάντε κλικ στο κουμπί Έναρξη, επιλέξτε Όλα τα προγράμματα και έπειτα HP, κάντε κλικ στον φάκελο του εκτυπωτή και επιλέξτε το εικονίδιο με το όνομα του εκτυπωτή.
	- β. Στο λογισμικό του εκτυπωτή, επιλέξτε Εργαλεία.
- γ. Επιλέξτε Εγκατάσταση & λογισμικό συσκευής και, στη συνέχεια, επιλέξτε Σύνδεση νέας συσκευής.
- δ. Όταν εμφανιστεί η οθόνη Επιλογές σύνδεσης του λογισμικού, επιλέξτε Ασύρματη. Επιλέξτε τον εκτυπωτή HP σας από τη λίστα των εκτυπωτών που εντοπίστηκαν.
- ε. Ακολουθήστε τις οδηγίες που εμφανίζονται στην οθόνη.
- 5. Εκτυπώστε το έγγραφό σας.

# <span id="page-88-0"></span>Σύνδεση του εκτυπωτή μέσω της εφαρμογής HP Smart

#### Για ρύθμιση μέσω της εφαρμογής HP Smart

Μπορείτε να χρησιμοποιήσετε την εφαρμογή HP Smart για να ρυθμίσετε τον εκτυπωτή στο ασύρματο δίκτυό σας. Η εφαρμογή HP Smart υποστηρίζεται σε συσκευές με λειτουργικό σύστημα iOS, Android, Windows και Mac. Για πληροφορίες σχετικά με την εφαρμογή, ανατρέξτε στην ενότητα [Χρήση της εφαρμογής HP Smart για](#page-25-0)  [εκτύπωση, σάρωση και αντιμετώπιση προβλημάτων στη σελίδα 20.](#page-25-0)

- 1. Βεβαιωθείτε ότι ο εκτυπωτής και η συσκευή έχουν ενεργοποιηθεί και συνδέονται στο ίδιο ασύρματο δίκτυο.
- 2. Αν περάσουν δύο ώρες από τη στιγμή που ενεργοποιήσατε τον εκτυπωτή και δεν έχετε ρυθμίσει τον εκτυπωτή ασύρματα, θέστε τον εκτυπωτή σε λειτουργία ρύθμισης δικτύου επαναφέροντας τις ρυθμίσεις δικτύου του εκτυπωτή. Για πληροφορίες σχετικά με τον τρόπο επαναφοράς των ρυθμίσεων δικτύου του εκτυπωτή, ανατρέξτε στην ενότητα [Επαναφορά εργοστασιακών προεπιλογών και ρυθμίσεων](#page-124-0)  [στη σελίδα 119.](#page-124-0)
- 3. Εάν χρησιμοποιείτε φορητή συσκευή iOS ή Android, βεβαιωθείτε ότι η λειτουργία Bluetooth είναι ενεργοποιημένη.

#### ΣΗΜΕΙΩΣΗ:

- Το HP Smart χρησιμοποιεί τη λειτουργία Bluetooth μόνο για τη ρύθμιση του εκτυπωτή. Έτσι η διαδικασία ρύθμισης γίνεται πιο γρήγορα και πιο εύκολα στις φορητές συσκευές iOS και Android.
- Δεν υποστηρίζεται η εκτύπωση μέσω Bluetooth.
- 4. Ανοίξτε την εφαρμογή HP Smart στη συσκευή σας.
- 5. **iOS/Android**: Στην αρχική οθόνη του HP Smart, πατήστε το εικονίδιο  $+$  (εικονίδιο "συν") και έπειτα επιλέξτε τον εκτυπωτή. Εάν ο εκτυπωτής δεν αναφέρεται στη λίστα, πατήστε Προσθήκη νέου εκτυπωτή.

Windows: Στην αρχική οθόνη του HP Smart, πατήστε ή επιλέξτε το εικονίδιο  $+$  (εικονίδιο "συν") και έπειτα επιλέξτε ή προσθέστε εκτυπωτή.

Mac: Στην αρχική οθόνη του HP Smart, κάντε κλικ στο εικονίδιο  $+$  (εικονίδιο "συν") και έπειτα επιλέξτε τον εκτυπωτή. Εάν ο εκτυπωτής δεν αναφέρεται στη λίστα, επιλέξτε Εκτυπωτής και έπειτα επιλέξτε Ρύθμιση νέου εκτυπωτή.

Ακολουθήστε τις οδηγίες στην οθόνη της συσκευής σας για να προσθέσετε τον εκτυπωτή στο δίκτυό σας.

### <span id="page-89-0"></span>Αλλαγή ρυθμίσεων ασύρματης σύνδεσης

Μπορείτε να ρυθμίσετε και να διαχειριστείτε την ασύρματη σύνδεση του εκτυπωτή, καθώς και να εκτελέσετε διάφορες εργασίες διαχείρισης δικτύου. Τέτοιες εργασίες είναι η εκτύπωση πληροφοριών για τις ρυθμίσεις δικτύου, η ενεργοποίηση και απενεργοποίηση της ασύρματης λειτουργίας και η αλλαγή των ρυθμίσεων ασύρματης σύνδεσης.

#### Για να ενεργοποιήσετε και να απενεργοποιήσετε την ασύρματη λειτουργία του εκτυπωτή

Πατήστε το κουμπί (κουμπί Ασύρματη σύνδεση) για να ενεργοποιήσετε ή να απενεργοποιήσετε την ασύρματη λειτουργία του εκτυπωτή.

- Εάν ο εκτυπωτής είναι ενεργά συνδεδεμένος με ασύρματο δίκτυο, η φωτεινή ένδειξη Ασύρματη σύνδεση ανάβει σταθερά μπλε και στην οθόνη του εκτυπωτή εμφανίζονται τα εικονίδια Ασύρματη σύνδεση και Γραμμές σήματος.
- Εάν η ασύρματη σύνδεση είναι απενεργοποιημένη, η φωτεινή ένδειξη Ασύρματη σύνδεση είναι σβηστή.
- Για περισσότερες πληροφορίες σχετικά με την κατάσταση της ασύρματης σύνδεσης, ανατρέξτε στην ενότητα [Φωτεινές ενδείξεις και εικονίδια πίνακα ελέγχου στη σελίδα 7.](#page-12-0)

#### Για να εκτυπώσετε την αναφορά ελέγχου ασύρματου δικτύου και τη σελίδα διαμόρφωσης δικτύου

Πατήστε ταυτόχρονα τα κουμπιά ((η) (κουμπί Ασύρματη σύνδεση) και (η) (κουμπί Πληροφορίες).

- Η αναφορά ελέγχου ασύρματου δικτύου εμφανίζει τα αποτελέσματα του διαγνωστικού ελέγχου για την κατάσταση του ασύρματου δικτύου, την ισχύ του σήματος ασύρματης σύνδεσης, τα δίκτυα που έχουν εντοπιστεί, κ.ά.
- Η σελίδα διαμόρφωσης δικτύου εμφανίζει την κατάσταση του δικτύου, το όνομα του κεντρικού υπολογιστή, το όνομα του δικτύου κ.ά.

#### Για να αλλάξετε τις ρυθμίσεις της ασύρματης σύνδεσης (Windows)

Αυτή η μέθοδος είναι διαθέσιμη εάν έχετε εγκαταστήσει ήδη το λογισμικό του εκτυπωτή.

ΣΗΜΑΝΤΙΚΟ: Αυτή η μέθοδος απαιτεί καλώδιο USB. Μην συνδέετε το καλώδιο USB μέχρι να σας ζητηθεί.

- 1. Στο λογισμικό του εκτυπωτή HP (είναι διαθέσιμο από το μενού Έναρξη), επιλέξτε Εργαλεία.
- 2. Επιλέξτε Εγκατάσταση & λογισμικό συσκευής.
- 3. Επιλέξτε Επαναδ. ασύρμ. σύνδ.. Ακολουθήστε τις οδηγίες που εμφανίζονται στην οθόνη.

#### Για να αλλάξετε τις ρυθμίσεις ασύρματης σύνδεσης (εφαρμογή HP Smart)

1. Αν περάσουν δύο ώρες από τη στιγμή που ενεργοποιήσατε τον εκτυπωτή και δεν έχετε ρυθμίσει τον εκτυπωτή ασύρματα, θέστε τον εκτυπωτή σε λειτουργία ρύθμισης δικτύου επαναφέροντας τις ρυθμίσεις δικτύου του εκτυπωτή.

Η λειτουργία ρύθμισης διαρκεί δύο ώρες. Για πληροφορίες σχετικά με τον τρόπο επαναφοράς των ρυθμίσεων δικτύου του εκτυπωτή, ανατρέξτε στην ενότητα [Επαναφορά εργοστασιακών προεπιλογών](#page-124-0) [και ρυθμίσεων στη σελίδα 119](#page-124-0).

2. Πατήστε το εικονίδιο  $+$  (εικονίδιο "συν") στην αρχική οθόνη του HP Smart και έπειτα επιλέξτε να προσθέσετε νέο εκτυπωτή.

### <span id="page-90-0"></span>Σύνδεση του εκτυπωτή με τον υπολογιστή μέσω καλωδίου USB (μη δικτυακή σύνδεση)

Ο εκτυπωτής διαθέτει μια θύρα USB 2.0 High Speed στο πίσω μέρος για σύνδεση με υπολογιστή.

Εάν έχετε εγκαταστήσει το λογισμικό του εκτυπωτή, ο εκτυπωτής θα λειτουργήσει ως συσκευή plug-and-play. Εάν δεν έχετε εγκαταστήσει το λογισμικό, ακολουθήστε τα παρακάτω βήματα για να συνδέσετε τον εκτυπωτή με το καλώδιο USB.

#### Για να συνδέσετε τον εκτυπωτή με το καλώδιο USB

1. Εισαγάγετε τη διεύθυνση [123.hp.com](http://123.hp.com) σε ένα πρόγραμμα περιήγησης στον υπολογιστή σας για να κατεβάσετε και να εγκαταστήσετε το λογισμικό του εκτυπωτή HP. Επίσης, μπορείτε να χρησιμοποιήσετε το CD με το λογισμικό του εκτυπωτή HP (εάν διατίθεται) ή να κατεβάσετε το λογισμικό από τη διεύθυνση [www.support.hp.com](https://h20180.www2.hp.com/apps/Nav?h_pagetype=s-001&h_product=16449776&h_client&s-h-e002-1&h_lang=el&h_cc=gr) .

ΣΗΜΕΙΩΣΗ: Μην συνδέσετε το καλώδιο USB στον εκτυπωτή μέχρι να σας ζητηθεί.

- 2. Ακολουθήστε τις οδηγίες που εμφανίζονται στην οθόνη. Όταν σας ζητηθεί, συνδέστε τον εκτυπωτή στον υπολογιστή επιλέγοντας USB στην οθόνη Επιλογές σύνδεσης.
- 3. Ακολουθήστε τις οδηγίες που εμφανίζονται στην οθόνη.

### <span id="page-91-0"></span>Αλλαγή από σύνδεση USB σε σύνδεση ασύρματου δικτύου

Εάν έχετε εγκαταστήσει τον εκτυπωτή και το λογισμικό μέσω σύνδεσης με καλώδιο USB, συνδέοντας απευθείας τον εκτυπωτή με τον υπολογιστή μπορείτε να αλλάξετε εύκολα σύνδεση και να χρησιμοποιήσετε τη σύνδεση ασύρματου δικτύου. Θα χρειαστείτε ένα ασύρματο δίκτυο 802.11b/g/n που περιλαμβάνει ασύρματο δρομολογητή ή σημείο πρόσβασης.

Πριν μεταβείτε από σύνδεση USB σε σύνδεση ασύρματου δικτύου, βεβαιωθείτε για τα παρακάτω:

- Ο εκτυπωτής είναι συνδεδεμένος στον υπολογιστή μέσω καλωδίου USB μέχρι να σας ζητηθεί να αποσυνδέσετε το καλώδιο.
- Ο υπολογιστής σας είναι συνδεδεμένος στο ίδιο ασύρματο δίκτυο με αυτό που θέλετε να συνδέσετε τον εκτυπωτή.

ΣΗΜΕΙΩΣΗ: Αν δεν μπορείτε να ρυθμίσετε τη σύνδεση με τα βήματα που περιγράφονται σε αυτήν την ενότητα, ανατρέξτε στην ενότητα [Προβλήματα δικτύου και σύνδεσης στη σελίδα 115.](#page-120-0)

#### Για να αλλάξετε από σύνδεση USB σε ασύρματο δίκτυο (Windows)

- 1. Στο λογισμικό του εκτυπωτή HP (είναι διαθέσιμο από το μενού Έναρξη), επιλέξτε Εργαλεία.
- 2. Επιλέξτε Εγκατάσταση & λογισμικό συσκευής.
- 3. Επιλέξτε Μετατροπή σύνδεσης συσκευής USB σε ασύρματη. Ακολουθήστε τις οδηγίες που εμφανίζονται στην οθόνη.

#### Για να αλλάξετε από σύνδεση USB σε ασύρματο δίκτυο χρησιμοποιώντας την εφαρμογή HP Smart σε υπολογιστή με Windows 10 (Windows)

- 1. Πριν συνεχίσετε, βεβαιωθείτε ότι ο υπολογιστής και ο εκτυπωτής πληρούν τα παρακάτω:
	- Ο εκτυπωτής είναι συνδεδεμένος με τον υπολογιστή μέσω καλωδίου USB.
	- Ο υπολογιστής είναι συνδεδεμένος σε ασύρματο δίκτυο.
- 2. Ανοίξτε την εφαρμογή HP Smart. Για πληροφορίες, ανατρέξτε στην ενότητα [Χρήση της εφαρμογής HP](#page-25-0)  [Smart για εκτύπωση, σάρωση και αντιμετώπιση προβλημάτων στη σελίδα 20.](#page-25-0)
- 3. Βεβαιωθείτε ότι ο εκτυπωτής σας είναι επιλεγμένος.
- ΥΠΟΔΕΙΞΗ: Εάν έχει ήδη γίνει ρύθμιση του εκτυπωτή, μπορείτε να τον επιλέξετε από την αρχική οθόνη της εφαρμογής HP Smart περνώντας το δάχτυλό σας αριστερά ή δεξιά και επιλέγοντάς τον.

Για να χρησιμοποιήσετε διαφορετικό εκτυπωτή, κάντε κλικ ή πατήστε το κουμπί  $\bm{+}$  (εικονίδιο "συν") στην αρχική οθόνη και, στη συνέχεια, επιλέξτε άλλο εκτυπωτή ή προσθέστε νέο.

4. Επιλέξτε Περισσότερα όταν στο πάνω μέρος της αρχικής οθόνης της εφαρμογής δείτε το μήνυμα "Κάντε την εκτύπωση ευκολότερη συνδέοντας τον εκτυπωτή σας ασύρματα".

### <span id="page-92-0"></span>Χρήση εργαλείων διαχείρισης εκτυπωτή για προχωρημένους (για εκτυπωτές συνδεδεμένους σε δίκτυο)

Όταν ο εκτυπωτής είναι συνδεδεμένος σε δίκτυο, μπορείτε να χρησιμοποιήσετε τον ενσωματωμένο web server (EWS) για να εμφανίσετε τις πληροφορίες κατάστασης, να αλλάξετε ρυθμίσεις και να διαχειριστείτε τον εκτυπωτή από τον υπολογιστή σας.

- ΣΗΜΕΙΩΣΗ: Μπορείτε να χρησιμοποιήσετε τον ενσωματωμένο web server χωρίς σύνδεση στο Internet. Ωστόσο, ορισμένες λειτουργίες δεν θα είναι διαθέσιμες.
- ΣΗΜΕΙΩΣΗ: Για να δείτε ή να αλλάξετε ορισμένες ρυθμίσεις, μπορεί να χρειαστείτε κωδικό πρόσβασης.
	- Άνοιγμα του ενσωματωμένου web server
	- [Πληροφορίες για τα cookies](#page-93-0)

#### Άνοιγμα του ενσωματωμένου web server

Για να ανοίξετε τον ενσωματωμένο web server, χρησιμοποιήστε έναν από τους παρακάτω τρόπους.

#### Για να ανοίξετε τον ενσωματωμένο web server μέσω δικτύου

1. Βρείτε τη διεύθυνση IP ή το όνομα host του εκτυπωτή εκτυπώνοντας τη σελίδα πληροφοριών εκτυπωτή.

Για να εκτυπώσετε τη σελίδα, πατήστε το κουμπί (η) (κουμπί Πληροφορίες) στον πίνακα ελέγχου του εκτυπωτή.

- ΣΗΜΕΙΩΣΗ: Ο εκτυπωτής πρέπει να βρίσκεται σε δίκτυο και να διαθέτει διεύθυνση IP.
- 2. Σε ένα υποστηριζόμενο πρόγραμμα περιήγησης στο web στον υπολογιστή σας, πληκτρολογήστε τη διεύθυνση ΙΡ ή το όνομα κεντρικού υπολογιστή που έχει εκχωρηθεί στον εκτυπωτή.

Για παράδειγμα, εάν η διεύθυνση IP είναι 192.168.0.12, πληκτρολογήστε την ακόλουθη διεύθυνση στο πρόγραμμα περιήγησης στο web: http://192.168.0.12.

#### Για να ανοίξετε τον ενσωματωμένο web server από το HP λογισμικό του εκτυπωτή (Windows)

- 1. Ανοίξτε το λογισμικό του εκτυπωτή. Για περισσότερες πληροφορίες, ανατρέξτε στην ενότητα [Ανοίξτε το](#page-24-0) [λογισμικό εκτυπωτή HP \(Windows\)](#page-24-0) στη σελίδα 19.
- 2. Κάντε κλικ στην καρτέλα Εκτύπωση & σάρωση και έπειτα στην επιλογή Συντήρηση του εκτυπωτή.
- 3. Στην εργαλειοθήκη, κάντε κλικ στην καρτέλα Πληροφορίες συσκευής.
- 4. Αφού γίνει ανάκτηση των πληροφοριών εκτυπωτή, επιλέξτε Αρχική σελίδα EWS εκτυπωτή στην κάτω δεξιά πλευρά της σελίδας.

#### <span id="page-93-0"></span>Για να ανοίξετε τον ενσωματωμένο web server μέσω της λειτουργίας Wi-Fi Direct

- 1. Βεβαιωθείτε ότι έχετε ενεργοποιήσει την Wi-Fi Direct στον εκτυπωτή. Για να ενεργοποιήσετε το Wi-Fi Direct, ανατρέξτε στην ενότητα [Ασύρματη σύνδεση με τον εκτυπωτή χωρίς δρομολογητή \(Wi-Fi Direct\)](#page-84-0)  [στη σελίδα 79.](#page-84-0)
- 2. Στον ασύρματο υπολογιστή, ενεργοποιήστε την ασύρματη λειτουργία, αναζητήστε το όνομα της λειτουργίας Wi-Fi Direct και συνδεθείτε. Για παράδειγμα: DIRECT-\*\*-HP Smart Tank (όπου \*\* οι μοναδικοί χαρακτήρες που προσδιορίζουν τον εκτυπωτή σας).

Όταν σας ζητηθεί, εισαγάγετε τον κωδικό πρόσβασης του Wi-Fi Direct.

Για να βρείτε το όνομα και τον κωδικό πρόσβασης του Wi-Fi Direct, ανατρέξτε στην ενότητα [Ασύρματη](#page-84-0)  [σύνδεση με τον εκτυπωτή χωρίς δρομολογητή \(Wi-Fi Direct\)](#page-84-0) στη σελίδα 79.

3. Σε ένα υποστηριζόμενο πρόγραμμα περιήγησης στο web, πληκτρολογήστε την παρακάτω διεύθυνση: http://192.168.223.1.

### Πληροφορίες για τα cookies

Ο ενσωματωμένος web server (EWS) εγκαθιστά πολύ μικρά αρχεία κειμένου (cookies) στο σκληρό σας δίσκο όταν πραγματοποιείτε περιήγηση. Αυτά τα αρχεία επιτρέπουν στον EWS να αναγνωρίσει τον υπολογιστή σας κατά την επόμενη επίσκεψή σας. Για παράδειγμα, εάν έχετε ορίσει τη γλώσσα του EWS, το αρχείο cookie υπενθυμίζει ποια γλώσσα έχει επιλεγεί, έτσι ώστε την επόμενη φορά που ανοίγετε τον EWS, οι σελίδες προβάλλονται στη συγκεκριμένη αυτή γλώσσα. Ορισμένα cookies (όπως το cookie που αποθηκεύει τις προτιμήσεις του πελάτη) αποθηκεύονται στον υπολογιστή μέχρι να τα διαγράψετε με μη αυτόματο τρόπο.

Μπορείτε να ρυθμίσετε το πρόγραμμα περιήγησης ώστε να αποδέχεται όλα τα cookies ή να σας προειδοποιεί κάθε φορά που παρέχεται ένα cookie έχοντας τη δυνατότητα να αποφασίζετε ποια cookies θα αποδεχτείτε και ποια θα απορρίψετε. Μπορείτε επίσης να χρησιμοποιήσετε το πρόγραμμα περιήγησης για να καταργήσετε τα ανεπιθύμητα cookies.

- ΣΗΜΕΙΩΣΗ: Ανάλογα με τον εκτυπωτή, εάν απενεργοποιήσετε τα cookies, θα απενεργοποιήσετε και μία ή περισσότερες από τις παρακάτω λειτουργίες:
	- Εκκίνηση από το σημείο που εγκαταλείψατε την εφαρμογή (ιδιαίτερα χρήσιμη για οδηγούς εγκατάστασης)
	- Aποθήκευση της ρύθμισης γλώσσας του προγράμματος περιήγησης του EWS
	- Εξατομίκευση της Αρχική οθόνη σελίδας του EWS

Για πληροφορίες σχετικά με το πώς μπορείτε να αλλάξετε τις ρυθμίσεις απορρήτου και των cookies και πώς μπορείτε να προβάλλετε ή να διαγράφετε τα cookies, ανατρέξτε στην τεκμηρίωση του προγράμματος περιήγησης web που χρησιμοποιείτε.

### <span id="page-94-0"></span>Συμβουλές για ρύθμιση και χρήση ενός εκτυπωτή δικτύου

Χρησιμοποιήστε τις ακόλουθες συμβουλές για να ρυθμίσετε και να χρησιμοποιήσετε έναν εκτυπωτή δικτύου:

- Κατά τη ρύθμιση ενός ασύρματου εκτυπωτή δικτύου, βεβαιωθείτε ότι ο ασύρματος δρομολογητής ή το σημείο ασύρματης πρόσβασης έχει ενεργοποιηθεί. Ο εκτυπωτής πραγματοποιεί αναζήτηση για ασύρματους δρομολογητές και στη συνέχεια παραθέτει στον υπολογιστή τα ονόματα δικτύων που έχουν ανιχνευτεί.
- Εάν ο υπολογιστής σας είναι συνδεδεμένος σε ένα εικονικό ιδιωτικό δίκτυο (VPN), πρέπει να αποσυνδεθείτε από αυτό το δίκτυο ώστε να αποκτήσετε πρόσβαση σε άλλη συσκευή του δικτύου, συμπεριλαμβανομένου του εκτυπωτή.
- Μάθετε περισσότερα σχετικά με τη διαμόρφωση του δικτύου και του εκτυπωτή σας για ασύρματη εκτύπωση. Για περισσότερες πληροφορίες, κάντε κλικ εδώ για να συνδεθείτε online.
- Μάθετε πώς μπορείτε να εντοπίσετε τις ρυθμίσεις ασφαλείας του δικτύου. [Για περισσότερες](https://www.hp.com/embed/sfs/doc?client=IWS-eLP&lc=el&cc=gr&ProductSeriesOID=16449872&TapasOnline=NETWORK_SECURITY) [πληροφορίες, κάντε κλικ εδώ για να συνδεθείτε online.](https://www.hp.com/embed/sfs/doc?client=IWS-eLP&lc=el&cc=gr&ProductSeriesOID=16449872&TapasOnline=NETWORK_SECURITY)
- Βεβαιωθείτε ότι υπάρχει ασύρματη σύνδεση στο Internet.
- Βεβαιωθείτε ότι ο εκτυπωτής είναι στο δίκτυο.
- Βεβαιωθείτε ότι ο εκτυπωτής και η συσκευή έχουν ενεργοποιηθεί και συνδέονται στο ίδιο ασύρματο δίκτυο.
- Αν περάσουν δύο ώρες από τη στιγμή που ενεργοποιήσατε τον εκτυπωτή και δεν έχετε ρυθμίσει τον εκτυπωτή ασύρματα, θέστε τον εκτυπωτή σε λειτουργία ρύθμισης δικτύου επαναφέροντας τις ρυθμίσεις δικτύου του εκτυπωτή. Η λειτουργία ρύθμισης διαρκεί δύο ώρες. Για πληροφορίες σχετικά με τον τρόπο επαναφοράς των ρυθμίσεων δικτύου του εκτυπωτή, ανατρέξτε στην ενότητα [Επαναφορά](#page-124-0)  [εργοστασιακών προεπιλογών και ρυθμίσεων στη σελίδα 119](#page-124-0).
- Εάν χρησιμοποιείτε φορητή συσκευή, βεβαιωθείτε ότι το Bluetooth είναι ενεργοποιημένο στη συσκευή.
- Μάθετε για το HP Print and Scan Doctor. [Για περισσότερες πληροφορίες, κάντε κλικ εδώ για να](https://www.hp.com/support/PSDr)  [συνδεθείτε online.](https://www.hp.com/support/PSDr)

ΣΗΜΕΙΩΣΗ: Αυτό το βοηθητικό πρόγραμμα είναι διαθέσιμο μόνο για το λειτουργικό σύστημα Windows.

- Μάθετε πώς μπορείτε να μεταβείτε από μια σύνδεση USB σε ασύρματη σύνδεση. <u>[Για περισσότερες](https://www.hp.com/embed/sfs/doc?client=IWS-eLP&lc=el&cc=gr&ProductSeriesOID=16449872&TapasOnline=NETWORK_WIRELESS&OS=Windows)</u> [πληροφορίες, κάντε κλικ εδώ για να συνδεθείτε online.](https://www.hp.com/embed/sfs/doc?client=IWS-eLP&lc=el&cc=gr&ProductSeriesOID=16449872&TapasOnline=NETWORK_WIRELESS&OS=Windows)
- Μάθετε πώς μπορείτε να εργάζεστε με τα προγράμματα τείχους προστασίας και προστασίας από τους ιούς κατά την εγκατάσταση του εκτυπωτή. [Για περισσότερες πληροφορίες, κάντε κλικ εδώ για να](https://www.hp.com/embed/sfs/doc?client=IWS-eLP&lc=el&cc=gr&ProductSeriesOID=16449872&TapasOnline=NETWORK_FIREWALL&OS=Windows)  [συνδεθείτε online.](https://www.hp.com/embed/sfs/doc?client=IWS-eLP&lc=el&cc=gr&ProductSeriesOID=16449872&TapasOnline=NETWORK_FIREWALL&OS=Windows)

# 7 Επίλυση προβλήματος

Αυτή η ενότητα περιλαμβάνει τα παρακάτω θέματα:

- [Λήψη βοήθειας από την online αντιμετώπιση προβλημάτων της HP](#page-96-0)
- **[Λήψη περισσότερης βοήθειας](#page-97-0)**
- **[Σφάλματα στον πίνακα ελέγχου εκτυπωτή](#page-98-0)**
- [Εύρεση βοήθειας από την εφαρμογή HP Smart](#page-99-0)
- [Εμπλοκές και προβλήματα τροφοδότησης χαρτιού](#page-100-0)
- **[Πρόβλημα στο δοχείο](#page-107-0)**
- **[Προβλήματα εκτύπωσης](#page-114-0)**
- **●** [Προβλήματα αντιγραφής](#page-118-0)
- **[Προβλήματα σάρωσης](#page-119-0)**
- **[Προβλήματα δικτύου και σύνδεσης](#page-120-0)**
- **●** [Προβλήματα υλικού εκτυπωτή](#page-122-0)
- [Επίλυση προβλημάτων κατά τη χρήση των Υπηρεσιών Web](#page-123-0)
- [Επαναφορά εργοστασιακών προεπιλογών και ρυθμίσεων](#page-124-0)
- [Συντήρηση του εκτυπωτή](#page-125-0)
- [Υποστήριξη HP](#page-127-0)

### <span id="page-96-0"></span>Λήψη βοήθειας από την online αντιμετώπιση προβλημάτων της HP

Χρησιμοποιήστε ένα online εργαλείο αντιμετώπισης προβλημάτων της HP για να επιλύσετε τα προβλήματα στον εκτυπωτή σας. Χρησιμοποιήστε τον παρακάτω πίνακα για να προσδιορίσετε το πρόβλημα και κάντε κλικ στην κατάλληλη σύνδεση.

ΣΗΜΕΙΩΣΗ: Οι online οδηγοί αντιμετώπισης προβλημάτων της HP μπορεί να μην είναι διαθέσιμοι σε όλες τις γλώσσες.

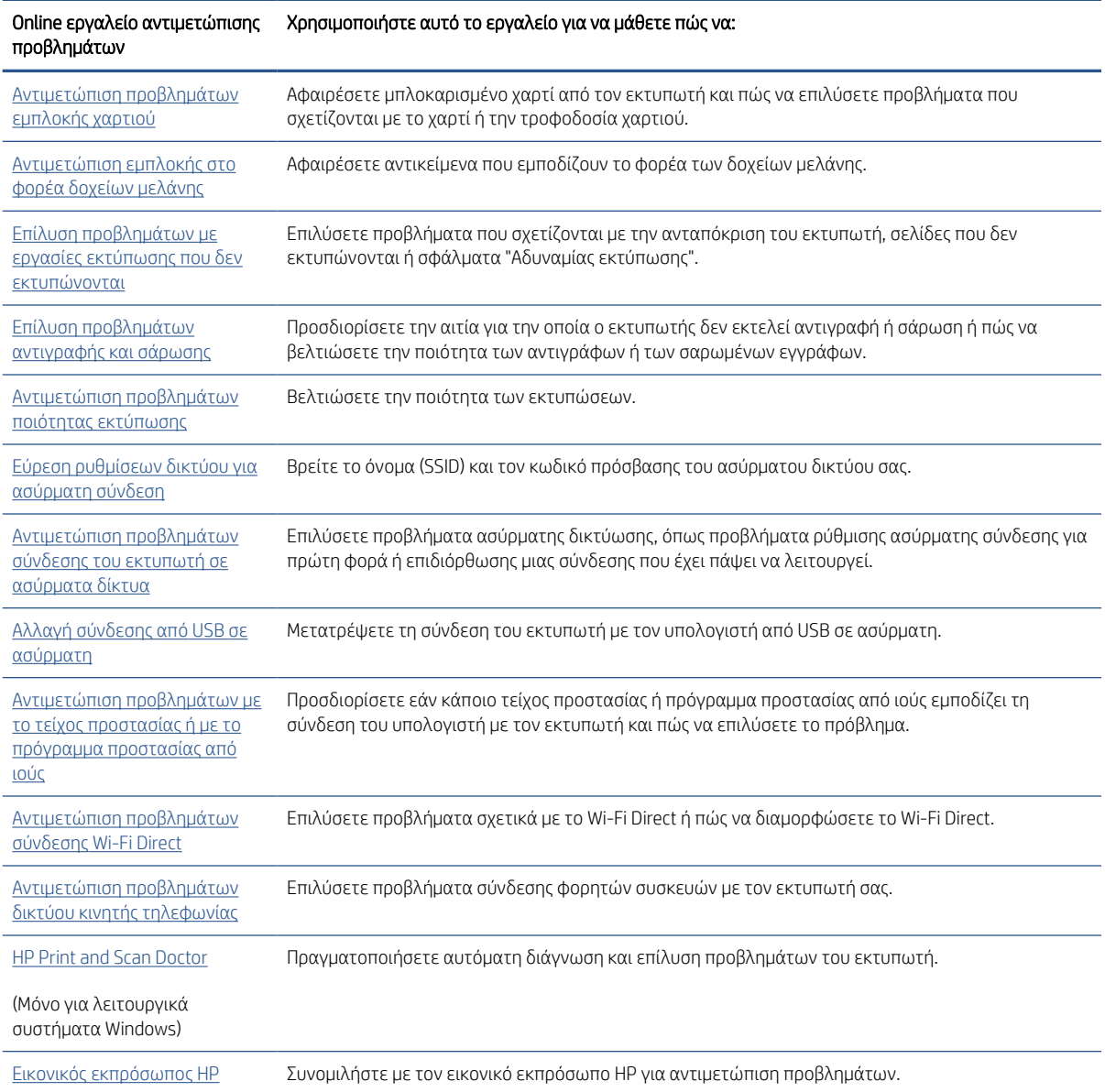

# <span id="page-97-0"></span>Λήψη περισσότερης βοήθειας

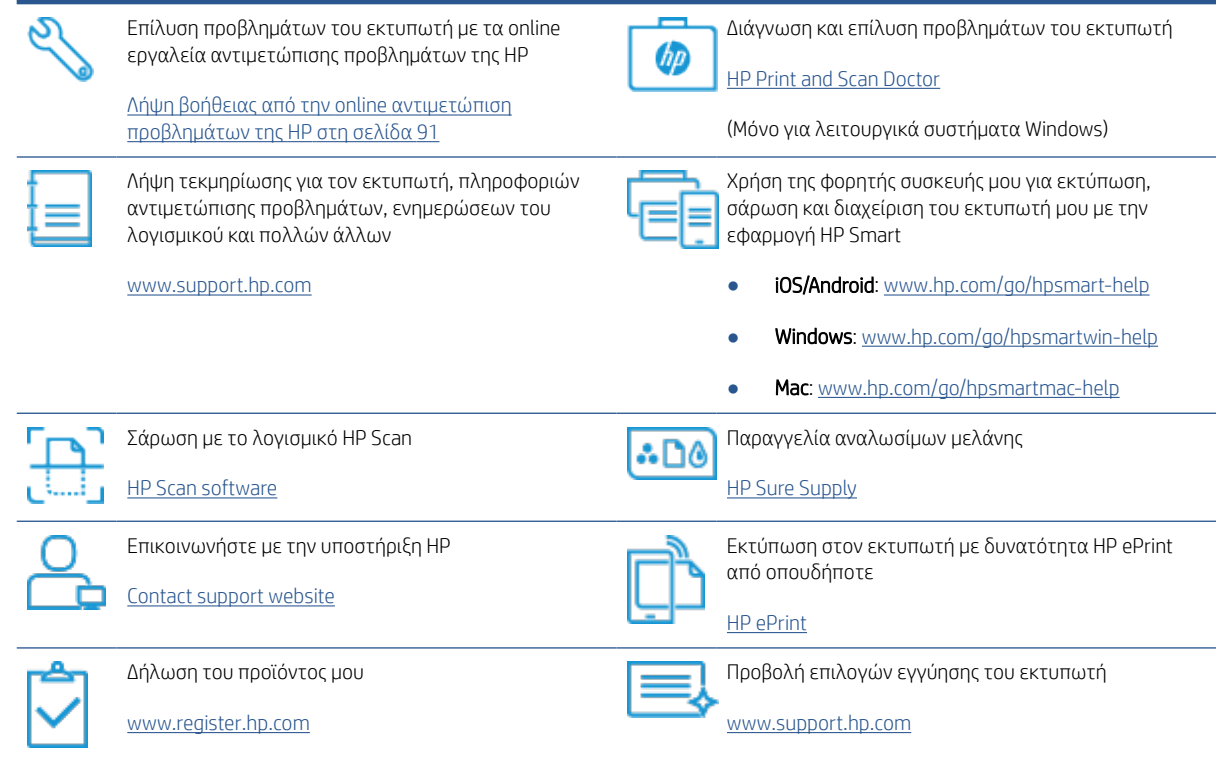

### <span id="page-98-0"></span>Σφάλματα στον πίνακα ελέγχου εκτυπωτή

Εάν το εικονίδιο Μετρητής στην οθόνη του εκτυπωτή εμφανίζει εναλλακτικά το γράμμα E και έναν αριθμό, αυτό σημαίνει ότι υπάρχει μια κατάσταση σφάλματος στον εκτυπωτή. Το γράμμα E σε συνδυασμό με έναν αριθμό αποτελεί κωδικό σφάλματος. Για παράδειγμα, εάν το εικονίδιο Μετρητής εμφανίζει εναλλακτικά το γράμμα E και τον αριθμό 4, αυτό σημαίνει ότι έχει παρουσιαστεί εμπλοκή χαρτιού.

Για λεπτομέρειες σχετικά με τα σφάλματα και τις λύσεις, ανατρέξτε στην ενότητα [Φωτεινές ενδείξεις και](#page-12-0)  [εικονίδια πίνακα ελέγχου στη σελίδα 7](#page-12-0).

### <span id="page-99-0"></span>Εύρεση βοήθειας από την εφαρμογή HP Smart

Η εφαρμογή HP Smart παρέχει ειδοποιήσεις για προβλήματα του εκτυπωτή (εμπλοκές και άλλου είδους προβλήματα), συνδέσμους για περιεχόμενο βοήθειας και επιλογές επικοινωνίας με την υποστήριξη για πρόσθετη βοήθεια. Για περισσότερες πληροφορίες σχετικά με την εφαρμογή, ανατρέξτε στην ενότητα [Χρήση](#page-25-0)  [της εφαρμογής HP Smart για εκτύπωση, σάρωση και αντιμετώπιση προβλημάτων στη σελίδα 20.](#page-25-0)

- 1. Ανοίξτε το HP Smart στη συσκευή σας.
- 2. Στην αρχική οθόνη του HP Smart, βεβαιωθείτε ότι έχει επιλεγεί ο εκτυπωτής σας.
- ΥΠΟΔΕΙΞΗ: Εάν έχει ήδη γίνει ρύθμιση του εκτυπωτή, μπορείτε να τον επιλέξετε από την αρχική οθόνη της εφαρμογής HP Smart περνώντας το δάχτυλό σας αριστερά ή δεξιά και επιλέγοντάς τον.

Για να χρησιμοποιήσετε διαφορετικό εκτυπωτή, κάντε κλικ ή πατήστε το κουμπί  $+$  (εικονίδιο "συν") στην αρχική οθόνη και, στη συνέχεια, επιλέξτε άλλο εκτυπωτή ή προσθέστε νέο.

3. Για να δείτε την κατάσταση του εκτυπωτή, επιλέξτε τον εκτυπωτή.

## <span id="page-100-0"></span>Εμπλοκές και προβλήματα τροφοδότησης χαρτιού

### Αποκατάσταση εμπλοκών χαρτιού ή εμπλοκών στον φορέα δοχείων μελάνης

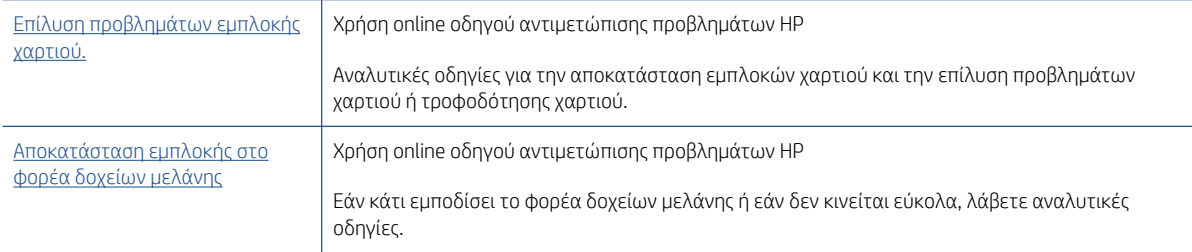

ΣΗΜΕΙΩΣΗ: Ο online οδηγός αντιμετώπισης προβλημάτων HP ενδέχεται να μην είναι διαθέσιμος σε όλες τις γλώσσες.

### Διαβάστε τις γενικές οδηγίες στη "Βοήθεια" για την αποκατάσταση εμπλοκών

Εμπλοκές χαρτιού μπορούν να παρουσιαστούν σε πολλές περιοχές. Για την αποκατάσταση των εμπλοκών στον φορέα δοχείων μελάνης, απομακρύνετε τυχόν αντικείμενα, συμπεριλαμβανομένου του χαρτιού, που μπλοκάρουν τον φορέα δοχείων στην περιοχή πρόσβασης στην κεφαλή εκτύπωσης.

ΣΗΜΕΙΩΣΗ: Μην χρησιμοποιείτε εργαλεία ή άλλες συσκευές για να αφαιρέσετε τα μπλοκαρισμένα αντικείμενα. Να είστε πάντα προσεκτικοί κατά την αφαίρεση μπλοκαρισμένων αντικειμένων από το εσωτερικό του εκτυπωτή.

#### Για να αποκαταστήσετε μια εμπλοκή χαρτιού στο δίσκο εισόδου

- 1. Πατήστε το κουμπί  $\bigtimes$  (κουμπί Άκυρο) για να επιχειρήσετε να αποκαταστήσετε αυτόματα την εμπλοκή. Εάν δεν πετύχει, ακολουθήστε τα παρακάτω βήματα για μη αυτόματη αποκατάσταση της εμπλοκής.
- 2. Τραβήξτε προσεκτικά το χαρτί από το δίσκο εισόδου.

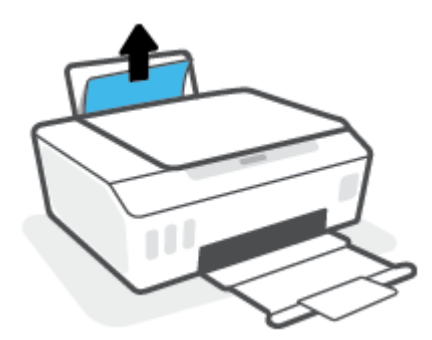

- 3. Βεβαιωθείτε ότι δεν υπάρχει ξένο σώμα στη διαδρομή χαρτιού και τοποθετήστε ξανά χαρτί.
- ΣΗΜΕΙΩΣΗ: Η ασπίδα του δίσκου εισόδου μπορεί να εμποδίσει την είσοδο ξένων σωμάτων στη διαδρομή χαρτιού και την πρόκληση σοβαρών εμπλοκών χαρτιού. Μην αφαιρέσετε την ασπίδα του δίσκου εισόδου.
- 4. Για να συνεχίσετε την τρέχουσα εργασία, πατήστε το κουμπί (κουμπί Συνέχεια) στον πίνακα ελέγχου.

#### Για να αποκαταστήσετε μια εμπλοκή χαρτιού στο δίσκο εξόδου

- 1. Πατήστε το κουμπί  $\bigtimes$  (κουμπί Άκυρο) για να επιχειρήσετε να αποκαταστήσετε αυτόματα την εμπλοκή. Εάν δεν πετύχει, ακολουθήστε τα παρακάτω βήματα για μη αυτόματη αποκατάσταση της εμπλοκής.
- 2. Τραβήξτε προσεκτικά το χαρτί από το δίσκο εξόδου.

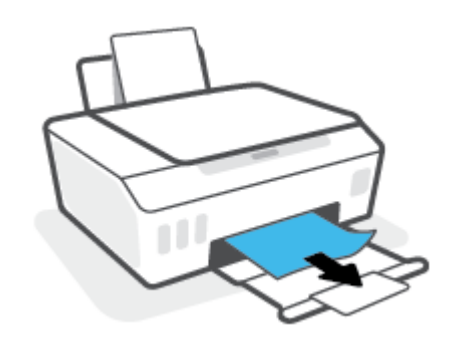

3. Για να συνεχίσετε την τρέχουσα εργασία, πατήστε το κουμπί (κουμπί Συνέχεια) στον πίνακα ελέγχου.

#### Για να αφαιρέσετε χαρτί ή άλλα αντικείμενα από την περιοχή πρόσβασης της κεφαλής εκτύπωσης (δοχείο)

- 1. Πατήστε το (το κουμπί Άκυρο) για να ακυρώσετε την εκτύπωση. Εάν το σφάλμα δεν επιλυθεί, ακολουθήστε τα παρακάτω βήματα για μη αυτόματη αποκατάσταση της εμπλοκής.
- 2. Κλείστε την προέκταση του δίσκου εξόδου και μετά κλείστε το δίσκο εξόδου.

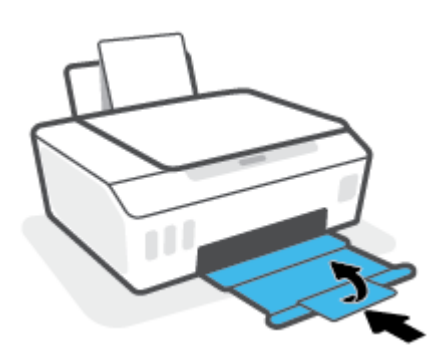

3. Ανοίξτε την μπροστινή θύρα του εκτυπωτή.

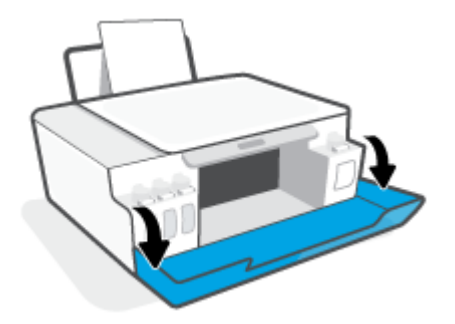

4. Ανοίξτε τη θύρα πρόσβασης της κεφαλής εκτύπωσης.

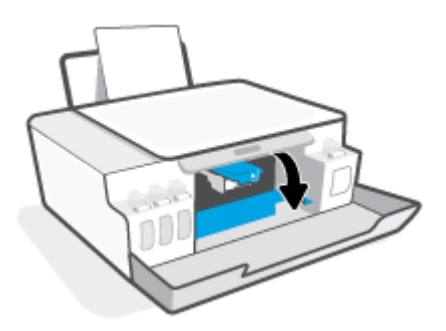

5. Βεβαιωθείτε ότι ο φορέας δοχείων μελάνης δεν εμποδίζεται από άλλα αντικείμενα. Μπορεί να χρειαστεί να σύρετε το φορέα δοχείων μελάνης προς τη δεξιά πλευρά.

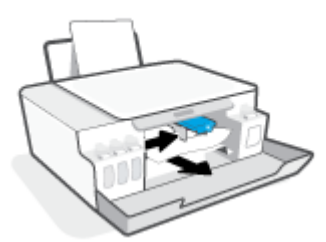

Αφαιρέστε το μπλοκαρισμένο χαρτί ή άλλα αντικείμενα που εμποδίζουν το φορέα δοχείων μελάνης.

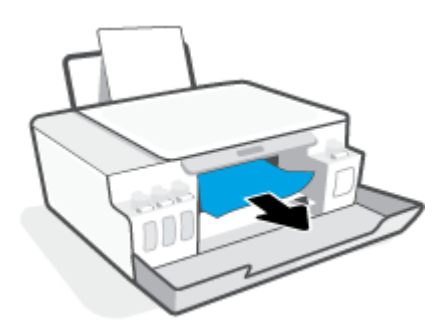

- 6. Βεβαιωθείτε ότι η ασφάλεια των κεφαλών εκτύπωσης είναι καλά κλεισμένη.
- ΣΗΜΕΙΩΣΗ: Αφού εγκαταστήσετε και ρυθμίσετε τον εκτυπωτή, δεν πρέπει να ανοίξετε την ασφάλεια των κεφαλών εκτύπωσης, εκτός αν λάβετε σχετική οδηγία.

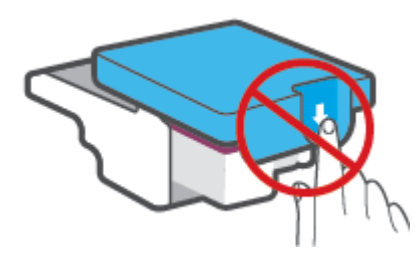

7. Κλείστε την μπροστινή θύρα του εκτυπωτή.

8. Τραβήξτε έξω τον δίσκο εξόδου και την προέκταση του δίσκου.

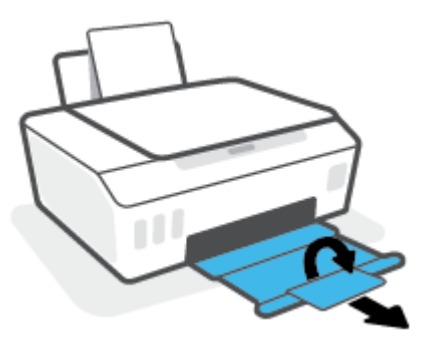

#### Για να αποκαταστήσετε μια εμπλοκή χαρτιού στο εσωτερικό του εκτυπωτή

- ΣΗΜΕΙΩΣΗ: Ακολουθήστε τις οδηγίες αυτής της ενότητας αφού δοκιμάσετε άλλους τρόπους αποκατάστασης των εμπλοκών χαρτιού. Προτού ξεκινήσετε, βεβαιωθείτε ότι οι τάπες των δοχείων μελάνης είναι καλά κλεισμένες ώστε να μην διαρρεύσει μελάνη.
	- 1. Πατήστε το  $\blacktriangleright$  (το κουμπί Άκυρο) για να ακυρώσετε την εκτύπωση. Εάν το σφάλμα δεν επιλυθεί, ακολουθήστε τα παρακάτω βήματα για μη αυτόματη αποκατάσταση της εμπλοκής.
	- 2. Πατήστε το κουμπί (!) (κουμπί Λειτουργία) για να απενεργοποιήσετε τον εκτυπωτή.
	- 3. Ανασηκώστε το μπροστινό μέρος του εκτυπωτή έτσι ώστε ο εκτυπωτής να σταθεί στηριζόμενος στο πίσω μέρος του και να φανεί η θύρα καθαρισμού στο κάτω μέρος. Εντοπίστε τη θύρα καθαρισμού στο κάτω μέρος του εκτυπωτή και τραβήξτε τις δύο γλωττίδες της θύρας καθαρισμού για να την ανοίξετε.
		- ΣΗΜΕΙΩΣΗ: Μην κρατήσετε τον εκτυπωτή σε κεκλιμένη θέση για πολλή ώρα, για να μην διαρρεύσει μελάνη.

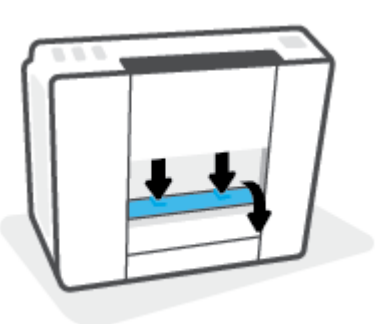

4. Αφαιρέστε το μπλοκαρισμένο χαρτί.

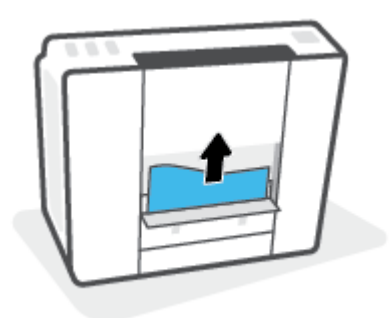

5. Κλείστε τη θύρα καθαρισμού. Πιέστε ελαφρά τη θύρα προς τον εκτυπωτή, ώσπου και τα δύο κλιπ συγκράτησης να ασφαλίσουν στη θέση τους.

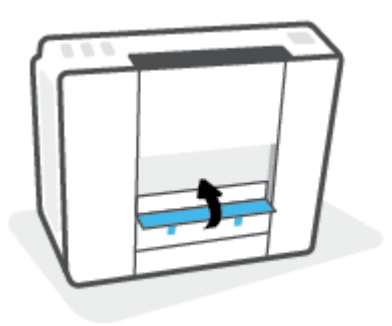

6. Γυρίστε τον εκτυπωτή σε όρθια θέση και πατήστε το  $\langle \cdot \rangle$  (το κουμπί Λειτουργία) για να τον ενεργοποιήσετε.

### Μάθετε πώς να αποφεύγετε τις εμπλοκές χαρτιού

Για να αποφύγετε τις εμπλοκές χαρτιού, ακολουθήστε τις εξής οδηγίες.

- Μην υπερφορτώσετε το δίσκο εισόδου, αλλά βεβαιωθείτε ότι έχετε τοποθετήσει τουλάχιστον 5 σελίδες, για βέλτιστα αποτελέσματα.
- Διατηρήστε τον εκτυπωτή σας καθαρό από σκόνη και υπολείμματα αφαιρώντας το χαρτί και κλείνοντας το δίσκο εισόδου, όταν δεν τον χρησιμοποιείτε.
- Αφαιρείτε συχνά τα εκτυπωμένα χαρτιά από το δίσκο εξόδου.
- Βεβαιωθείτε ότι το χαρτί που είναι τοποθετημένο στο δίσκο εισόδου είναι επίπεδο και ότι οι άκρες δεν είναι λυγισμένες ή σκισμένες.
- Μην συνδυάζετε διαφορετικούς τύπους και μεγέθη χαρτιού στο δίσκο εισόδου. Ολόκληρη η στοίβα στο δίσκο εισόδου πρέπει να αποτελείται από χαρτιά ιδίου μεγέθους και τύπου.

Χρησιμοποιήστε χαρτί HP για βέλτιστη απόδοση. Για περισσότερες πληροφορίες σχετικά με το χαρτί ΗΡ, ανατρέξτε στην ενότητα [Βασικές πληροφορίες για το χαρτί στη σελίδα 16.](#page-21-0)

- Ρυθμίστε τον οδηγό πλάτους χαρτιού στο δίσκο εισόδου ώστε να ακουμπάει σε όλο το πλάτος του χαρτιού. Να βεβαιώνεστε πάντα ότι ο οδηγός πλάτους χαρτιού δεν λυγίζει το χαρτί στο δίσκο εισόδου.
- Μην πιέζετε το χαρτί μέσα στο δίσκο εισόδου.
- Μην τοποθετείτε χαρτί ενώ ο εκτυπωτής εκτυπώνει. Εάν το χαρτί του εκτυπωτή κοντεύει να τελειώσει, περιμένετε μέχρι να εμφανιστεί το μήνυμα εξάντλησης χαρτιού και έπειτα προσθέστε χαρτί.

### Επίλυση προβλημάτων τροφοδοσίας χαρτιού

Τι πρόβλημα αντιμετωπίζετε;

Το χαρτί δεν τροφοδοτείται από το δίσκο εισόδου

- Βεβαιωθείτε ότι υπάρχει χαρτί στο δίσκο εισόδου. Για περισσότερες πληροφορίες, ανατρέξτε στην ενότητα [Τοποθέτηση μέσου εκτύπωσης στη σελίδα 25.](#page-30-0)
- Ρυθμίστε τον οδηγό πλάτους χαρτιού στο δίσκο εισόδου ώστε να ακουμπάει σε όλο το πλάτος του χαρτιού. Να βεβαιώνεστε πάντα ότι ο οδηγός πλάτους χαρτιού δεν λυγίζει το χαρτί στο δίσκο εισόδου.
- Βεβαιωθείτε ότι το χαρτί στο δίσκο εισόδου δεν έχει κυρτώσει. Αν έχει κυρτώσει, λυγίστε τα φύλλα χαρτιού προς την αντίθετη κατεύθυνση για να τα ισιώσετε.
- Καθαρίστε τους κυλίνδρους χαρτιού.

#### Οι σελίδες είναι λοξές

- Βεβαιωθείτε ότι έχετε τοποθετήσει το χαρτί στη δεξιά πλευρά του δίσκου εισόδου και ότι ο οδηγός πλάτους ακουμπά στην αριστερή πλευρά του χαρτιού.
- Τοποθετείτε χαρτί στον εκτυπωτή μόνο όταν δεν εκτυπώνει.
- Τροφοδοτούνται πολλές σελίδες
	- Ρυθμίστε τον οδηγό πλάτους χαρτιού στο δίσκο εισόδου ώστε να ακουμπάει σε όλο το πλάτος του χαρτιού. Να βεβαιώνεστε πάντα ότι ο οδηγός πλάτους χαρτιού δεν λυγίζει το χαρτί στο δίσκο εισόδου.
	- Βεβαιωθείτε ότι ο δίσκος εισόδου δεν είναι υπερφορτωμένος με χαρτί.
	- Βεβαιωθείτε ότι τα φύλλα της στοίβας χαρτιού δεν είναι κολλημένα μεταξύ τους.
	- Χρησιμοποιείτε χαρτί HP για βέλτιστη απόδοση.
	- Καθαρίστε τους κυλίνδρους χαρτιού.

#### Για να καθαρίσετε χειροκίνητα τους κυλίνδρους χαρτιού

- 1. Συγκεντρώστε τα παρακάτω υλικά:
	- Μια μακριά μπατονέτα από υλικό χωρίς χνούδι
	- Απιονισμένο, φιλτραρισμένο ή εμφιαλωμένο νερό (το νερό της βρύσης μπορεί να προκαλέσει βλάβη στον εκτυπωτή)
- 2. Πατήστε το κουμπί (!) (κουμπί Λειτουργία) για να απενεργοποιήσετε τον εκτυπωτή.
- 3. Αποσυνδέστε το καλώδιο τροφοδοσίας από την πίσω πλευρά του εκτυπωτή.
- 4. Αποσυνδέστε το καλώδιο USB, εάν δεν το έχετε κάνει ήδη.
- 5. Σηκώστε το δίσκο εισόδου.
- 6. Ανασηκώστε και κρατήστε το προστατευτικό του δίσκου εισόδου.
- ΣΗΜΕΙΩΣΗ: Μην αφαιρέσετε το προστατευτικό του δίσκου εισόδου. Το προστατευτικό του δίσκου εισόδου μπορεί να εμποδίσει την είσοδο ξένων σωμάτων στη διαδρομή χαρτιού και την πρόκληση εμπλοκών χαρτιού.
- 7. Κοιτάξτε μέσα από τον ανοιχτό δίσκο εισόδου και εντοπίστε τους γκρι κυλίνδρους λήψης χαρτιού. Ίσως χρειαστείτε ένα φακό για να δείτε μέσα στην περιοχή.
- 8. Νοτίστε μια μπατονέτα με εμφιαλωμένο ή απιονισμένο νερό και στίψτε την περίσσεια νερού.
- 9. Πιέστε την μπατονέτα στους κυλίνδρους και περιστρέψτε τους προς τα πάνω με τα δάχτυλά σας. Πιέστε μαλακά για να αφαιρέσετε τη σκόνη ή τις συσσωρευμένες ακαθαρσίες.
- 10. Κατεβάστε το προστατευτικό του δίσκου εισόδου.
- 11. Αφήστε τους κυλίνδρους να στεγνώσουν 10 με 15 λεπτά.
- 12. Επανασυνδέστε το καλώδιο τροφοδοσίας στο πίσω μέρος του εκτυπωτή.
- 13. Επανασυνδέστε το καλώδιο USB στον εκτυπωτή, εάν είναι απαραίτητο.
- 14. Πατήστε το κουμπί Λειτουργίας για να θέσετε τον εκτυπωτή σε λειτουργία.

### <span id="page-107-0"></span>Πρόβλημα στο δοχείο

Αν ένα μήνυμα υποδεικνύει πρόβλημα σε κεφαλή εκτύπωσης (δοχείο), δοκιμάστε με τη σειρά τα ακόλουθα:

- 1. Επιβεβαιώστε ότι η κεφαλή εκτύπωσης που υποδεικνύεται έχει τοποθετηθεί σωστά.
- 2. Καθαρίστε τις επαφές της κεφαλής εκτύπωσης.
- 3. Επικοινωνήστε με την υποστήριξη της HP για βοήθεια. Μεταβείτε στη διεύθυνση [www.support.hp.com](https://h20180.www2.hp.com/apps/Nav?h_pagetype=s-001&h_product=16449776&h_client&s-h-e002-1&h_lang=el&h_cc=gr) .

ΣΗΜΕΙΩΣΗ: Για περισσότερες πληροφορίες σχετικά με τα προβλήματα κεφαλής εκτύπωσης, ανατρέξτε στην ενότητα [Εικονίδια Κεφαλή εκτύπωσης και φωτεινή ένδειξη Μελάνη/Κεφαλή εκτύπωσης](#page-14-0)  [στη σελίδα 9](#page-14-0).

#### Για να επαληθεύσετε ότι έχετε τοποθετήσει σωστά την κεφαλή εκτύπωσης

ΣΗΜΕΙΩΣΗ: Αυτές οι οδηγίες ισχύουν μόνο για αυτή την ενότητα. Αφού εγκαταστήσετε και ρυθμίσετε τον εκτυπωτή, δεν πρέπει να ανοίξετε την ασφάλεια των κεφαλών εκτύπωσης, εκτός αν λάβετε σχετική οδηγία.

- 1. Βεβαιωθείτε ότι ο εκτυπωτής είναι ενεργοποιημένος.
- 2. Κλείστε την προέκταση του δίσκου εξόδου και μετά κλείστε το δίσκο εξόδου.

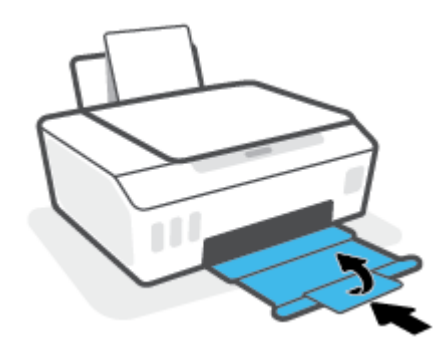

- 3. Αφαιρέστε και τοποθετήστε ξανά την κεφαλή εκτύπωσης.
	- α. Ανοίξτε την μπροστινή θύρα του εκτυπωτή.

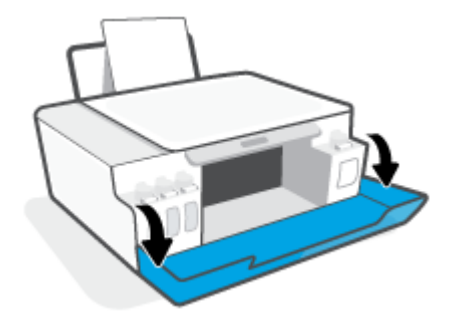
- β. Ανοίξτε τη θύρα πρόσβασης στις κεφαλές εκτύπωσης.
	- ΣΗΜΕΙΩΣΗ: Αφού εγκαταστήσετε και ρυθμίσετε τον εκτυπωτή, δεν πρέπει να ανοίξετε την ασφάλεια των κεφαλών εκτύπωσης, εκτός αν λάβετε σχετική οδηγία.

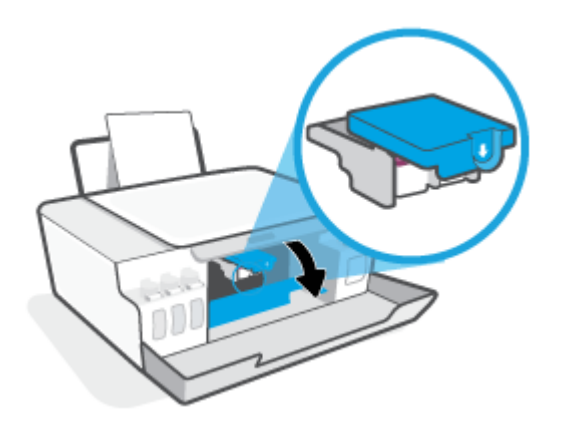

γ. Σπρώξτε την ασφάλεια των κεφαλών εκτύπωσης προς τα κάτω για να την ανοίξετε.

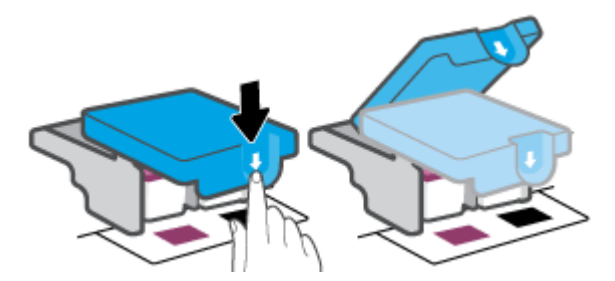

δ. Αφαιρέστε την κεφαλή εκτύπωσης από το φορέα.

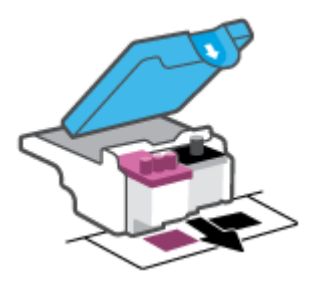

ε. Ελέγξτε εάν υπάρχει τάπα στην επάνω πλευρά της κεφαλής εκτύπωσης ή πλαστική ταινία στις επαφές της κεφαλής εκτύπωσης. Εάν υπάρχει, αφαιρέστε την τάπα από την επάνω πλευρά της κεφαλής εκτύπωσης και την πλαστική ταινία από τις επαφές.

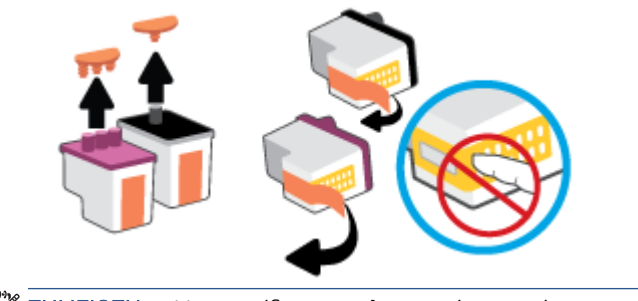

ΣΗΜΕΙΩΣΗ: Μην αγγίξετε τις ηλεκτρικές επαφές της κεφαλής εκτύπωσης.

ζ. Σύρετε την κεφαλή εκτύπωσης μέσα στην υποδοχή μέχρι να ασφαλίσει στη θέση της.

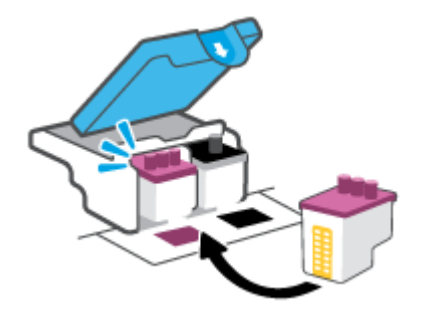

η. Κλείστε την ασφάλεια των κεφαλών εκτύπωσης. Βεβαιωθείτε ότι η ασφάλεια των κεφαλών εκτύπωσης είναι σωστά ασφαλισμένη για να αποφύγετε προβλήματα εμπλοκής φορέα.

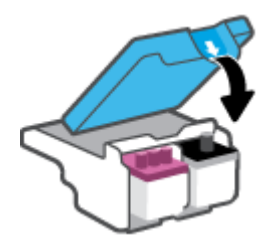

θ. Κλείστε την μπροστινή θύρα του εκτυπωτή.

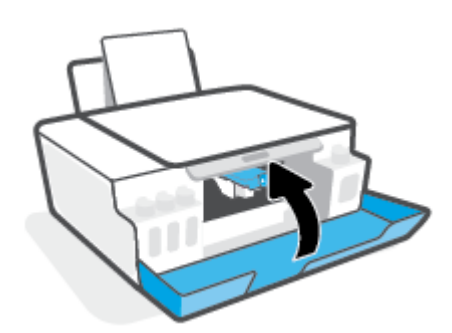

4. Τραβήξτε έξω τον δίσκο εξόδου και την προέκταση του δίσκου.

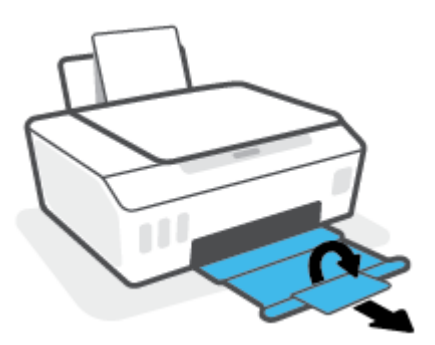

### Για να καθαρίσετε τις επαφές των κεφαλών εκτύπωσης

### ΣΗΜΕΙΩΣΗ:

● Ανοίξτε την ασφάλεια των κεφαλών εκτύπωσης και καθαρίστε τις επαφές τους μόνο εάν είναι απαραίτητο, π.χ. εάν δεν εντοπίζεται μια κεφαλή εκτύπωση.

Αυτές οι οδηγίες ισχύουν μόνο για αυτή την ενότητα. Αφού εγκαταστήσετε και ρυθμίσετε τον εκτυπωτή, δεν πρέπει να ανοίξετε την ασφάλεια των κεφαλών εκτύπωσης, εκτός αν λάβετε σχετική οδηγία.

- Η διαδικασία καθαρισμού θα πρέπει να διαρκέσει μόνο μερικά λεπτά. Φροντίστε να τοποθετήσετε ξανά τις κεφαλές εκτύπωσης στον εκτυπωτή το συντομότερο δυνατόν. Δεν συνιστάται να αφήνετε τις κεφαλές εκτύπωσης έξω από τον εκτυπωτή για περισσότερο από 30 λεπτά. Μπορεί να προκληθεί ζημιά στις κεφαλές εκτύπωσης.
- 1. Βεβαιωθείτε ότι ο εκτυπωτής είναι ενεργοποιημένος.
- 2. Κλείστε την προέκταση του δίσκου εξόδου και μετά κλείστε το δίσκο εξόδου.

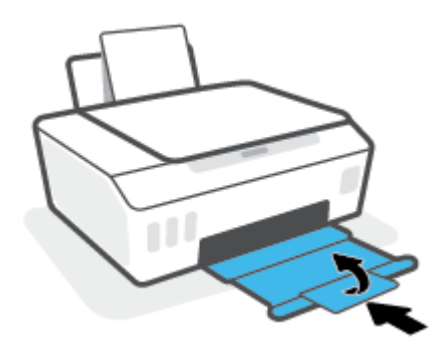

3. Ανοίξτε την μπροστινή θύρα του εκτυπωτή.

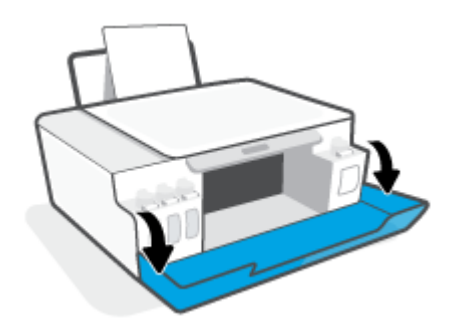

- 4. Ανοίξτε τη θύρα πρόσβασης στις κεφαλές εκτύπωσης.
	- ΣΗΜΕΙΩΣΗ: Αφού εγκαταστήσετε και ρυθμίσετε τον εκτυπωτή, δεν πρέπει να ανοίξετε την ασφάλεια των κεφαλών εκτύπωσης, εκτός αν λάβετε σχετική οδηγία.

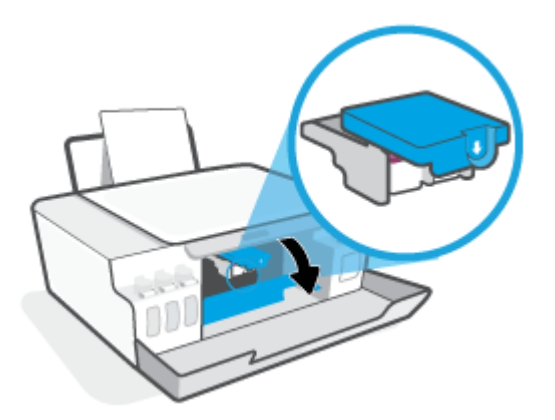

5. Σπρώξτε την ασφάλεια των κεφαλών εκτύπωσης προς τα κάτω για να την ανοίξετε.

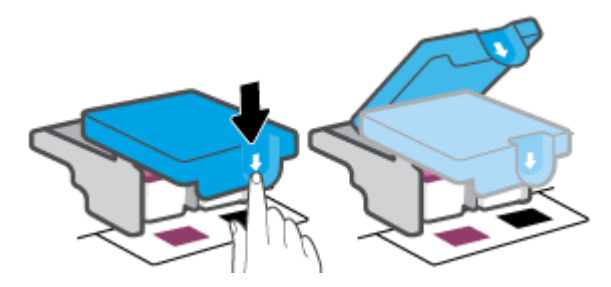

6. Αφαιρέστε την κεφαλή εκτύπωσης που αναφέρεται στο μήνυμα σφάλματος.

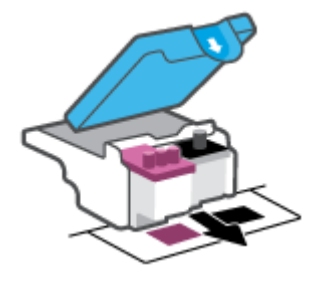

- 7. Καθαρίστε τις επαφές της κεφαλής εκτύπωσης και τις επαφές του εκτυπωτή.
	- α. Κρατήστε την κεφαλή εκτύπωσης από τα πλάγια και εντοπίστε τις ηλεκτρικές επαφές πάνω της.

Οι ηλεκτρικές επαφές είναι τα μικρά τμήματα από μέταλλο χρυσού χρώματος που υπάρχουν πάνω στην κεφαλή εκτύπωσης.

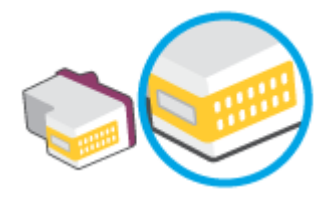

β. Σκουπίστε μόνο τις επαφές με ένα στεγνό, μαλακό πανί ή πανί που δεν αφήνει χνούδι.

ΣΗΜΕΙΩΣΗ: Προσέξτε να καθαρίσετε μόνο τις επαφές και να μην απλώσετε μελάνη ή άλλα υπολείμματα σε άλλα σημεία της κεφαλής εκτύπωσης.

γ. Στο εσωτερικό του εκτυπωτή, εντοπίστε τις επαφές για την κεφαλή εκτύπωσης.

Οι επαφές του εκτυπωτή μοιάζουν με εξογκώματα χρυσού χρώματος, τοποθετημένα έτσι ώστε να εφάπτονται με τις επαφές της κεφαλής εκτύπωσης.

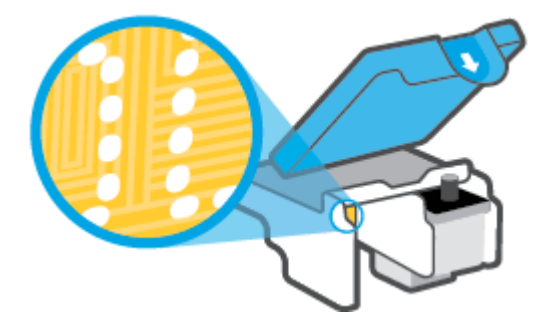

- δ. Χρησιμοποιήστε μια στεγνή μπατονέτα ή ένα πανί που δεν αφήνει χνούδι για να σκουπίσετε τις επαφές.
- 8. Τοποθετήστε ξανά την κεφαλή εκτύπωσης.

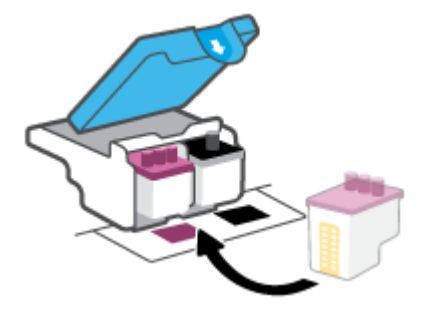

9. Κλείστε την ασφάλεια των κεφαλών εκτύπωσης. Βεβαιωθείτε ότι η ασφάλεια των κεφαλών εκτύπωσης είναι σωστά ασφαλισμένη για να αποφύγετε προβλήματα εμπλοκής φορέα.

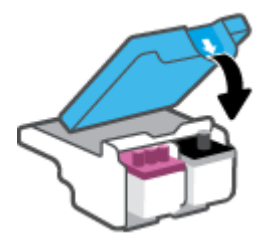

- 10. Κλείστε την μπροστινή θύρα του εκτυπωτή.
- 11. Ελέγξτε εάν το μήνυμα σφάλματος διαγράφηκε. Εάν εξακολουθείτε να λαμβάνετε το μήνυμα σφάλματος, απενεργοποιήστε τον εκτυπωτή και ενεργοποιήστε τον ξανά.

## Προβλήματα εκτύπωσης

## Επιδιόρθωση προβλημάτων με σελίδες που δεν εκτυπώνονται (δεν γίνεται εκτύπωση)

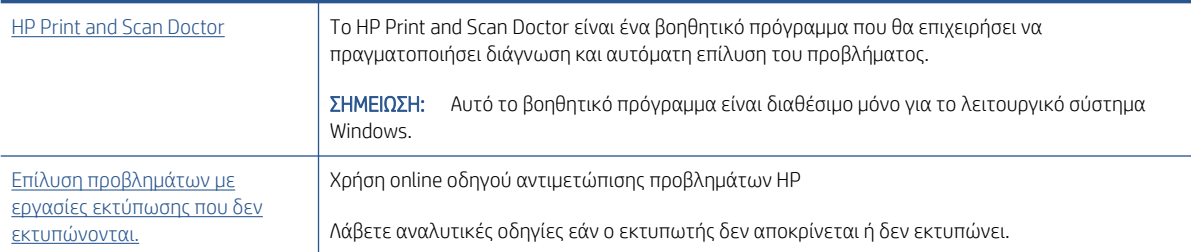

### ΣΗΜΕΙΩΣΗ: Το HP Print and Scan Doctor και ο online οδηγός αντιμετώπισης προβλημάτων HP ενδέχεται να μην διατίθενται σε όλες τις γλώσσες.

### Διαβάστε τις γενικές οδηγίες στη "Βοήθεια" εάν δεν γίνεται εκτύπωση

### Για να επιλύσετε προβλήματα εκτύπωσης (Windows)

Βεβαιωθείτε ότι ο εκτυπωτής είναι ενεργοποιημένος και ότι υπάρχει χαρτί στο δίσκο εισόδου. Εάν εξακολουθείτε να μην μπορείτε να εκτυπώσετε, δοκιμάστε τα παρακάτω με τη σειρά:

- 1. Ελέγξτε για μηνύματα σφάλματος στο λογισμικό του εκτυπωτή και επιλύστε τα ακολουθώντας τις οδηγίες που εμφανίζονται στην οθόνη.
- 2. Εάν ο υπολογιστής συνδέεται στον εκτυπωτή με καλώδιο USB, αποσυνδέστε το καλώδιο USB και συνδέστε το ξανά. Εάν ο υπολογιστής συνδέεται στον εκτυπωτή με ασύρματη σύνδεση, επιβεβαιώστε ότι η σύνδεση λειτουργεί.
- 3. Βεβαιωθείτε ότι ο εκτυπωτής δεν είναι σε παύση ή εκτός σύνδεσης.

### Για να βεβαιωθείτε ότι ο εκτυπωτής δεν είναι σε παύση ή εκτός σύνδεσης

- α. Ανάλογα με το λειτουργικό σας σύστημα, κάντε ένα από τα παρακάτω:
	- Windows 10: Στο μενού Έναρξη των Windows, επιλέξτε Σύστημα των Windows από τη λίστα των εφαρμογών, επιλέξτε Πίνακας Ελέγχου και, στη συνέχεια, κάντε κλικ στην επιλογή Προβολή συσκευών και εκτυπωτών στην ενότητα Υλικό και ήχος.
	- Windows 8.1 και Windows 8: Τοποθετήστε το δείκτη ή πατήστε στην πάνω δεξιά γωνία της οθόνης για να ανοίξετε τα σύμβολα, κάντε κλικ στο εικονίδιο Ρυθμίσεις, επιλέξτε Πίνακας Ελέγχου και, στη συνέχεια, επιλέξτε Προβολή συσκευών και εκτυπωτών.
	- Windows 7: Στο μενού Έναρξη των Windows, επιλέξτε Συσκευές και εκτυπωτές.
- β. Κάντε διπλό κλικ ή δεξί κλικ στο εικονίδιο του εκτυπωτή σας και επιλέξτε Δείτε τι εκτυπώνεται για να ανοίξετε την ουρά εκτύπωσης.
- γ. Στο μενού Εκτυπωτής, βεβαιωθείτε ότι δεν υπάρχουν σημάδια επιλογής δίπλα στις επιλογές Παύση εκτύπωσης ή Χρήση εκτυπωτή χωρίς σύνδεση.
- δ. Εάν κάνατε αλλαγές, δοκιμάστε να εκτυπώσετε ξανά.
- 4. Βεβαιωθείτε ότι ο εκτυπωτής έχει οριστεί ως ο προεπιλεγμένος εκτυπωτής.

### Για να βεβαιωθείτε ότι ο εκτυπωτής έχει οριστεί ως ο προεπιλεγμένος εκτυπωτής

- α. Ανάλογα με το λειτουργικό σας σύστημα, κάντε ένα από τα παρακάτω:
	- Windows 10: Στο μενού Έναρξη των Windows, επιλέξτε Σύστημα των Windows από τη λίστα των εφαρμογών, επιλέξτε Πίνακας Ελέγχου και, στη συνέχεια, κάντε κλικ στην επιλογή Προβολή συσκευών και εκτυπωτών στην ενότητα Υλικό και ήχος.
	- Windows 8.1 και Windows 8: Τοποθετήστε το δείκτη ή πατήστε στην πάνω δεξιά γωνία της οθόνης για να ανοίξετε τα σύμβολα, κάντε κλικ στο εικονίδιο Ρυθμίσεις, επιλέξτε Πίνακας Ελέγχου και, στη συνέχεια, επιλέξτε Προβολή συσκευών και εκτυπωτών.
	- Windows 7: Στο μενού Έναρξη των Windows, επιλέξτε Συσκευές και εκτυπωτές.
- β. Βεβαιωθείτε ότι ως προεπιλεγμένος εκτυπωτής έχει οριστεί ο σωστός εκτυπωτής.

Δίπλα στον προεπιλεγμένο εκτυπωτή υπάρχει ένα σημάδι επιλογής μέσα σε μαύρο ή πράσινο κύκλο.

- γ. Εάν έχει οριστεί ως προεπιλεγμένος εκτυπωτής λάθος εκτυπωτής, κάντε δεξί κλικ στο σωστό εκτυπωτή και επιλέξτε Ορισμός ως προεπιλεγμένου εκτυπωτή.
- δ. Δοκιμάστε να χρησιμοποιήσετε ξανά τον εκτυπωτή.
- 5. Επανεκκινήστε την ουρά εκτύπωσης.

#### Για να επανεκκινήσετε την ουρά εκτύπωσης

- α. Ανάλογα με το λειτουργικό σας σύστημα, κάντε ένα από τα παρακάτω:
	- Windows 10: Στο μενού Έναρξη των Windows, επιλέξτε Σύστημα των Windows και έπειτα επιλέξτε Πίνακας Ελέγχου.
	- Windows 8.1 και Windows 8:
	- i. Τοποθετήστε το δείκτη ή πατήστε στην επάνω δεξιά γωνία της οθόνης για να ανοίξετε τη γραμμή συμβόλων και κάντε κλικ στο εικονίδιο Ρυθμίσεις.
	- ii. Κάντε κλικ ή πατήστε στην επιλογή Πίνακας Ελέγχου.
	- Windows 7: Στο μενού Έναρξη των Windows, επιλέξτε Πίνακας Ελέγχου.
- β. Επιλέξτε Σύστημα και Ασφάλεια και έπειτα επιλέξτε Εργαλεία Διαχείρισης.
- γ. Κάντε διπλό κλικ στην επιλογή Υπηρεσίες.
- δ. Κάντε δεξί κλικ στην επιλογή Ουρά εκτύπωσης και έπειτα κάντε κλικ στην επιλογή Ιδιότητες.
- ε. Βεβαιωθείτε ότι στην καρτέλα Γενικά έχει οριστεί η επιλογή Αυτόματα από την αναπτυσσόμενη λίστα Τύπος εκκίνησης.
- ζ. Στην ενότητα Κατάσταση υπηρεσίας, ελέγξτε την κατάσταση.
	- **•** Εάν η υπηρεσία δεν εκτελείται, επιλέξτε Έναρξη.
	- Εάν η υπηρεσία εκτελείται, επιλέξτε Διακοπή και έπειτα επιλέξτε Έναρξη για να εκκινήσετε ξανά την υπηρεσία.

Έπειτα κάντε κλικ στο κουμπί OK.

- 6. Επανεκκινήστε τον υπολογιστή.
- 7. Διαγράψτε την ουρά εκτύπωσης.

### Για να διαγράψετε την ουρά εκτύπωσης

- α. Ανάλογα με το λειτουργικό σας σύστημα, κάντε ένα από τα παρακάτω:
	- Windows 10: Στο μενού Έναρξη των Windows, επιλέξτε Σύστημα των Windows και έπειτα επιλέξτε Πίνακας Ελέγχου. Στην περιοχή Υλικό και ήχος, επιλέξτε Προβολή συσκευών και εκτυπωτών.
	- Windows 8.1 και Windows 8: Τοποθετήστε το δείκτη ή πατήστε στην πάνω δεξιά γωνία της οθόνης για να ανοίξετε τα σύμβολα, κάντε κλικ στο εικονίδιο Ρυθμίσεις, επιλέξτε Πίνακας Ελέγχου και, στη συνέχεια, επιλέξτε Προβολή συσκευών και εκτυπωτών.
	- Windows 7: Στο μενού Έναρξη των Windows, κάντε κλικ στην επιλογή Συσκευές και εκτυπωτές.
- β. Κάντε δεξί κλικ στον εκτυπωτή και έπειτα επιλέξτε να δείτε τι εκτυπώνεται.
- γ. Στο μενού Εκτυπωτής, επιλέξτε Ακύρωση όλων των εγγράφων ή Εκκαθάριση εγγράφου εκτύπωσης και, στη συνέχεια, επιλέξτε Ναι για επιβεβαίωση.
- δ. Εάν υπάρχουν ακόμη έγγραφα στην ουρά, επανεκκινήστε τον υπολογιστή και δοκιμάστε να εκτυπώσετε ξανά.
- ε. Ελέγξτε πάλι την ουρά εκτύπωσης για να βεβαιωθείτε ότι είναι κενή και δοκιμάστε να εκτυπώσετε ξανά.

### Για την επίλυση προβλημάτων εκτύπωσης (OS X και macOS)

- 1. Ελέγξτε εάν υπάρχουν και επιλύστε μηνύματα σφάλματος.
- 2. Αποσυνδέστε και επανασυνδέστε το καλώδιο USB.
- 3. Βεβαιωθείτε ότι η συσκευή δεν είναι σε παύση ή εκτός σύνδεσης.

### Για να βεβαιωθείτε ότι η συσκευή δεν είναι σε παύση ή εκτός σύνδεσης

- α. Στην ενότητα Προτιμήσεις συστήματος, κάντε κλικ στην επιλογή Εκτυπωτές & Σαρωτές.
- β. Κάντε κλικ στο κουμπί Άνοιγμα ουράς εκτύπωσης.
- γ. Κάντε κλικ σε μια εργασία εκτύπωσης για να την επιλέξετε.

Χρησιμοποιήστε τα παρακάτω κουμπιά για να διαχειριστείτε την εργασία εκτύπωσης:

- **Διαγραφή**: Διαγραφή της επιλεγμένης εργασίας εκτύπωσης.
- **Αναμονή**: Παύση της επιλεγμένης εργασίας εκτύπωσης.
- **Συνέχεια**: Συνέχιση μιας εργασίας εκτύπωσης που είχε διακοπεί προσωρινά.
- Παύση εκτυπωτή: Παύση όλων των εργασιών εκτύπωσης στην ουρά εκτύπωσης.
- δ. Εάν κάνατε αλλαγές, δοκιμάστε να εκτυπώσετε ξανά.
- 4. Επανεκκινήστε τον υπολογιστή.

## Επίλυση προβλημάτων ποιότητας εκτύπωσης

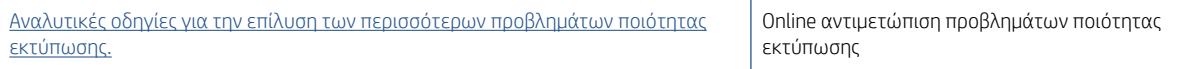

## Διαβάστε τις γενικές οδηγίες στη "Βοήθεια" για την επίλυση προβλημάτων ποιότητας εκτύπωσης

ΣΗΜΕΙΩΣΗ: Για να αποφύγετε προβλήματα ποιότητας εκτύπωσης, να απενεργοποιείτε πάντα τον εκτυπωτή χρησιμοποιώντας το κουμπί Λειτουργία και περιμένετε μέχρι να σβήσει η φωτεινή ένδειξη Λειτουργία προτού αποσυνδέσετε τον εκτυπωτή από το ρεύμα. Με αυτόν τον τρόπο, ο εκτυπωτής μετακινεί τις κεφαλές εκτύπωσης σε κλειστή θέση, όπου προστατεύονται από το στέγνωμα.

Για να βελτιώσετε την ποιότητα εκτύπωσης, ανατρέξτε στην ενότητα [Βελτίωση της ποιότητας εκτύπωσης](#page-72-0) [στη σελίδα 67.](#page-72-0)

## Προβλήματα αντιγραφής

Για περισσότερες πληροφορίες, ανατρέξτε στην ενότητα [Συμβουλές για επιτυχημένη σάρωση και αντιγραφή](#page-64-0)  [στη σελίδα 59.](#page-64-0)

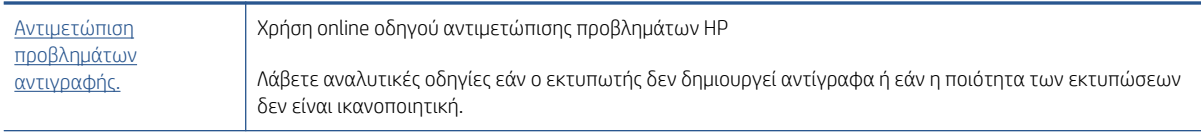

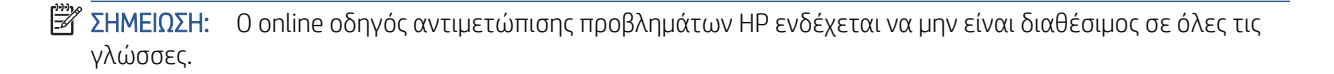

## Προβλήματα σάρωσης

Για περισσότερες πληροφορίες, ανατρέξτε στην ενότητα [Συμβουλές για επιτυχημένη σάρωση και αντιγραφή](#page-64-0)  [στη σελίδα 59.](#page-64-0)

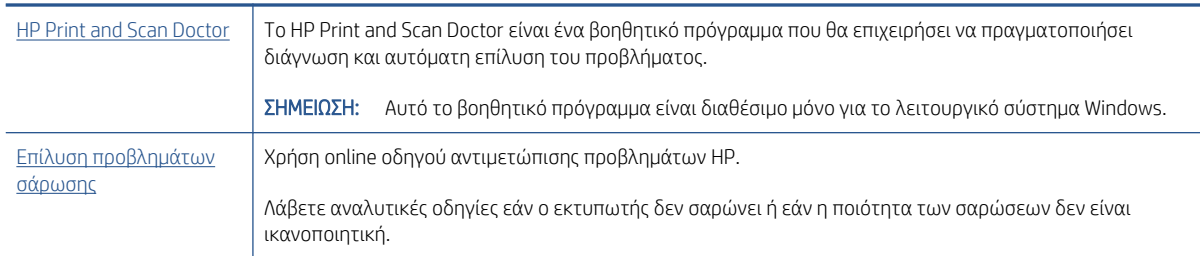

ΣΗΜΕΙΩΣΗ: Το HP Print and Scan Doctor και οι online οδηγοί αντιμετώπισης προβλημάτων της HP μπορεί να μην διατίθενται σε όλες τις γλώσσες.

## <span id="page-120-0"></span>Προβλήματα δικτύου και σύνδεσης

## Επίλυση προβλημάτων σύνδεσης δικτύου

Επιλέξτε μία από τις παρακάτω επιλογές αντιμετώπισης προβλημάτων.

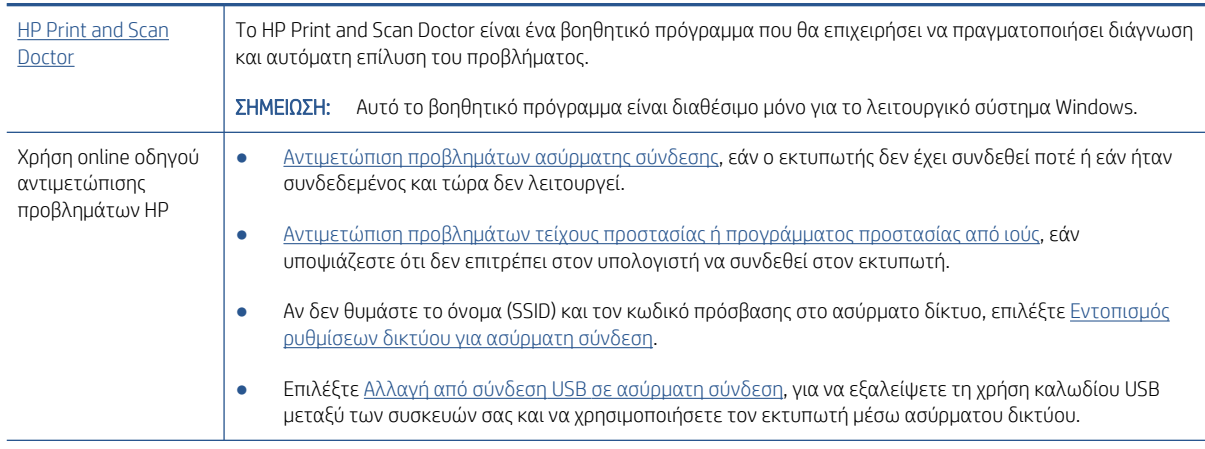

ΣΗΜΕΙΩΣΗ: Το HP Print and Scan Doctor και ο online οδηγός αντιμετώπισης προβλημάτων HP ενδέχεται να μην διατίθενται σε όλες τις γλώσσες.

### Διαβάστε τις γενικές οδηγίες στη "Βοήθεια" για την αντιμετώπιση των προβλημάτων ασύρματης σύνδεσης

Εκτυπώστε την αναφορά ελέγχου ασύρματου δικτύου και τη σελίδα διαμόρφωσης δικτύου. Για περισσότερες πληροφορίες, ανατρέξτε στην ενότητα [Αλλαγή ρυθμίσεων ασύρματης σύνδεσης](#page-89-0)  [στη σελίδα 84.](#page-89-0)

## Εντοπισμός ρυθμίσεων δικτύου για ασύρματη σύνδεση

Επιλέξτε μία από τις παρακάτω επιλογές αντιμετώπισης προβλημάτων.

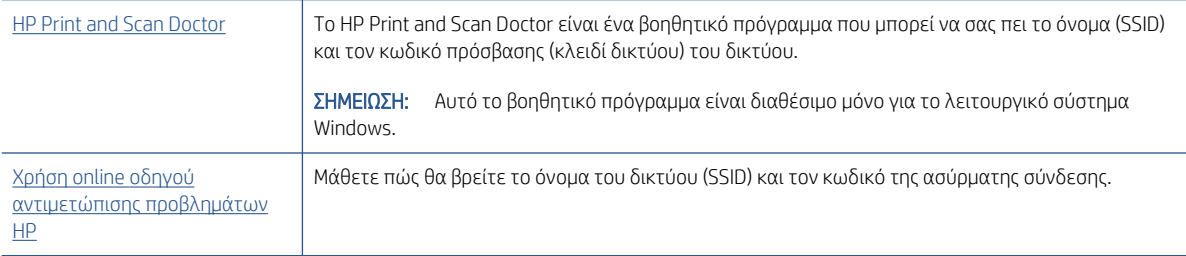

ΣΗΜΕΙΩΣΗ: Το HP Print and Scan Doctor και ο online οδηγός αντιμετώπισης προβλημάτων HP ενδέχεται να μην διατίθενται σε όλες τις γλώσσες.

## Αντιμετώπιση προβλημάτων σύνδεσης Wi-Fi Direct

Για περισσότερες πληροφορίες σχετικά με το Wi-Fi Direct, ανατρέξτε στην ενότητα Ασύρματη σύνδεση με τον [εκτυπωτή χωρίς δρομολογητή \(Wi-Fi Direct\)](#page-84-0) στη σελίδα 79.

ΣΗΜΕΙΩΣΗ: Ο online οδηγός αντιμετώπισης προβλημάτων HP ενδέχεται να μην είναι διαθέσιμος σε όλες τις γλώσσες.

#### Διαβάστε τις γενικές οδηγίες στη "Βοήθεια" για την αντιμετώπιση των προβλημάτων με το Wi-Fi Direct

- 1. Βεβαιωθείτε ότι το εικονίδιο Wi-Fi Direct στην οθόνη του εκτυπωτή είναι ενεργοποιημένο. Για να ενεργοποιήσετε το Wi-Fi Direct, ανατρέξτε στην ενότητα [Ασύρματη σύνδεση με τον εκτυπωτή χωρίς](#page-84-0) [δρομολογητή \(Wi-Fi Direct\)](#page-84-0) στη σελίδα 79.
- 2. Ενεργοποιήστε την ασύρματη σύνδεση (Wi-Fi) στον υπολογιστή ή τη φορητή συσκευή σας και, στη συνέχεια, βρείτε και συνδεθείτε με το όνομα Wi-Fi Direct του εκτυπωτή σας.
- 3. Όταν σας ζητηθεί, εισαγάγετε τον κωδικό πρόσβασης του Wi-Fi Direct.
- 4. Εάν χρησιμοποιείτε φορητή συσκευή, βεβαιωθείτε ότι έχετε εγκαταστήσει μια συμβατή εφαρμογή εκτύπωσης. Για περισσότερες πληροφορίες σχετικά με τη φορητή εκτύπωση, επισκεφθείτε τη διεύθυνση [www.hp.com/global/us/en/eprint/mobile\\_printing\\_apps.html](http://www.hp.com/global/us/en/eprint/mobile_printing_apps.html).

## Αλλαγή σύνδεσης USB σε ασύρματη

Για αλλαγή του τύπου σύνδεσης, ανατρέξτε στην ενότητα [Αλλαγή από σύνδεση USB σε σύνδεση ασύρματου](#page-91-0)  [δικτύου στη σελίδα 86.](#page-91-0)

Επιλέξτε μία από τις παρακάτω επιλογές αντιμετώπισης προβλημάτων.

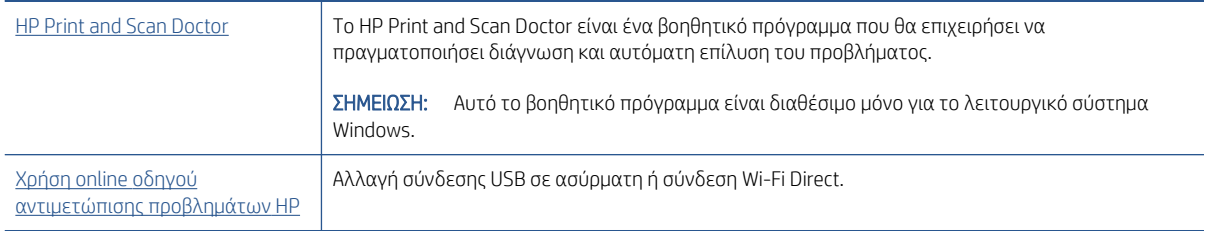

ΣΗΜΕΙΩΣΗ: Το HP Print and Scan Doctor και ο online οδηγός αντιμετώπισης προβλημάτων HP ενδέχεται να μην διατίθενται σε όλες τις γλώσσες.

## Προβλήματα υλικού εκτυπωτή

### Κλείσιμο θύρας εκτυπωτή

● Βεβαιωθείτε ότι η θύρα πρόσβασης στις κεφαλές εκτύπωσης και η μπροστινή θύρα έχουν κλείσει σωστά.

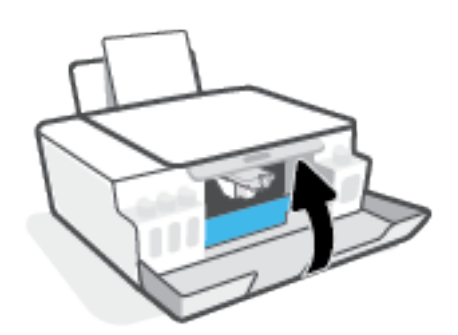

### Η λειτουργία του εκτυπωτή τερματίζεται μη αναμενόμενα

- Ελέγξτε την τροφοδοσία και τις συνδέσεις τροφοδοσίας.
- Βεβαιωθείτε ότι το καλώδιο τροφοδοσίας του εκτυπωτή είναι καλά συνδεδεμένο σε πρίζα που λειτουργεί.

ΣΗΜΕΙΩΣΗ: Όταν είναι ενεργοποιημένη η λειτουργία Αυτόματη απενεργοποίηση, ο εκτυπωτής απενεργοποιείται αυτόματα μετά από 2 ώρες αδράνειας για λόγους εξοικονόμησης ενέργειας. Για περισσότερες πληροφορίες, ανατρέξτε στην ενότητα [Αυτόματη απενεργοποίηση στη σελίδα 23.](#page-28-0)

### Επιλύστε το πρόβλημα του εκτυπωτή.

● Απενεργοποιήστε τον εκτυπωτή και, στη συνέχεια, ενεργοποιήστε τον. Εάν το πρόβλημα δεν επιλυθεί, επικοινωνήστε με την HP.

## Επίλυση προβλημάτων κατά τη χρήση των Υπηρεσιών Web

Εάν αντιμετωπίζετε προβλήματα κατά τη χρήση των Υπηρεσιών Web, όπως το HP ePrint, ελέγξτε τα εξής:

- Βεβαιωθείτε ότι ο εκτυπωτής είναι συνδεδεμένος στο Internet μέσω ασύρματης σύνδεσης.
- Βεβαιωθείτε ότι στον εκτυπωτή είναι εγκατεστημένες οι πιο πρόσφατες ενημερώσεις προϊόντος.
- Βεβαιωθείτε ότι οι Υπηρεσίες Web είναι ενεργοποιημένες στον εκτυπωτή. Για περισσότερες πληροφορίες, ανατρέξτε στην ενότητα [Ρύθμιση των Υπηρεσιών Web](#page-49-0) στη σελίδα 44.
- Ελέγξτε ότι ο διανομέας, ο μεταγωγέας ή ο δρομολογητής του δικτύου είναι ενεργοποιημένοι και λειτουργούν σωστά.
- Εάν ο εκτυπωτής συνδέεται μέσω ασύρματης σύνδεσης, βεβαιωθείτε ότι το ασύρματο δίκτυο λειτουργεί κανονικά. Για περισσότερες πληροφορίες, ανατρέξτε στην ενότητα [Προβλήματα δικτύου και σύνδεσης](#page-120-0) [στη σελίδα 115.](#page-120-0)
- Εάν χρησιμοποιείτε το HP ePrint, ελέγξτε τα παρακάτω:
	- Βεβαιωθείτε ότι η διεύθυνση email του εκτυπωτή είναι σωστή.
	- Βεβαιωθείτε ότι η διεύθυνση email του εκτυπωτή είναι η μόνη διεύθυνση που αναγράφεται στο πεδίο "Προς" του μηνύματος. Εάν αναγράφονται και άλλες διευθύνσεις email στο πεδίο "Προς", τα συνημμένα αρχεία μπορεί να μην εκτυπωθούν.
	- Βεβαιωθείτε ότι τα έγγραφα που στέλνετε πληρούν τις απαιτήσεις του HP ePrint. Για περισσότερες πληροφορίες, επισκεφτείτε τη διεύθυνση [www.hpconnected.com](https://www.hpconnected.com) (ενδέχεται να μην είναι διαθέσιμο σε όλες τις χώρες/περιοχές).
- Εάν το δίκτυό σας χρησιμοποιεί ρυθμίσεις proxy για τη σύνδεση στο Internet, βεβαιωθείτε ότι οι ρυθμίσεις proxy που έχετε εισαγάγει είναι σωστές:
	- Ελέγξτε τις ρυθμίσεις που χρησιμοποιεί το πρόγραμμα περιήγησης στο web (όπως Internet Explorer, Firefox ή Safari).
	- Απευθυνθείτε στο διαχειριστή IT ή στο πρόσωπο που εγκατέστησε το τείχος προστασίας σας.

Εάν οι ρυθμίσεις proxy που χρησιμοποιεί το τείχος προστασίας έχουν αλλάξει, θα πρέπει να ενημερώσετε αυτές τις ρυθμίσεις στον πίνακα ελέγχου του εκτυπωτή ή στον ενσωματωμένο web server. Εάν οι ρυθμίσεις αυτές δεν ενημερωθούν, δεν θα μπορείτε να χρησιμοποιήσετε τις Υπηρεσίες Web.

Για περισσότερες πληροφορίες, ανατρέξτε στην ενότητα [Ρύθμιση των Υπηρεσιών Web](#page-49-0) [στη σελίδα 44.](#page-49-0)

ΥΠΟΔΕΙΞΗ: Για περισσότερη βοήθεια σχετικά με τη ρύθμιση και τη χρήση των Υπηρεσιών Web, επισκεφτείτε το [www.hpconnected.com](https://www.hpconnected.com) (ενδέχεται να μην είναι διαθέσιμο σε όλες τις χώρες/περιοχές)..

## Επαναφορά εργοστασιακών προεπιλογών και ρυθμίσεων

- Αν έχετε κάνει αλλαγές στις ρυθμίσεις του εκτυπωτή ή στις ρυθμίσεις δικτύου, μπορείτε να κάνετε επαναφορά των αρχικών εργοστασιακών ρυθμίσεων ή των ρυθμίσεων δικτύου του εκτυπωτή.
- Αν περάσουν δύο ώρες από τη στιγμή που ενεργοποιήσατε τον εκτυπωτή και δεν έχετε ρυθμίσει τον εκτυπωτή ασύρματα, θέστε τον εκτυπωτή σε λειτουργία ρύθμισης δικτύου επαναφέροντας τις ρυθμίσεις δικτύου του εκτυπωτή. Η λειτουργία ρύθμισης διαρκεί δύο ώρες.
- Επίσης, μπορείτε να επιλύσετε τυχόν προβλήματα σύνδεσης δικτύου κάνοντας επαναφορά των ρυθμίσεων δικτύου του εκτυπωτή.

 $\Delta$  ΠΡΟΣΟΧΗ: Αν κάνετε επαναφορά των ρυθμίσεων δικτύου του εκτυπωτή, θα χρειαστεί να επανασυνδέσετε τον εκτυπωτή στο δίκτυο.

### Για επαναφορά των ρυθμίσεων δικτύου του εκτυπωτή από τον πίνακα ελέγχου του εκτυπωτή

Πατήστε ταυτόχρονα τα κουμπιά ((<sub>1</sub>) (κουμπί Ασύρματη σύνδεση) και  $\bigtimes$  (κουμπί Άκυρο) και κρατήστε τα πατημένα για πέντε δευτερόλεπτα.

### Για επαναφορά των εργοστασιακών ρυθμίσεων του εκτυπωτή ή των ρυθμίσεων δικτύου από τον ενσωματωμένο web server (EWS)

- 1. Ανοίξτε τον ενσωματωμένο web server (EWS). Για περισσότερες πληροφορίες, ανατρέξτε στην ενότητα [Άνοιγμα του ενσωματωμένου web server](#page-92-0) στη σελίδα 87.
- 2. Κάντε κλικ στην καρτέλα Ρυθμίσεις.
- 3. Επιλέξτε Επαναφορά προεπιλεγμένων ρυθμίσεων και έπειτα επιλέξτε να γίνει επαναφορά των εργοστασιακών προεπιλεγμένων ρυθμίσεων ή των ρυθμίσεων δικτύου.
- 4. Κάντε κλικ στο κουμπί στην επιλεγμένη σελίδα για να συνεχίσετε.

### Για επαναφορά των εργοστασιακών ρυθμίσεων του εκτυπωτή από τον πίνακα ελέγχου του εκτυπωτή

Με πατημένο το κουμπί (b) (κουμπί Λειτουργία), πατήστε και κρατήστε πατημένα ταυτόχρονα τα κουμπιά (ε) (κουμπί Black Copy (Ασπρόμαυρο αντίγραφο)) και (+) (κουμπί Συνέχεια), μέχρι να εμφανιστεί στην οθόνη η ένδειξη (κύκλος που περιστρέφεται).

## Συντήρηση του εκτυπωτή

- Καθαρισμός γυάλινης επιφάνειας σαρωτή
- Καθαρισμός της εξωτερικής επιφάνειας

## Καθαρισμός γυάλινης επιφάνειας σαρωτή

Η σκόνη ή η βρωμιά στη γυάλινη επιφάνεια, στην εσωτερική πλευρά του καλύμματος ή στο πλαίσιο του σαρωτή μπορεί να κάνει πιο αργή την απόδοση, να υποβαθμίσει την ποιότητα των σαρώσεων και να επηρεάσει την ακρίβεια των ειδικών λειτουργιών, όπως της προσαρμογής των αντιγράφων σε συγκεκριμένο μέγεθος σελίδας.

### Για να καθαρίσετε τη γυάλινη επιφάνεια του σαρωτή

 $\Delta$  ΠΡΟΕΙΔ/ΣΗ! Πριν καθαρίσετε τον εκτυπωτή, απενεργοποιήστε τον πατώντας το κουμπί  $\bm{\Phi}$  (κουμπί Λειτουργία) και αποσυνδέστε το καλώδιο τροφοδοσίας από την πρίζα.

1. Σηκώστε το κάλυμμα του σαρωτή.

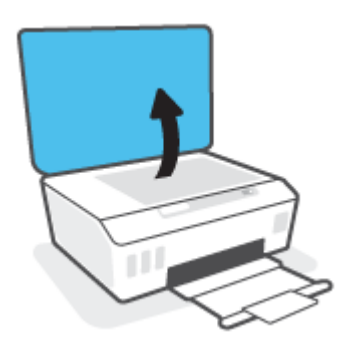

<span id="page-126-0"></span>2. Καθαρίστε τη γυάλινη επιφάνεια και την εσωτερική πλευρά του καλύμματος με ένα μαλακό πανί που δεν αφήνει χνούδι, το οποίο έχετε ψεκάσει με ένα ήπιο καθαριστικό για γυάλινες επιφάνειες.

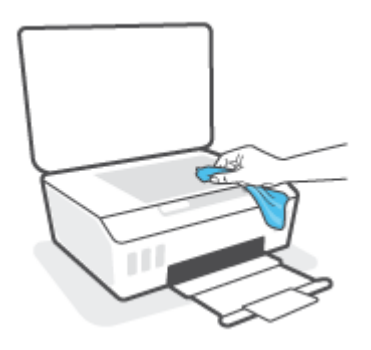

 $\triangle$  ΠΡΟΣΟΧΗ: Χρησιμοποιείτε μόνο καθαριστικό για γυάλινες επιφάνειες για να καθαρίσετε τη γυάλινη επιφάνεια του σαρωτή. Αποφύγετε τα καθαριστικά που περιέχουν λειαντικά, ασετόν, βενζίνη ή τετραχλωρίδιο του άνθρακα, επειδή μπορεί να προκαλέσουν ζημιά στη γυάλινη επιφάνεια του σαρωτή. Αποφύγετε την ισοπροπυλική αλκοόλη, καθώς ενδέχεται να αφήσει ραβδώσεις στη γυάλινη επιφάνεια του σαρωτή.

ΠΡΟΣΟΧΗ: Μην ψεκάζετε το καθαριστικό απευθείας στη γυάλινη επιφάνεια του σαρωτή. Εάν ψεκάσετε υπερβολική ποσότητα καθαριστικού, το καθαριστικό μπορεί να περάσει κάτω από τη γυάλινη επιφάνεια και να προκαλέσει βλάβη στο σαρωτή.

3. Κλείστε το κάλυμμα του σαρωτή και ενεργοποιήστε τον εκτυπωτή.

## Καθαρισμός της εξωτερικής επιφάνειας

 $\Delta$  ΠΡΟΕΙΔ/ΣΗ! Πριν καθαρίσετε τον εκτυπωτή, απενεργοποιήστε τον πατώντας το κουμπί λειτουργίας  $\bm{\sigma}$ (κουμπί Λειτουργία) και αποσυνδέστε το καλώδιο τροφοδοσίας από την πρίζα.

Χρησιμοποιήστε ένα μαλακό, νωπό πανί που δεν αφήνει χνούδι για να καθαρίσετε τη σκόνη, τις μουτζούρες και τους λεκέδες από το περίβλημα. Κρατήστε τα υγρά μακριά από το εσωτερικό και τον πίνακα ελέγχου του εκτυπωτή.

## Υποστήριξη HP

Για τις πιο πρόσφατες ενημερώσεις και πληροφορίες υποστήριξης του προϊόντος, επισκεφτείτε την τοποθεσία www.hp.com/support. Η online υποστήριξη HP παρέχει διάφορες επιλογές βοήθειας για τον εκτυπωτή σας:

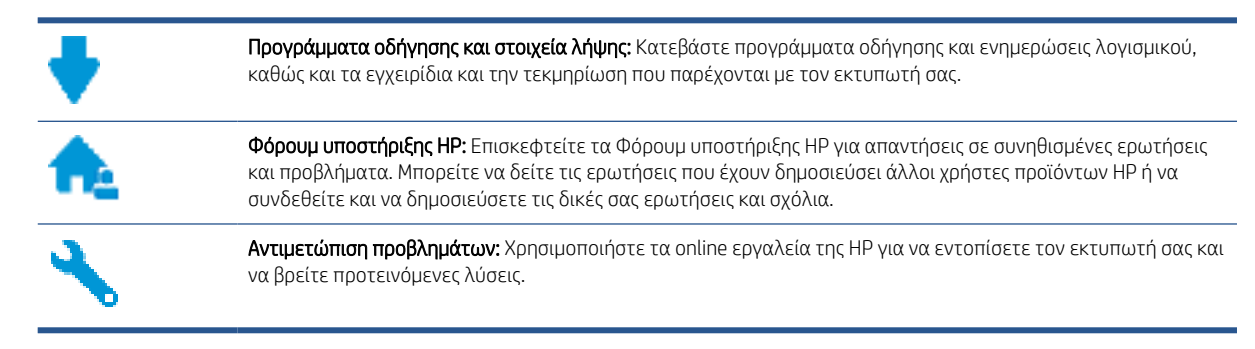

ΣΗΜΕΙΩΣΗ: Μπορείτε επίσης να χρησιμοποιήσετε την εφαρμογή HP Smart, για να ελέγξετε σφάλματα του εκτυπωτή και να λάβετε βοήθεια σχετικά με την αντιμετώπιση προβλημάτων. Για πληροφορίες σχετικά με την εφαρμογή, ανατρέξτε στην ενότητα [Χρήση της εφαρμογής HP Smart για εκτύπωση, σάρωση και αντιμετώπιση](#page-25-0) [προβλημάτων στη σελίδα 20](#page-25-0).

## Επικοινωνία με την HP

Εάν χρειάζεστε βοήθεια από εκπρόσωπο υποστήριξης της HP για να λύσετε ένα πρόβλημα, επισκεφτείτε την [τοποθεσία web υποστήριξης](https://h20180.www2.hp.com/apps/Nav?h_pagetype=s-017&h_product=16449776&h_client&s-h-e002-1&h_lang=el&h_cc=gr). Διατίθενται οι παρακάτω επιλογές επικοινωνίας χωρίς χρέωση για τις συσκευές που καλύπτονται από εγγύηση (για τις συσκευές που δεν καλύπτονται από εγγύηση, ενδέχεται να ισχύει χρέωση):

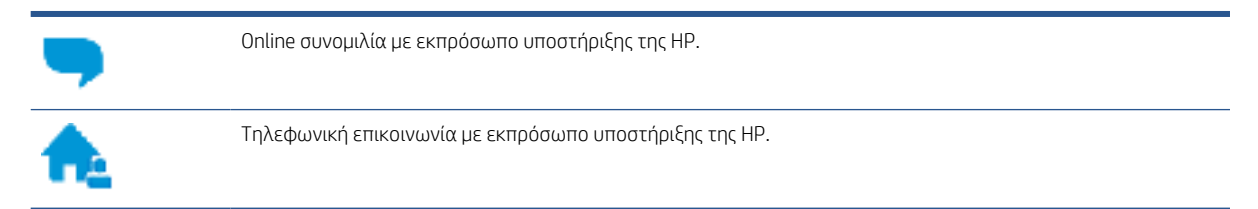

Όταν επικοινωνείτε με την υποστήριξη της HP, πρέπει να έχετε διαθέσιμες τις παρακάτω πληροφορίες:

Όνομα προϊόντος (αναγράφεται στον εκτυπωτή).

● Αριθμός προϊόντος (βρίσκεται στο εσωτερικό της μπροστινής θύρας)

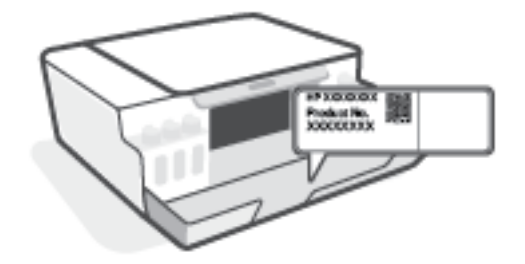

● Σειριακός αριθμός (βρίσκεται στο πίσω ή το κάτω μέρος του εκτυπωτή)

## Δήλωση εκτυπωτή

Αφιερώνοντας μόνο λίγα λεπτά για να δηλώσετε το προϊόν, απολαμβάνετε ταχύτερη εξυπηρέτηση, αποτελεσματικότερη υποστήριξη και ειδοποιήσεις υποστήριξης προϊόντων. Εάν δεν δηλώσατε τον εκτυπωτή σας κατά την εγκατάσταση του λογισμικού, μπορείτε να πραγματοποιήσετε δήλωση τώρα, στη διεύθυνση <http://www.register.hp.com>.

## Πρόσθετες επιλογές εγγύησης

Υπάρχουν διαθέσιμα πακέτα διευρυμένων υπηρεσιών για τον εκτυπωτή με πρόσθετο κόστος. Μεταβείτε στη διεύθυνση [www.support.hp.com](https://h20180.www2.hp.com/apps/Nav?h_pagetype=s-001&h_product=16449776&h_client&s-h-e002-1&h_lang=el&h_cc=gr) , επιλέξτε χώρα/περιοχή και γλώσσα και δείτε τις επιλογές επέκτασης εγγύησης που διατίθενται για τον εκτυπωτή σας.

# Α Τεχνικές πληροφορίες

Σε αυτήν την ενότητα παρέχονται πληροφορίες για τους κανονισμούς και το περιβάλλον που αφορούν τον εκτυπωτή, καθώς και ανακοινώσεις της HP Company. Οι πληροφορίες που περιέχονται στο παρόν υπόκεινται σε αλλαγή χωρίς προειδοποίηση.

Επισκεφθείτε τη διεύθυνση [www.support.hp.com](https://h20180.www2.hp.com/apps/Nav?h_pagetype=s-001&h_product=16449776&h_client&s-h-e002-1&h_lang=el&h_cc=gr) για να βρείτε οδηγούς χρήσης, βοήθεια για την αντιμετώπιση προβλημάτων και υποστήριξη για το προϊόν.

- Για να βρείτε πληροφορίες για τους κανονισμούς και το περιβάλλον (όπως η Σημείωση κανονισμών για την Ευρωπαϊκή Ένωση, οι δηλώσεις περί ηλεκτρομαγνητικής συμβατότητας και λειτουργιών ασύρματων επικοινωνιών και τηλεπικοινωνιών για τη Βόρεια Αμερική, καθώς και άλλες δηλώσεις συμμόρφωσης), ανατρέξτε στην ενότητα "Τεχνικές Πληροφορίες" του οδηγού χρήσης.
- Για την επίλυση συνηθισμένων προβλημάτων του εκτυπωτή, ανατρέξτε στην ενότητα του οδηγού χρήσης που αναφέρεται στην επίλυση προβλημάτων.

Αυτή η ενότητα περιλαμβάνει τα παρακάτω θέματα:

- [Προδιαγραφές](#page-130-0)
- [Σημειώσεις κανονισμών](#page-132-0)
- [Περιβαλλοντικό πρόγραμμα διαχείρισης προϊόντων](#page-136-0)

## <span id="page-130-0"></span>Προδιαγραφές

Για περισσότερες πληροφορίες, επισκεφτείτε τη διεύθυνση [www.support.hp.com](https://h20180.www2.hp.com/apps/Nav?h_pagetype=s-001&h_product=16449776&h_client&s-h-e002-1&h_lang=el&h_cc=gr) .

### Απαιτήσεις συστήματος

● Για πληροφορίες σχετικά με τις μελλοντικές εκδόσεις λειτουργικών συστημάτων και την υποστήριξη, επισκεφτείτε τη διεύθυνση [www.support.hp.com](https://h20180.www2.hp.com/apps/Nav?h_pagetype=s-001&h_product=16449776&h_client&s-h-e002-1&h_lang=el&h_cc=gr) .

### Περιβαλλοντικές προδιαγραφές

- Συνιστώμενο εύρος θερμοκρασίας λειτουργίας: 15℃ έως 30℃ (59℉ έως 86℉)
- Εύρος θερμοκρασίας λειτουργίας: 5 °C έως 40 °C (41 °F έως 104 °F)
- Συνιστώμενο εύρος υγρασίας λειτουργίας: 20% έως 80% μη συμπυκνωμένη σχετική υγρασία
- Εύρος υγρασίας λειτουργίας: 15% έως 80% μη συμπυκνωμένη σχετική υγρασία
- Εύρος θερμοκρασίας εκτός λειτουργίας (αποθήκευση): -40℃ έως 60℃ (-40℉ έως 140℉)
- Η εκτύπωση από τη συσκευή μπορεί να είναι ελαφρώς παραμορφωμένη εάν υπάρχουν ισχυρά ηλεκτρομαγνητικά πεδία.
- Η HP συνιστά τη χρήση ενός καλωδίου USB μήκους μικρότερου ή ίσου με 3 m για τον περιορισμό του θορύβου από ενδεχόμενα ισχυρά ηλεκτρομαγνητικά πεδία

### Χωρητικότητα δίσκου εισόδου

- Φύλλα απλού χαρτιού (75 g/m2 [20 λίβρες]): Έως 100
- Φάκελοι: Έως 10
- Κάρτες ευρετηρίου: Έως 30
- Φύλλα φωτογραφικού χαρτιού: Έως 30

### Χωρητικότητα δίσκου εξόδου

- Φύλλα απλού χαρτιού (75 g/m2 [20 λίβρες]): Έως 30
- Φάκελοι: Έως 10
- Κάρτες ευρετηρίου: Έως 30
- Φύλλα φωτογραφικού χαρτιού: Έως 30

### Τύπος και μέγεθος χαρτιού

● Για την πλήρη λίστα των υποστηριζόμενων μέσων, ανατρέξτε στο λογισμικό του εκτυπωτή ή στον ενσωματωμένο web server (EWS). Για να ανοίξετε τον EWS, ανατρέξτε στην ενότητα [Άνοιγμα του](#page-92-0) [ενσωματωμένου web server](#page-92-0) στη σελίδα 87.

### Βάρος χαρτιού

- Απλό χαρτί: 60 έως 90 g/m² (16 έως 24 λίβρες)
- Φάκελοι: 75 έως 90 g/m² (20 έως 24 λίβρες)
- Κάρτες: Έως 200 g/m<sup>2</sup> (110 λίβρες μέγιστο για τις κάρτες ευρετηρίου)
- Φωτογραφικό χαρτί: Έως 300 g/m² (80 lb)

### Προδιαγραφές εκτύπωσης

- Η ταχύτητα εκτύπωσης διαφέρει ανάλογα με την πολυπλοκότητα του εγγράφου
- Μέθοδος: θερμική ψεκασμού drop-on-demand
- Γλώσσα: PCL3 GUI

### Προδιαγραφές αντιγραφής

- Ανάλυση: μέχρι 600 dpi
- **•** Ψηφιακή επεξεργασία εικόνας
- Η ταχύτητα της αντιγραφής διαφέρει ανάλογα με την πολυπλοκότητα του εγγράφου και το μοντέλο

### Προδιαγραφές σάρωσης

● Ανάλυση: έως 1200 x 1200 ppi οπτική

Για περισσότερες πληροφορίες σχετικά με την ανάλυση ppi, ανατρέξτε στο λογισμικό του σαρωτή.

- Έγχρωμη: 24 bit χρώματος, 8 bit κλίμακα του γκρι (256 επίπεδα του γκρι)
- Μέγιστο μέγεθος σάρωσης από γυάλινη επιφάνεια: 21,6 x 29,7 cm

### Ανάλυση εκτύπωσης

● Για τις υποστηριζόμενες αναλύσεις εκτύπωσης, επισκεφτείτε τη σελίδα [www.support.hp.com.](https://h20180.www2.hp.com/apps/Nav?h_pagetype=s-001&h_product=16449776&h_client&s-h-e002-1&h_lang=el&h_cc=gr)

### Ακουστικές πληροφορίες

Εάν έχετε πρόσβαση στο Internet, μπορείτε να βρείτε πληροφορίες σχετικά με τις εκπομπές θορύβου στην τοποθεσία web της HP.

## <span id="page-132-0"></span>Σημειώσεις κανονισμών

Ο εκτυπωτής πληροί τις απαιτήσεις προϊόντος που καθορίζουν οι ρυθμιστικοί οργανισμοί της χώρας/περιοχής σας.

Αυτή η ενότητα περιλαμβάνει τα παρακάτω θέματα:

- Κανονιστικός αριθμός μοντέλου
- Οδηγίες για το καλώδιο τροφοδοσίας
- Δήλωση για τους χώρους εργασίας με οθόνες στη Γερμανία
- **•** Δήλωση για τις εκπομπές θορύβου για τη Γερμανία
- **•** [Σημείωση κανονισμών για την Ευρωπαϊκή Ένωση](#page-133-0)
- **•** [Δήλωση συμμόρφωσης](#page-133-0)
- [Δηλώσεις κανονισμών για την ασύρματη και ενσύρματη λειτουργία](#page-134-0)

## Κανονιστικός αριθμός μοντέλου

Για σκοπούς αναγνώρισης σε σχέση με τους κανονισμούς, στο προϊόν σας έχει εκχωρηθεί ένας κανονιστικός αριθμός μοντέλου. Ο κανονιστικός αριθμός μοντέλου δεν πρέπει να συγχέεται με τις εμπορικές ονομασίες ή τους αριθμούς προϊόντος.

## Οδηγίες για το καλώδιο τροφοδοσίας

Βεβαιωθείτε ότι η πηγή τροφοδοσίας είναι επαρκής για την ονομαστική τιμή τάσης της συσκευής. Η ονομαστική τάση αναγράφεται στο προϊόν. Η συσκευή χρησιμοποιεί τάση 100-240 Vac ή 200-240 Vac και 50/60 Hz.

ΠΡΟΣΟΧΗ: Για να αποτρέψετε την πρόκληση βλάβης στη συσκευή, χρησιμοποιείτε αποκλειστικά το καλώδιο τροφοδοσίας που παρέχεται με τη συσκευή.

## Δήλωση για τους χώρους εργασίας με οθόνες στη Γερμανία

### GS-Erklärung (Deutschland)

Das Gerät ist nicht für die Benutzung im unmittelbaren Gesichtsfeld am Bildschirmarbeitsplatz vorgesehen. Um störende Reflexionen am Bildschirmarbeitsplatz zu vermeiden, darf dieses Produkt nicht im unmittelbaren Gesichtsfeld platziert werden.

## Δήλωση για τις εκπομπές θορύβου για τη Γερμανία

Geräuschemission

LpA < 70 dB am Arbeitsplatz im Normalbetrieb nach DIN 45635 T. 19

## <span id="page-133-0"></span>Σημείωση κανονισμών για την Ευρωπαϊκή Ένωση

 $\epsilon$ 

Τα προϊόντα με σήμανση CE συμμορφώνονται με τις εφαρμόσιμες οδηγίες της ΕΕ και τα σχετικά ευρωπαϊκά εναρμονισμένα πρότυπα. Η πλήρης Δήλωση συμμόρφωσης διατίθεται στην τοποθεσία web:

[www.hp.eu/certificates](http://www.hp.eu/certificates) (Πραγματοποιήστε αναζήτηση με το όνομα του μοντέλου του προϊόντος ή τον κανονιστικό αριθμό μοντέλου (RMN), τον οποίο μπορείτε να βρείτε στην ετικέτα κανονισμών.)

Το σημείο επαφής της HP για κανονιστικά θέματα είναι: HP Deutschland GmbH, HQ-TRE, 71025, Boeblingen, Germany.

### Προϊόντα με ασύρματη λειτουργία

### EMF

● Αυτό το προϊόν συμμορφώνεται με τις διεθνείς κατευθυντήριες γραμμές (ICNIRP) σχετικά με την έκθεση σε ακτινοβολία ραδιοσυχνοτήτων.

Εάν διαθέτει ενσωματωμένη συσκευή μετάδοσης και λήψης ραδιοσυχνοτήτων, σε συνθήκες κανονικής λειτουργίας η απόσταση των 20 cm διασφαλίζει ότι τα επίπεδα έκθεσης σε ακτινοβολία ραδιοσυχνοτήτων συμμορφώνονται με τις απαιτήσεις της ΕΕ.

### Ασύρματη λειτουργία στην Ευρώπη

- Για προϊόντα εξοπλισμένα με ασύρματη λειτουργία 802.11 b/g/n ή Bluetooth:
	- Αυτό το προϊόν λειτουργεί σε ραδιοσυχνότητα μεταξύ 2.400 MHz και 2.483,5 MHz, με ισχύ εκπομπής 20 dBm (100 mW) ή μικρότερη.
- Για προϊόντα εξοπλισμένα με ασύρματη λειτουργία 802.11 b/g/n:
	- Αυτό το προϊόν λειτουργεί σε ραδιοσυχνότητες μεταξύ 2.400 MHz και 2.483,5 MHz, και μεταξύ 5.170 MHz και 5.710 MHz, με ισχύ εκπομπής 20 dBm (100 mW) ή μικρότερη.

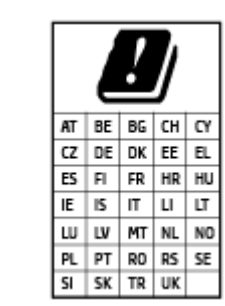

– ΠΡΟΣΟΧΗ: Τα ασύρματα δίκτυα LAN IEEE 802.11x που λειτουργούν στη ζώνη συχνοτήτων 5,15-5,35 GHz προορίζονται μόνο για εσωτερική χρήση σε όλες τις χώρες που αναφέρονται στον πίνακα. Χρησιμοποιώντας τη λειτουργία WLAN σε εξωτερικούς χώρους, μπορεί να προκληθούν επιβλαβείς παρεμβολές στις ραδιοφωνικές επικοινωνίες.

## Δήλωση συμμόρφωσης

Δήλωση συμμόρφωσης διατίθεται στη διεύθυνση [www.hp.eu/certificates.](http://www.hp.eu/certificates)

## <span id="page-134-0"></span>Δηλώσεις κανονισμών για την ασύρματη και ενσύρματη λειτουργία

Αυτή η ενότητα περιλαμβάνει τις παρακάτω πληροφορίες σχετικά με τους κανονισμούς για τα προϊόντα ασύρματης και ενσύρματης λειτουργίας:

- Σημείωση για τους χρήστες στη Βραζιλία
- Σημείωση για τους χρήστες στην Ταϊβάν
- Σημείωση για τους χρήστες στο Μεξικό
- Σημείωση για τους χρήστες στην Ουκρανία
- [Σημείωση για τους χρήστες στην Ταϊβάν \(5 GHz\)](#page-135-0)
- [Σημείωση για τους χρήστες στη Σερβία \(5 GHz\)](#page-135-0)
- [Σημείωση για τους χρήστες στην Ταϊλάνδη \(5 GHz\)](#page-135-0)

### Σημείωση για τους χρήστες στη Βραζιλία

Este equipamento não tem direito à proteção contra interferência prejudicial e não pode causar interferência em sistemas devidamente autorizados.

### Σημείωση για τους χρήστες στην Ταϊβάν

低功率電波輻射性電機管理辦法

第十二條

經型式認證合格之低功率射頻電機,非經許可,公司、商號或使用者均不得擅自變更頻率、加大功率 或變更設計之特性及功能。

第十四條

低功率射頻電機之使用不得影響飛航安全及干擾合法通信;經發現有干擾現象時,應立即停用,並改 善至無干擾時方得繼續使用。

前項合法通信,指依電信法規定作業之無線電通信。低功率射頻電機須忍受合法通信或工業、科學及 醫藥用電波輻射性電機設備之干擾。

### Σημείωση για τους χρήστες στο Μεξικό

La operación de este equipo está sujeta a las siguientes dos condiciones: (1) es posible que este equipo o dispositivo no cause interferencia perjudicial y (2) este equipo o dispositivo debe aceptar cualquier interferencia, incluyendo la que pueda causar su operación no deseada.

Para saber el modelo de la tarjeta inalámbrica utilizada, revise la etiqueta regulatoria de la impresora.

### Σημείωση για τους χρήστες στην Ουκρανία

#### Повідомлення для користувачів в Україні

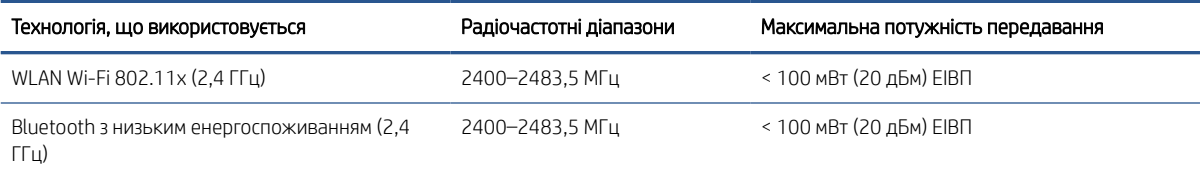

<span id="page-135-0"></span>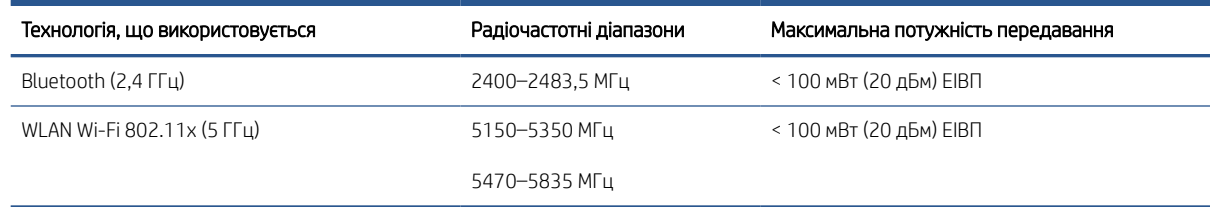

<sup>2</sup> ΣΗΜΕΙΩΣΗ: Відповідні частотні діапазони та максимальна потужність передавання застосовуються, лише якщо в пристрої використовується зазначена технологія підключення.

### Σημείωση για τους χρήστες στην Ταϊβάν (5 GHz)

在 5.25-5.35 秭赫頻帶內操作之無線資訊傳輸設備,限於室內使用。應避免影響附近雷達系統之操作。

### Σημείωση για τους χρήστες στη Σερβία (5 GHz)

Upotreba ovog uredjaja je ogranicna na zatvorene prostore u slucajevima koriscenja na frekvencijama od 5150-5350 MHz.

### Σημείωση για τους χρήστες στην Ταϊλάνδη (5 GHz)

่ เครื่องวิทยุคมนาคมนี้มีระดับการแผ่คลื่นแม่เหล็กไฟฟ้าสอดคล้องตามมาตรฐานความปลอดภัยต่อสุขภาพของมนุษย์จากการ ใช้เครื่องวิทยุคมนาคมที่คณะกรรมการกิจการโทรคมนาคมแห่งชาติประกาศกำหนด

This radio communication equipment has the electromagnetic field strength in compliance with the Safety Standard for the Use of Radio Communication Equipment on Human Health announced by the National Telecommunications Commission.

## <span id="page-136-0"></span>Περιβαλλοντικό πρόγραμμα διαχείρισης προϊόντων

Η HP έχει δεσμευτεί να παρέχει ποιοτικά προϊόντα με τρόπο που δεν βλάπτει το περιβάλλον. Αυτό το προϊόν έχει σχεδιαστεί ώστε να είναι κατάλληλο για ανακύκλωση. Ο αριθμός των υλικών είναι ο ελάχιστος δυνατός και ταυτόχρονα έχει εξασφαλιστεί η κατάλληλη λειτουργικότητα και αξιοπιστία. Τα ανόμοια υλικά έχουν σχεδιαστεί ώστε να ξεχωρίζουν εύκολα. Ο εντοπισμός, η πρόσβαση και η αφαίρεση συνδέσμων και άλλων συνδέσεων γίνεται εύκολα με συνηθισμένα εργαλεία. Τα μέρη υψηλής προτεραιότητας έχουν σχεδιαστεί έτσι ώστε η πρόσβαση σε αυτά να είναι εύκολη για αποτελεσματική αποσυναρμολόγηση και επισκευή.

Για περισσότερες πληροφορίες, επισκεφθείτε την τοποθεσία Web της HP Commitment to the Environment στη διεύθυνση:

[www8.hp.com/us/en/hp-information/global-citizenship/index.html.](https://www8.hp.com/us/en/hp-information/global-citizenship/index.html)

- [Συμβουλές φιλικής προς το περιβάλλον εκτύπωσης](#page-137-0)
- [Κανονισμός 1275/2008 της Επιτροπής της Ευρωπαϊκής Ένωσης](#page-137-0)
- [Χαρτί](#page-137-0)
- [Πλαστικά εξαρτήματα](#page-137-0)
- [Φύλλα δεδομένων ασφαλείας](#page-137-0)
- [Πρόγραμμα ανακύκλωσης](#page-137-0)
- [Πρόγραμμα ανακύκλωσης αναλωσίμων για εκτυπωτές ψεκασμού HP](#page-137-0)
- [Κατανάλωση ενέργειας](#page-138-0)
- [Απόρριψη εξοπλισμού από τους χρήστες](#page-138-0)
- [Απόρριψη αποβλήτων εξοπλισμού στη Βραζιλία](#page-138-0)
- [Χημικές ουσίες](#page-138-0)
- [Πίνακας επικίνδυνων ουσιών/στοιχείων και περιεχόμενο \(Κίνα\)](#page-138-0)
- [Δήλωση της Συνθήκης Παρουσίας της Επισήμανσης Ουσιών με Περιορισμό Χρήσης \(Ταϊβάν\)](#page-140-0)
- [Περιορισμός επικίνδυνων ουσιών \(Ινδία\)](#page-141-0)
- [Κανονισμός για τον έλεγχο των απορριμμάτων ηλεκτρικού και ηλεκτρονικού εξοπλισμού \(Τουρκία\)](#page-141-0)
- [EPEAT](#page-141-0)
- [Πληροφορίες χρήστη για την ετικέτα οικολογικής σήμανσης SEPA \(Κίνα\)](#page-141-0)
- [Ετικέτα ενέργειας Κίνας για συσκευές εκτυπωτών, φαξ και αντιγραφικών](#page-141-0)
- **[Απόρριψη μπαταριών στην Ταϊβάν](#page-142-0)**
- **[Οδηγία της ΕΕ για τις μπαταρίες](#page-142-0)**
- [Σημείωση περί μπαταριών για τη Βραζιλία](#page-142-0)
- [Σημείωση για υπερχλωρικό υλικό στην Καλιφόρνια](#page-143-0)

## <span id="page-137-0"></span>Συμβουλές φιλικής προς το περιβάλλον εκτύπωσης

Η HP δεσμεύεται να βοηθήσει τους πελάτες της να μειώσουν το ενεργειακό τους αποτύπωμα. Για περισσότερες πληροφορίες σχετικά με τις πρωτοβουλίες της HP για το περιβάλλον, επισκεφτείτε την τοποθεσία των Λύσεων HP Eco στο web.

[www.hp.com/sustainableimpact](http://www.hp.com/sustainableimpact)

## Κανονισμός 1275/2008 της Επιτροπής της Ευρωπαϊκής Ένωσης

Σε ό,τι αφορά τα δεδομένα που σχετίζονται με την τροφοδοσία του προϊόντος, συμπεριλαμβανομένης της κατανάλωσης ενέργειας του προϊόντος όταν αυτό είναι συνδεδεμένο σε δίκτυο και σε αναμονή, με όλες τις θύρες ενσύρματης δικτύωσης συνδεδεμένες και όλες τις θύρες ασύρματης δικτύωσης ενεργοποιημένες, ανατρέξτε στην ενότητα Ρ15 "Πρόσθετες πληροφορίες" της Δήλωσης ΙΤ ECO του προϊόντος στη διεύθυνση [www.hp.com/hpinfo/globalcitizenship/environment/productdata/itecodesktop-pc.html](http://www.hp.com/hpinfo/globalcitizenship/environment/productdata/itecodesktop-pc.html).

## Χαρτί

Αυτό το προϊόν είναι κατάλληλο για χρήση ανακυκλωμένου χαρτιού σύμφωνα με τα πρότυπα DIN 19309 και EN 12281:2002.

## Πλαστικά εξαρτήματα

Τα πλαστικά μέρη άνω των 25 γραμμαρίων επισημαίνονται σύμφωνα με τα διεθνή πρότυπα που βελτιώνουν την ικανότητα καθορισμού πλαστικών ειδών για σκοπούς ανακύκλωσης στο τέλος της διάρκειας ζωής του προϊόντος.

### Φύλλα δεδομένων ασφαλείας

Φύλλα δεδομένων με πληροφορίες σχετικά με την ασφάλεια και το περιβάλλον μπορείτε να βρείτε στη διεύθυνση [www.hp.com/go/ecodata](http://www.hp.com/go/ecodata) ή κατόπιν αιτήματος.

## Πρόγραμμα ανακύκλωσης

Η HP προσφέρει πληθώρα προγραμμάτων επιστροφής και ανακύκλωσης προϊόντων σε πολλές χώρες/ περιοχές, και συνεργάζεται με ορισμένα από τα μεγαλύτερα κέντρα ανακύκλωσης ηλεκτρονικών ανά τον κόσμο. Η HP δεν εξαντλεί τους φυσικούς πόρους μεταπωλώντας ορισμένα από τα πιο δημοφιλή της προϊόντα. Για περισσότερες πληροφορίες σχετικά με την ανακύκλωση των προϊόντων της HP, επισκεφτείτε την τοποθεσία:

[www.hp.com/recycle](http://www.hp.com/recycle)

### Πρόγραμμα ανακύκλωσης αναλωσίμων για εκτυπωτές ψεκασμού HP

Η ΗΡ έχει δεσμευτεί να προστατεύει το περιβάλλον. Το πρόγραμμα ανακύκλωσης αναλωσίμων για εκτυπωτές ψεκασμού HP είναι διαθέσιμο σε πολλές χώρες/περιοχές και επιτρέπει την ανακύκλωση των χρησιμοποιημένων δοχείων μελάνης, χωρίς χρέωση. Για περισσότερες πληροφορίες, μεταβείτε στην παρακάτω τοποθεσία web:

[www.hp.com/recycle](http://www.hp.com/recycle)

## <span id="page-138-0"></span>Κατανάλωση ενέργειας

Ο εξοπλισμός εκτύπωσης και απεικόνισης της HP που φέρει το λογότυπο ENERGY STAR® έχει πιστοποηθεί από την Υπηρεσία περιβαλλοντικής προστασίας (EPA) των ΗΠΑ. Το παρακάτω σήμα εμφανίζεται στα προϊόντα απεικόνισης με πιστοποίηση ENERGY STAR:

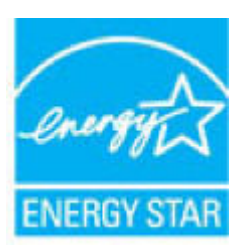

Πρόσθετες πληροφορίες σχετικά με τα μοντέλα προϊόντων απεικόνισης με πιστοποίηση ENERGY STAR θα βρείτε στη διεύθυνση: [www.hp.com/go/energystar](http://www.hp.com/go/energystar)

## Απόρριψη εξοπλισμού από τους χρήστες

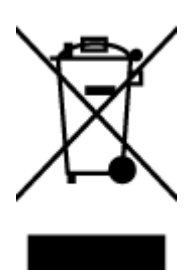

Το σύμβολο αυτό σημαίνει ότι απαγορεύεται η απόρριψη του προϊόντος μαζί με τα οικιακά απορρίμματα. Προστατεύστε την υγεία σας και το περιβάλλον, απορρίπτοντας τον άχρηστο εξοπλισμό στα ειδικά σημεία περισυλλογής για ανακύκλωση του άχρηστου ηλεκτρικού και ηλεκτρονικού εξοπλισμού. Για περισσότερες πληροφορίες, επικοινωνήστε με την υπηρεσία αποκομιδής οικιακών απορριμμάτων ή μεταβείτε στη διεύθυνση<http://www.hp.com/recycle>.

## Απόρριψη αποβλήτων εξοπλισμού στη Βραζιλία

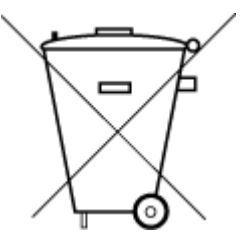

Não descarte o produto eletronico em lixo comum

Este produto eletrônico e seus componentes não devem ser descartados no lixo comum, pois embora estejam em conformidade com padrões mundiais de restrição a substâncias nocivas, podem conter, ainda que em quantidades mínimas, substâncias impactantes ao meio ambiente. Ao final da vida útil deste produto, o usuário deverá entregá-lo à HP. A não observância dessa orientação sujeitará o infrator às sanções previstas em lei.

Após o uso, as pilhas e/ou baterias dos produtos HP deverão ser entregues ao estabelecimento comercial ou rede de assistência técnica autorizada pela HP.

Para maiores informações, inclusive sobre os pontos de recebimento, acesse:

[www.hp.com.br/reciclar](http://www.hp.com.br/reciclar)

## Χημικές ουσίες

Η HP έχει δεσμευθεί να παρέχει στους πελάτες της πληροφορίες σχετικά με τις χημικές ουσίες στα προϊόντα της, όπως απαιτείται για να συμμορφώνεται με τις νόμιμες απαιτήσεις όπως αυτές των κανονισμών REACH *(Κανονισμός ΕΚ Αρ. 1907/2006 του Ευρωπαϊκού Κοινοβουλίου και του Συμβουλίου)*. Αναφορά χημικών πληροφοριών για το προϊόν μπορεί να βρεθεί στη διεύθυνση: [www.hp.com/go/reach.](http://www.hp.com/go/reach)

## Πίνακας επικίνδυνων ουσιών/στοιχείων και περιεχόμενο (Κίνα)

产品中有害物质或元素的名称及含量

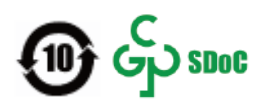

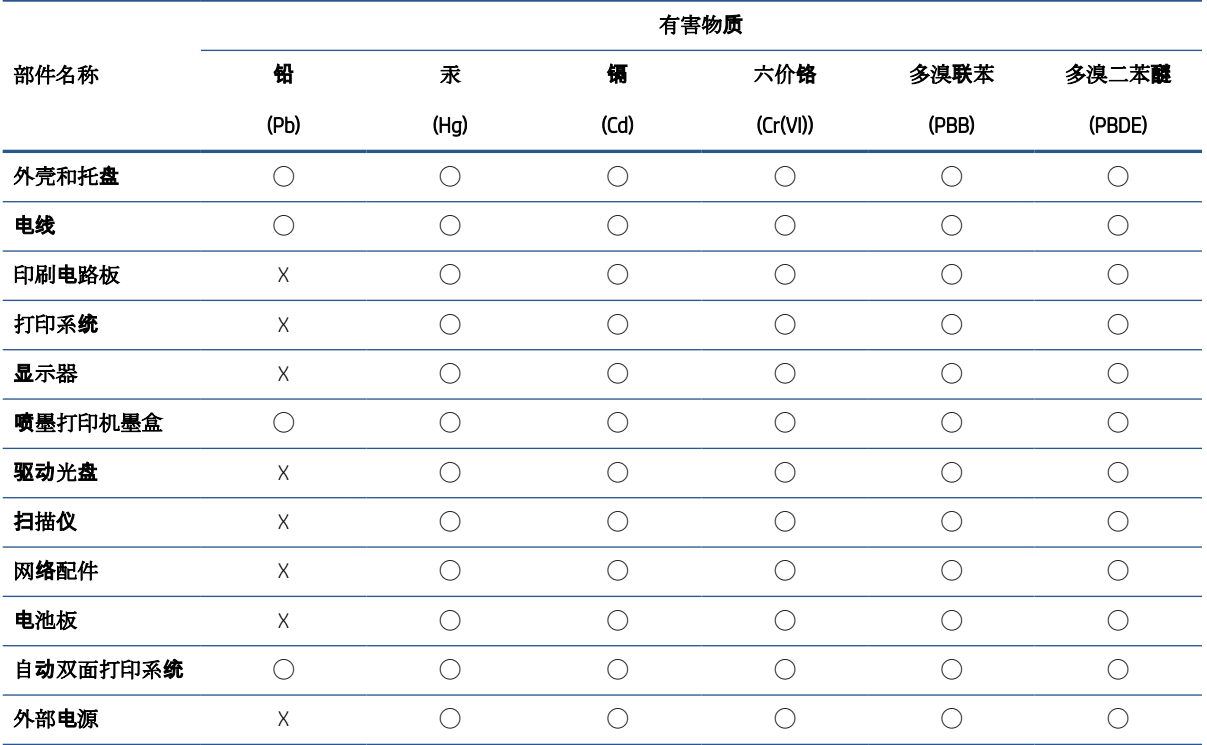

本表格依据 SJ/T 11364 的规定编制。

◯:表示该有害物质在该部件所有均质材料中的含量均在 GB/T 26572 规定的限量要求以下。

X:表示该有害物质至少在该部件的某一均质材料中的含量超出 GB/T 26572 规定的限量要求。

此表中所有名称中含 "X" 的部件均符合中国 RoHS 达标管理目录限用物质应用例外清单的豁免。

此表中所有名称中含 "X" 的部件均符合欧盟 RoHS 立法。

注:环保使用期限的参考标识取决于产品正常工作的温度和湿度等条件。

## <span id="page-140-0"></span>Δήλωση της Συνθήκης Παρουσίας της Επισήμανσης Ουσιών με Περιορισμό Χρήσης (Ταϊβάν)

### 台灣 限用物質含有情況標示聲明書

Taiwan Declaration of the Presence Condition of the Restricted Substances Marking

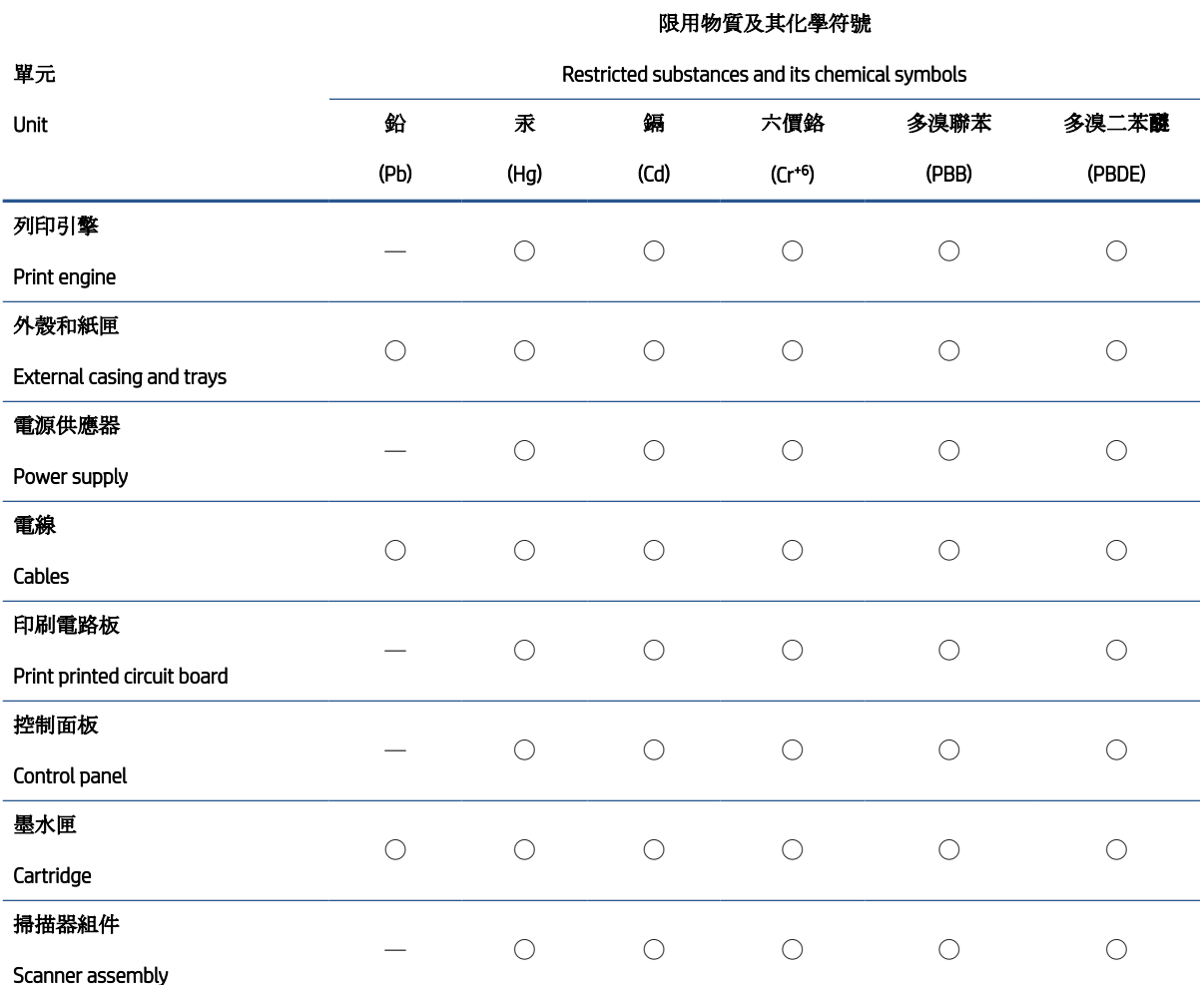

備考 1. N超出 0.1 wt %"及 N超出 0.01 wt %"係指限用物質之百分比含量超出百分比含量基準值。

Note 1: "Exceeding 0.1 wt %" and "exceeding 0.01 wt %" indicate that the percentage content of the restricted substance exceeds the reference percentage value of presence condition.

備考 2. ℃)" 係指該項限用物質之百分比含量未超出百分比含量基準值。

Note 2: "◯" indicates that the percentage content of the restricted substance does not exceed the percentage of reference value of presence.

備考 3.〝—〞係指該項限用物質為排除項目。

Note 3: "—" indicates that the restricted substance corresponds to the exemption.

若要存取產品的最新使用指南或手冊,請前往 [www.support.hp.com](http://www.support.hp.com)。選取搜尋您的產品,然後依照 畫 面上的指示繼續執行。

To access the latest user guides or manuals for your product, go to [www.support.hp.com.](http://www.support.hp.com) Select Find your product, and then follow the onscreen instructions.

### <span id="page-141-0"></span>Περιορισμός επικίνδυνων ουσιών (Ινδία)

This product, as well as its related consumables and spares, complies with the reduction in hazardous substances provisions of the "India E-waste Rule 2016." It does not contain lead, mercury, hexavalent chromium, polybrominated biphenyls or polybrominated diphenyl ethers in concentrations exceeding 0.1 weight % and 0.01 weight % for cadmium, except where allowed pursuant to the exemptions set in Schedule 2 of the Rule.

### Κανονισμός για τον έλεγχο των απορριμμάτων ηλεκτρικού και ηλεκτρονικού εξοπλισμού (Τουρκία)

Türkiye Cumhuriyeti: AEEE Yönetmeliğine uygundur

### EPEAT

Most HP products are designed to meet EPEAT. EPEAT is a comprehensive environmental rating that helps identify greener electronics equipment. For more information on EPEAT go to [www.epeat.net](http://www.epeat.net). For information on HP's EPEAT registered products go to [www.hp.com/hpinfo/globalcitizenship/environment/pdf/epeat\\_printers.pdf](http://www.hp.com/hpinfo/globalcitizenship/environment/pdf/epeat_printers.pdf).

## Πληροφορίες χρήστη για την ετικέτα οικολογικής σήμανσης SEPA (Κίνα)

### 中国环境标识认证产品用户说明

噪声大于 63.0 dB(A) 的办公设备不宜放置于办公室内,请在独立的隔离区域使用。

如需长时间使用本产品或打印大量文件,请确保在通风良好的房间内使用。

如您需要确认本产品处于零能耗状态,请按下电源关闭按钮,并将插头从电源插座断开。

您可以使用再生纸,以减少资源耗费。

## Ετικέτα ενέργειας Κίνας για συσκευές εκτυπωτών, φαξ και αντιγραφικών

### 复印机、打印机和传真机能源效率标识实施规则

依据"复印机、打印机和传真机能源效率标识实施规则",该打印机具有中国能效标识。标识上显示的能 效等级和操作模式值根据"复印机、打印机和传真机能效限定值及能效等级"标准("GB 21521")来确定 和计算。

1. 能效等级

产品能效等级分 3 级,其中 1 级能效最高。能效限定值根据产品类型和打印速度由标准确定。能 效等级则根据基本功耗水平以及网络接口和内存等附加组件和功能的功率因子之和来计算。

2. 能效信息

<span id="page-142-0"></span>喷墨打印机

– 操作模式功率

睡眠状态的能耗按照 GB 21521 的标准来衡量和计算。该数据以瓦特 (W) 表示。

– 待机功率

待机状态是产品连接到电网电源上功率最低的状态。该状态可以延续无限长时间,且使用者 无法改变此状态下产品的功率。对于"成像设备"产品, "待机"状态通常相当于"关闭"状态, 但 也可能相当于"准备"状态或者"睡眠"状态。该数据以瓦特 (W) 表示。

睡眠状态预设延迟时间

出厂前由制造商设置的时间决定了该产品在完成主功能后进入低耗模式(例如睡眠、自动关 机)的时间。该数据以分钟表示。

– 附加功能功率因子之和

网络接口和内存等附加功能的功率因子之和。该数据以瓦特 (W) 表示。

标识上显示的能耗数据是根据典型配置测量得出的数据,此类配置包含登记备案的打印机依据复印 机、打印机和传真机能源效率标识实施规则所选的所有配置。因此,该特定产品型号的实际能耗可能 与标识上显示的数据有所不同。

要了解规范的更多详情,请参考最新版的 GB 21521 标准。

### Απόρριψη μπαταριών στην Ταϊβάν

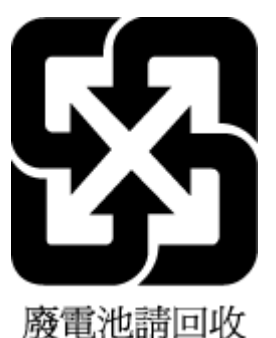

## Οδηγία της ΕΕ για τις μπαταρίες

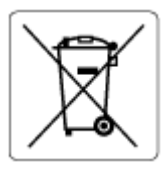

Το προϊόν αυτό περιέχει μπαταρία που χρησιμοποιείται για τη διατήρηση της ακεραιότητας των δεδομένων του ρολογιού πραγματικού χρόνου ή των ρυθμίσεων της συσκευής και έχει σχεδιαστεί για να διαρκέσει σε όλη τη διάρκεια ζωής του προϊόντος. Οποιαδήποτε προσπάθεια συντήρησης ή αντικατάστασης της μπαταρίας θα πρέπει να πραγματοποιηθεί από εγκεκριμένο τεχνικό.

## Σημείωση περί μπαταριών για τη Βραζιλία

A bateria deste equipamento nao foi projetada para ser removida pelo cliente.

## <span id="page-143-0"></span>Σημείωση για υπερχλωρικό υλικό στην Καλιφόρνια

Perchlorate material - special handling may apply. See: [www.dtsc.ca.gov/hazardouswaste/perchlorate](http://www.dtsc.ca.gov/hazardouswaste/perchlorate)

This product's real-time clock battery or coin cell battery may contain perchlorate and may require special handling when recycled or disposed of in California.
# Ευρετήριο

# Α

ανακύκλωση δοχεία μελάνης [132](#page-137-0) αντίγραφο προδιαγραφές [126](#page-131-0) απαιτήσεις συστήματος [125](#page-130-0)

## Γ

γυάλινη επιφάνεια σαρωτή καθαρισμός [120](#page-125-0) γυάλινη επιφάνεια, σαρωτής καθαρισμός [120](#page-125-0)

## Δ

δίκτυα προβολή και εκτύπωση ρυθμίσεων [84](#page-89-0) δίσκοι αποκατάσταση εμπλοκών χαρτιού [95](#page-100-0) επίλυση προβλημάτων τροφοδοσίας [99](#page-104-0)

#### Ε

εγγύηση [123](#page-128-0) εικονίδια κατάστασης [6](#page-11-0) εκτύπωση επίλυση προβλημάτων [117](#page-122-0) προδιαγραφές [126](#page-131-0) εμπλοκές αποκατάσταση [95](#page-100-0) ενσωματωμένος web server άνοιγμα [87](#page-92-0) σάρωση web [58](#page-63-0) επίλυση προβλημάτων δεν γίνεται τροφοδοσία χαρτιού στο δίσκο [99](#page-104-0) εκτύπωση [117](#page-122-0)

έχουν επιλεγεί πολλές σελίδες ταυτόχρονα [100](#page-105-0) λοξές σελίδες [100](#page-105-0) προβλήματα τροφοδοσίας χαρτιού [99](#page-104-0) τροφοδοσία [117](#page-122-0)

## Κ

καθαρισμός γυάλινη επιφάνεια σαρωτή [120](#page-125-0) εξωτερική επιφάνεια [121](#page-126-0) κουμπιά, πίνακας ελέγχου [5](#page-10-0)

## Λ

λογισμικό σάρωση web [58](#page-63-0) λογισμικό εκτυπωτή (Windows) άνοιγμα [19](#page-24-0) λοξό αντίγραφο, επίλυση προβλημάτων εκτύπωση [100](#page-105-0)

## Π

περιβάλλον περιβαλλοντικές προδιαγραφές [125](#page-130-0) Περιβαλλοντικό πρόγραμμα διαχείρισης προϊόντων [131](#page-136-0) πίνακας ελέγχου εικονίδια κατάστασης [6](#page-11-0) κουμπιά [5](#page-10-0) λειτουργίες [5](#page-10-0) πολλαπλή τροφοδοσία, επίλυση προβλημάτων [100](#page-105-0) προβλήματα τροφοδοσίας χαρτιού, επίλυση προβλημάτων [99](#page-104-0) προβολή ρυθμίσεις δικτύου [84](#page-89-0)

προδιαγραφές απαιτήσεις συστήματος [125](#page-130-0)

#### Σ

σάρωση από τη Σάρωση web [58](#page-63-0) προδιαγραφές σάρωσης [126](#page-131-0) σάρωση web [58](#page-63-0) σημειώσεις κανονισμών [127](#page-132-0) δηλώσεις για την ασύρματη λειτουργία [129](#page-134-0) κανονιστικός αριθμός μοντέλου [127](#page-132-0) σύνδεση δικτύου ασύρματη σύνδεση [77](#page-82-0) συντήρηση καθαρισμός [121](#page-126-0)

## Τ

τεχνικές πληροφορίες περιβαλλοντικές προδιαγραφές [125](#page-130-0) προδιαγραφές αντιγραφής [126](#page-131-0) προδιαγραφές εκτύπωσης [126](#page-131-0) προδιαγραφές σάρωσης [126](#page-131-0) τροφοδοσία επίλυση προβλημάτων [117](#page-122-0)

#### Υ

υποστηριζόμενα λειτουργικά συστήματα [125](#page-130-0) υποστήριξη πελατών εγγύηση [123](#page-128-0)

#### Χ

χαρτί αποκατάσταση εμπλοκών [95](#page-100-0) επίλυση προβλημάτων τροφοδοσίας [99](#page-104-0)

λοξές σελίδες [100](#page-105-0) HP, παραγγελία [18](#page-23-0)

#### W

Windows απαιτήσεις συστήματος [125](#page-130-0)

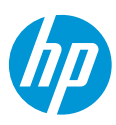